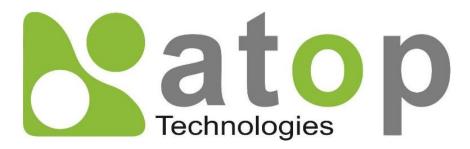

Atop Technologies, Inc.

# Industrial Managed Ethernet Switch

User Manual

November 1<sup>st</sup>, 2020

Series covered by this manual: EH75XX\*

\* The user interface on these products may be slightly different from the one shown on this user manual

This PDF Document contains internal hyperlinks for ease of navigation.

For example, click on any item listed in the **Table of Contents** to go to that page.

#### Atop Technologies, Inc.

2F, No. 146, Sec. 1, Tung-Hsing Rd, 30261 Chupei City, Hsinchu County Taiwan, R.O.C.

Tel: +886-3-550-8137 Fax: +886-3-550-8131 www.atoponline.com

### **Important Announcement**

The information contained in this document is the property of Atop Technologies, Inc., and is supplied for the sole purpose of operation and maintenance of Atop Technologies, Inc., products.

No part of this publication is to be used for any other purposes, and it is not to be reproduced, copied, disclosed, transmitted, stored in a retrieval system, or translated into any human or computer language, in any form, by any means, in whole or in part, without the prior explicit written consent of Atop Technologies, Inc.,

Offenders will be held liable for damages and prosecution.

All rights, including rights created by patent grant or registration of a utility model or design, are reserved.

### Disclaimer

We have checked the contents of this manual for agreement with the hardware and the software described. Since deviations cannot be precluded entirely, we cannot guarantee full agreement. However, the data in this manual is reviewed regularly and any necessary corrections will be included in subsequent editions.

Suggestions for improvement are welcome. All other product's names referenced herein are registered trademarks of their respective companies.

### **Preface**

This manual contains some advanced network management knowledge, instructions, examples, guidelines, and general theories. The contents are designed to help users manage the switchand use its software, a background in general theory is a must, when reading it. Please refer to the Glossary for technical terms and abbreviations.

### Who Should Use This User Manual

This manual is to be used by qualified network personnel or support technicians who are familiar with network operations, and might be useful for system programmers or network planners as well. This manual also provides helpful and handy information for first time users. For any related problems, please contact your local distributor. If they are unable to assist you, please redirect your inquiries to www.atop.com.tw.

### **Warranty Period**

Atop technology provides a limited 5-year warranty for managed Ethernetswitches.

### **Documentation Control**

| Author:             | Matteo Tabarelli                       |
|---------------------|----------------------------------------|
| Revision:           | 1.7                                    |
| Revision History:   | Remove EIP                             |
| Creation Date:      | 07 June 2016                           |
| Last Revision Date: | 4 January 2021                         |
| Product Reference:  | Layer-2 Managed Switch – EH75xx Series |
| Document Status:    | Released                               |

## **Table of Contents**

| 1 | Intre | oduction                                  | . 12 |
|---|-------|-------------------------------------------|------|
|   | 1.1   | Introduction to Industrial Managed Switch |      |
|   | 1.2   | Software Features                         | 13   |
| 2 | Cor   | nfiguring with a Web Browser              | . 14 |
|   | 2.1   | Web-based Management Basics               | 14   |
|   |       | Default Factory Settings                  |      |
|   |       | Login Process and Main Window Interface   |      |
|   | 2.2   | Basic Information                         |      |
|   |       | System Info                               |      |
|   |       | System Setting                            |      |
|   |       | Console                                   |      |
|   |       | Protocols Status                          |      |
|   |       | Power Status                              |      |
|   |       | Temperature Log                           |      |
|   | 2.3   | Administration                            |      |
|   | 2.3.1 | Account                                   | 26   |
|   |       | Auth Server Setting                       |      |
|   | 2.3.3 | IP Setting                                | 30   |
|   | 2.3.4 | IPv6 Setting                              | 31   |
|   | 2.3.5 | Ping                                      | 32   |
|   | 2.3.6 | Ping6                                     | 33   |
|   |       | Mirror Port                               |      |
|   |       | System Time                               |      |
|   |       | Modbus Setting                            |      |
|   |       | Precision Time Protocol (PTP)             |      |
|   |       | Secure Shell - SSH                        |      |
|   |       | PTelnet                                   |      |
|   |       | SHTTPS                                    |      |
|   |       | IDIP Switch                               |      |
|   | 2.4   | QoS                                       |      |
|   |       | Storm Control                             |      |
|   | 2.5   | Port-related settings                     |      |
|   |       | Port Setting Port Status                  |      |
|   |       | Mini-GBIC Port Status                     |      |
|   |       | Port Statistics                           |      |
|   | 2.5.4 | Power over Ethernet                       |      |
|   |       | PoE Setting                               |      |
|   |       | PoE Status                                |      |
|   |       | PoE Alarm Setting                         |      |
|   | 2.7   | Trunking                                  |      |
|   |       | Trunking Setting                          |      |
|   |       | LACP Status                               |      |
|   |       | Unicast/Multicast MAC                     |      |
|   |       | Add Static MAC                            |      |
|   |       | MAC Filter                                |      |
|   |       | MAC Aging Time                            |      |
|   |       | MAC Address Table                         |      |
|   | 2.9   | GARP/GVRP/GMRP                            |      |
|   | 2.9.1 | Multicast Group Table                     | 73   |
|   |       | GARP Setting                              |      |
|   | 2.9.3 | GVRP Setting                              | 74   |
|   | 294   | GMRP Setting                              | 75   |

| 2.10 IGMP/IP Multicast             | 77         |
|------------------------------------|------------|
| 2.10.1IGMP Settings                | 77         |
| 2.10.2IGMP Statistics              | 79         |
| 2.10.3IGMP IP Multicast Table      | 82         |
| 2.10.4Static IP Multicast          | 83         |
| 2.10.5MLD                          |            |
| 2.11 SNMP                          |            |
| 2.11.1SNMP                         |            |
| 2.11.2Community Setting            |            |
| 2.11.3Trap Receivers               |            |
| 2.11.4SNMPv3 Users                 |            |
| 2.12 Spanning Tree                 |            |
| 2.12.1Spanning Tree Setting        |            |
| 2.12.2Bridge Info                  |            |
| 2.12.3Port Setting                 |            |
| 2.12.4MSTP Instance                |            |
| 2.13 VLAN                          |            |
| 2.13.1VLAN Setting                 |            |
| 2.13.2802.1Q VLAN                  |            |
| 2.13.3Port-Based VLAN              |            |
| 2.13.4Protocol-Based VLAN          |            |
| 2.14 Security                      |            |
| 2.14 Security                      |            |
| 2.14.2802.1X                       |            |
| 2.14.202.1A                        |            |
| 2.14.4ARP Spoof Prevention Setting |            |
| 2.14.5DHCP Snooping                | 120<br>121 |
| 2.14.6ACL                          |            |
| 2.14.7Dynamic ARP Inspection       |            |
| 2.15 ERPS Ring                     |            |
| 2.15.1ERPS Setting                 |            |
| 2.15.1ERF3 Setting                 |            |
| 2.15.2iA-King Settings             |            |
| 2.15.4U-Ring                       |            |
| 2.15.5Compatible-Chain Settings    |            |
| 2.15.6MRP                          |            |
| 2.16 LLDP                          |            |
| 2.16 LLDP                          |            |
| 2.16.2LLDP Neighbors               |            |
|                                    |            |
| 2.17 UDLD                          |            |
| 2.17.1UDLD Setting                 |            |
| 2.17.2UDLD Port-info               |            |
| 2.17.3UDLD Reset                   |            |
| 2.18 PROFINET                      |            |
| 2.18.1PROFINET Settings            |            |
| 2.18.2PROFINET's I&M               |            |
| 2.19 Client IP Setting             |            |
| 2.19.1DHCP Relay Agent             |            |
| 2.19.2DHCP Mapping IP              |            |
| 2.20 System                        |            |
| 2.20.1Syslog                       |            |
| 2.20.2Event Log                    |            |
| 2.20.3Warning                      |            |
| 2.20.4Denial of Service            |            |
| 2.20.5Backup/Restore               |            |
| 2.20.6Firmware Upgrade             |            |
| 2.20.7Factory Default              |            |
| 2.20.8Reboot                       |            |
| Configuring with a Serial Console  | 165        |
|                                    |            |

3

|                                              | 3.1                                                                                                    | Serial Console Setup                                                                                                    |                            |
|----------------------------------------------|----------------------------------------------------------------------------------------------------|----------------------------------------------------------------------------------------------------|----------------------------|
|                                              | 3.2                                                                                                    | Command Line Interface Introduction                                                                                                    | 166                        |
|                                              | 3.3                                                                                                    | General Commands                                                                                                    | 167                        |
|                                              | 3.4                                                                                                    | Command Example                                                                                                    | 168                        |
|                                              |                                                                                                    | Administration Setup using Serial Console                                                                                                    |                            |
|                                              |                                                                                                    | Spanning Tree Setup using Serial Console                                                                                                    |                            |
| 4                                            |                                                                                                    |                                                                                                    |                            |
| 4                                            | Cor                                                                                                    | nfiguring with a Telnet Console                                                                                                    | 171                        |
|                                              |                                                                                                    | <b>-</b>                                                                                                    |                            |
|                                              | 4.1                                                                                                    | Telnet                                                                                                    |                            |
|                                              | 4.2                                                                                                    | Telnet Log-in                                                                                                    |                            |
|                                              | 4.3                                                                                                    | Command Line Interface for Telnet                                                                                                    |                            |
|                                              | 4.4                                                                                                    | Commands in the Privileged Mode                                                                                                    |                            |
|                                              | 4.5                                                                                                    | Commands in the Configuration Mode                                                                                                    | 172                        |
| 5                                            | Dev                                                                                                    | rice Management Utility                                                                                                    | 175                        |
| Ŭ                                            |                                                                                                    |                                                                                                    |                            |
|                                              | 5.1                                                                                                    | Network Setting                                                                                                    | 176                        |
|                                              | 5.2                                                                                                    | Topology Diagram                                                                                                    |                            |
|                                              | 5.3                                                                                                    | Firmware Update                                                                                                    |                            |
| c                                            |                                                                                                    | ·                                                                                                    |                            |
| 6                                            | GIO                                                                                                    | ssary                                                                                                    | 180                        |
| 7                                            | Mo                                                                                                    | dbus Memory Map                                                                                                    | 182                        |
| •                                            |                                                                                                    | 30 30 1101101) 113p                                                                                                    |                            |
|                                              |                                                                                                    |                                                                                                    |                            |
|                                              |                                                                                                    |                                                                                                    |                            |
|                                              |                                                                                                    |                                                                                                    |                            |
|                                              |                                                                                                    |                                                                                                    |                            |
|                                              |                                                                                                    | Table of Figures                                                                                                    |                            |
|                                              |                                                                                                    |                                                                                                    |                            |
|                                              |                                                                                                    |                                                                                                    |                            |
|                                              |                                                                                                    |                                                                                                    |                            |
|                                              |                                                                                                    | IP Address for Web-based Setting                                                                                                    |                            |
| Fi                                           | gure 2.2                                                                                                    | Example of Google's Chrome web brower invalid certificate authority                                                                                                    | 15                         |
| Fi<br>Fi                                     | gure 2.2<br>gure 2.3                                                                                                    | Example of Google's Chrome web brower invalid certificate authority                                                                                                    | 15<br>16                   |
| Fi<br>Fi<br>Fi                               | gure 2.2<br>gure 2.3<br>gure 2.4                                                                                                    | Example of Google's Chrome web brower invalid certificate authority                                                                                                    | 15<br>16<br>17             |
| Fi<br>Fi<br>Fi<br>Fi                         | gure 2.2<br>gure 2.3<br>gure 2.4<br>gure 2.5                                                                                                    | Example of Google's Chrome web brower invalid certificate authority                                                                                                    | 15<br>16<br>17             |
| Fi<br>Fi<br>Fi<br>Fi                         | gure 2.2<br>gure 2.3<br>gure 2.4<br>gure 2.5<br>gure 2.6                                                                                                    | Example of Google's Chrome web brower invalid certificate authority                                                                                                    | 15<br>16<br>17<br>17       |
| Fi<br>Fi<br>Fi<br>Fi<br>Fi<br>Fi             | gure 2.2<br>gure 2.3<br>gure 2.4<br>gure 2.5<br>gure 2.6<br>gure 2.7                                                                                                    | Example of Google's Chrome web brower invalid certificate authority                                                                                                    | 15<br>16<br>17<br>18<br>18 |
| Fi<br>Fi<br>Fi<br>Fi<br>Fi<br>Fi             | gure 2.2<br>gure 2.3<br>gure 2.4<br>gure 2.5<br>gure 2.6<br>gure 2.7                                                                                                    | Example of Google's Chrome web brower invalid certificate authority                                                                                                    | 15<br>16<br>17<br>18<br>18 |
| Fi<br>Fi<br>Fi<br>Fi<br>Fi<br>Fi<br>Fi       | gure 2.2<br>gure 2.3<br>gure 2.4<br>gure 2.5<br>gure 2.6<br>gure 2.7<br>gure 2.8<br>gure 2.9                                                                                                    | Example of Google's Chrome web brower invalid certificate authority                                                                                                    |                            |
| Fi<br>Fi<br>Fi<br>Fi<br>Fi<br>Fi<br>Fi       | gure 2.2<br>gure 2.3<br>gure 2.4<br>gure 2.5<br>gure 2.6<br>gure 2.7<br>gure 2.8<br>gure 2.9                                                                                                    | Example of Google's Chrome web brower invalid certificate authority                                                                                                    |                            |
| Fi<br>Fi<br>Fi<br>Fi<br>Fi<br>Fi<br>Fi<br>Fi | gure 2.2<br>gure 2.3<br>gure 2.4<br>gure 2.5<br>gure 2.6<br>gure 2.7<br>gure 2.8<br>gure 2.9<br>gure 2.10                                                                                                    | Example of Google's Chrome web brower invalid certificate authority                                                                                                    |                            |
| Fi Fi Fi Fi Fi Fi Fi                         | gure 2.2<br>gure 2.3<br>gure 2.4<br>gure 2.5<br>gure 2.6<br>gure 2.7<br>gure 2.9<br>gure 2.1<br>gure 2.1                                                                                                    | Example of Google's Chrome web brower invalid certificate authority                                                                                                    |                            |
| Fi Fi Fi Fi Fi Fi Fi                         | gure 2.2<br>gure 2.3<br>gure 2.4<br>gure 2.5<br>gure 2.6<br>gure 2.7<br>gure 2.9<br>gure 2.1<br>gure 2.1                                                                                                    | Example of Google's Chrome web brower invalid certificate authority                                                                                                    |                            |
| Fi Fi Fi Fi Fi Fi Fi Fi Fi                   | gure 2.2<br>gure 2.3<br>gure 2.4<br>gure 2.5<br>gure 2.6<br>gure 2.7<br>gure 2.9<br>gure 2.1<br>gure 2.1<br>gure 2.1                                                                                                    | Example of Google's Chrome web brower invalid certificate authority                                                                                                    |                            |
| FI FI FI FI FI FI FI FI FI FI FI             | gure 2.2<br>gure 2.3<br>gure 2.5<br>gure 2.6<br>gure 2.7<br>gure 2.9<br>gure 2.1<br>gure 2.1<br>gure 2.1<br>gure 2.1<br>gure 2.1                                                                                                    | Example of Google's Chrome web brower invalid certificate authority                                                                                                    |                            |
| FI FI FI FI FI FI FI FI FI FI FI             | gure 2.2<br>gure 2.3<br>gure 2.5<br>gure 2.6<br>gure 2.7<br>gure 2.9<br>gure 2.1<br>gure 2.1<br>gure 2.1<br>gure 2.1<br>gure 2.1                                                                                                    | Example of Google's Chrome web brower invalid certificate authority                                                                                                    |                            |
| FI FI FI FI FI FI FI FI FI FI FI FI FI F     | gure 2.2 gure 2.3 gure 2.5 gure 2.6 gure 2.7 gure 2.9 gure 2.1 gure 2.1 gure 2.1 gure 2.1 gure 2.1 gure 2.1 gure 2.1                                                                                                    | Example of Google's Chrome web brower invalid certificate authority                                                                                                    |                            |
| FI FI FI FI FI FI FI FI FI FI FI FI FI F     | gure 2.2 gure 2.3 gure 2.4 gure 2.5 gure 2.6 gure 2.7 gure 2.9 gure 2.1 gure 2.1 gure 2.1 gure 2.1 gure 2.1 gure 2.1 gure 2.1 gure 2.1                                                                                                    | Example of Google's Chrome web brower invalid certificate authority                                                                                                    |                            |
| FI FI FI FI FI FI FI FI FI FI FI FI FI F     | gure 2.2<br>gure 2.3<br>gure 2.5<br>gure 2.6<br>gure 2.7<br>gure 2.9<br>gure 2.1<br>gure 2.1<br>gure 2.1<br>gure 2.1<br>gure 2.1<br>gure 2.1<br>gure 2.1<br>gure 2.1                                                                               | Example of Google's Chrome web brower invalid certificate authority                                                                                                    |                            |
| FI FI FI FI FI FI FI FI FI FI FI FI FI F     | gure 2.2 gure 2.3 gure 2.4 gure 2.5 gure 2.6 gure 2.7 gure 2.1 gure 2.1 gure 2.1 gure 2.1 gure 2.1 gure 2.1 gure 2.1 gure 2.1 gure 2.1 gure 2.1 gure 2.1                                                                                           | Example of Google's Chrome web brower invalid certificate authority                                                                                                    |                            |
| FIFFFFFFFFFFFFFFFFFFFFFFFFFFFFFFFFFFFF       | gure 2.2<br>gure 2.3<br>gure 2.5<br>gure 2.6<br>gure 2.7<br>gure 2.9<br>gure 2.1<br>gure 2.1<br>gure 2.1<br>gure 2.1<br>gure 2.1<br>gure 2.1<br>gure 2.1<br>gure 2.1<br>gure 2.1<br>gure 2.1<br>gure 2.1                                           | Example of Google's Chrome web brower invalid certificate authority                                                                                                    |                            |
| FIFIFIFIFIFIFIFIFIFIFIFIFIFIFIFIFIFIFI       | gure 2.2<br>gure 2.3<br>gure 2.5<br>gure 2.6<br>gure 2.7<br>gure 2.9<br>gure 2.1<br>gure 2.1<br>gure 2.1<br>gure 2.1<br>gure 2.1<br>gure 2.1<br>gure 2.1<br>gure 2.1<br>gure 2.1<br>gure 2.2                                                       | Example of Google's Chrome web brower invalid certificate authority                                                                                                    |                            |
| FIFIFIFIFIFIFIFIFIFIFIFIFIFIFIFIFIFIFI       | gure 2.2 gure 2.3 gure 2.4 gure 2.5 gure 2.6 gure 2.7 gure 2.1 gure 2.1 gure 2.1 gure 2.1 gure 2.1 gure 2.1 gure 2.1 gure 2.2 gure 2.1 gure 2.1 gure 2.1 gure 2.1 gure 2.1 gure 2.1                                                                | Example of Google's Chrome web brower invalid certificate authority                                                                                                    |                            |
| FIFIFIFIFIFIFIFIFIFIFIFIFIFIFIFIFIFIFI       | gure 2.2 gure 2.3 gure 2.4 gure 2.5 gure 2.6 gure 2.7 gure 2.1 gure 2.1 gure 2.1 gure 2.1 gure 2.1 gure 2.1 gure 2.2 gure 2.2 gure 2.2 gure 2.2 gure 2.2 gure 2.2                                                                                  | Example of Google's Chrome web brower invalid certificate authority  A hyperlink to proceed to the managed switch at IP address 10.0.50.1  Login page  Login timeout error notification.  Example of error notification on blocked account  Notification on recording of unauthorized login  Default Web Interface  Basic Information Dropdown Menu  Details of System Info Webpage  Setting Parameters for the Console Method  B Protocol Status Webpage  4 Power Status Webpage  5 User Temperature Log  6 System Temperature Log  7 Administration Dropdown Menu  8 Account Setting Webpage  9 Notification of old password  10 Connection Setting Webpage  11 Authentication Server Setting  2 Example of new user account setting on RADIUS server |                            |
| FIFIFIFIFIFIFIFIFIFIFIFIFIFIFIFIFIFIFI       | gure 2.2 gure 2.3 gure 2.4 gure 2.5 gure 2.6 gure 2.7 gure 2.1 gure 2.1 gure 2.1 gure 2.1 gure 2.1 gure 2.1 gure 2.2 gure 2.2 gure 2.2 gure 2.2 gure 2.2 gure 2.2 gure 2.2                                                                         | Example of Google's Chrome web brower invalid certificate authority                                                                                                    |                            |
| FIFIFIFIFIFIFIFIFIFIFIFIFIFIFIFIFIFIFI       | gure 2.2 gure 2.3 gure 2.4 gure 2.5 gure 2.6 gure 2.7 gure 2.9 gure 2.1 gure 2.1 gure 2.1 gure 2.1 gure 2.1 gure 2.2 gure 2.2 gure 2.2 gure 2.2 gure 2.2 gure 2.2 gure 2.2                                                                         | Example of Google's Chrome web brower invalid certificate authority.  A hyperlink to proceed to the managed switch at IP address 10.0.50.1  Login page                                                                                                    |                            |
| FIFIFIFIFIFIFIFIFIFIFIFIFIFIFIFIFIFIFIFI     | gure 2.2 gure 2.3 gure 2.4 gure 2.5 gure 2.6 gure 2.7 gure 2.9 gure 2.1 gure 2.1 gure 2.1 gure 2.1 gure 2.1 gure 2.2 gure 2.2 gure 2.2 gure 2.2 gure 2.2 gure 2.2 gure 2.2 gure 2.2 gure 2.2 gure 2.2 gure 2.2 gure 2.2 gure 2.2                   | Example of Google's Chrome web brower invalid certificate authority                                                                                                    |                            |
| FIFIFIFIFIFIFIFIFIFIFIFIFIFIFIFIFIFIFIFI     | gure 2.2 gure 2.3 gure 2.4 gure 2.5 gure 2.6 gure 2.7 gure 2.1 gure 2.1 gure 2.1 gure 2.1 gure 2.1 gure 2.1 gure 2.2 gure 2.2 gure 2.2 gure 2.2 gure 2.2 gure 2.2 gure 2.2 gure 2.2 gure 2.2 gure 2.2 gure 2.2 gure 2.2 gure 2.2 gure 2.2 gure 2.2 | Example of Google's Chrome web brower invalid certificate authority.  A hyperlink to proceed to the managed switch at IP address 10.0.50.1  Login page                                                                                                    |                            |
| FIFIFIFIFIFIFIFIFIFIFIFIFIFIFIFIFIFIFI       | gure 2.2 gure 2.5 gure 2.5 gure 2.6 gure 2.7 gure 2.1 gure 2.1 gure 2.1 gure 2.1 gure 2.1 gure 2.1 gure 2.2 gure 2.2 gure 2.2 gure 2.2 gure 2.2 gure 2.2 gure 2.2 gure 2.2 gure 2.2 gure 2.2 gure 2.2 gure 2.2 gure 2.2 gure 2.2                   | Example of Google's Chrome web brower invalid certificate authority                                                                                                    |                            |

| Figure 2.31 Mirror Port Webpage                                                      |    |
|--------------------------------------------------------------------------------------|----|
| Figure 2.32 Webpage for Setting System Time and SNTP                                 | 36 |
| Figure 2.33 Webpage for Setting the Modbus Address                                   | 37 |
| Figure 2.34 Mapping Table of Modbus Address for Switch's IP Address                  | 38 |
| Figure 2.35 Entering Connection Setup Menu of the Modbus Poll                        | 38 |
| Figure 2.36 Modbus Poll Connection Setup                                             | 39 |
| Figure 2.37 Multiple Cell Section in Modbus Poll                                     |    |
| Figure 2.38 Set Display Mode to Hex in Modbus Poll                                   |    |
| Figure 2.39 Modbus Poll Setup Read/Write Definition                                  |    |
| Figure 2.40 Slave ID in the Modbus Poll Function is set to 1                         |    |
| Figure 2.41 Set Code 03 in the Modbus Poll Function                                  |    |
| Figure 2.42 Setup Starting Address and Quantity in Modbus Poll                       | 42 |
| Figure 2.43 Modbus Memory Address 81 and 82 are the location of EHG7508's IP Address |    |
| Figure 2.44 Mapping Table of Modbus Address for Clearing Port Statistics             |    |
| Figure 2.45 Port Count in Port Statistics Webpage                                    |    |
| Figure 2.46 Click on Function 06 in the Modbus Poll                                  |    |
| Figure 2.47 Use Modbus Poll to Clear Switch's Port Count                             | ΔΔ |
| Figure 2.48 Cleared Port Statistics                                                  |    |
| Figure 2.49 PTP Setting Webpage, example taken from EH75XX series                    |    |
| Figure 2.50 SSH Setting Webpage                                                      |    |
| Figure 2.51 Telnet Setting Webpage                                                   |    |
| Figure 2.52 HTTPS Setting Webpage                                                    |    |
| Figure 2.53 DIP Switch Status Webpage                                                | 40 |
|                                                                                      |    |
| Figure 2.54 QoS Dropdown Menu                                                        |    |
|                                                                                      |    |
| Figure 2.56 Mapping Table of CoS Webpage                                             |    |
| Figure 2.57 Mapping Table of DSCP and ECN Webpage                                    |    |
| Figure 2.58 Storm Control Webpage                                                    |    |
| Figure 2.59 Port Dropdown Menu                                                       |    |
| Figure 2.60 Port Setting Webpage                                                     |    |
| Figure 2.61 Port Status Webpage                                                      |    |
| Figure 2.63 Port Statistics Webpage                                                  |    |
| Figure 2.64 Power over Ethernet Dropdown Menu example on EH7506-4PoE-2SFP            |    |
| Figure 2.65 PoE Setting Webpage example on EH7506-4PoE-2SFP                          |    |
|                                                                                      |    |
| Figure 2.66 PoE Status Webpage, example on EHG7508-8PoE                              |    |
| Figure 2.67 PoE Alarm Setting                                                        |    |
| Figure 2.68Trunking Dropdown Menu                                                    |    |
| Figure 2.69 Trunking Setting Webpage, example with EH7506-4PoE-2SFP                  | 64 |
| Figure 2.70 LACP Webpage                                                             |    |
| Figure 2.71 Unicast vs. Multicast                                                    |    |
| Figure 2.72 Unicast/Multicast MAC Dropdown Menu                                      |    |
| Figure 2.73 Add Static MAC Webpage                                                   |    |
| Figure 2.74 Black-List MAC Setting Webpage                                           |    |
| Figure 2.75 MAC Aging Time Webpage                                                   |    |
| Figure 2.76 MAC Table Webpage                                                        |    |
| Figure 2.77 GARP/GVRP/GMRP Dropdown Menu                                             |    |
| Figure 2.78 Multicast Group Table                                                    |    |
| Figure 2.79 GARP Setting Webpage                                                     |    |
| Figure 2.80G VRP Setting Box with Port Enabling                                      |    |
| Figure 2.81 GVRP Statistics                                                          |    |
| Figure 2.82 GMRP Setting Box                                                         |    |
| Figure 2.83 GMRP Statistics                                                          |    |
| Figure 2.84 IP Multicast Dropdown Menu                                               |    |
| Figure 2.85 IGMP Setting Webpage                                                     |    |
| Figure 2.86 Example of IGMP Proxy                                                    | 79 |

| Figure 2.97 ICMD Statistics Webpage                                                   | 70  |
|---------------------------------------------------------------------------------------|-----|
| Figure 2.87 IGMP Statistics Webpage                                                   |     |
| Figure 2.89 IGMP's IP Multicast Table Webpage                                         |     |
| Figure 2.90 Example of IGMP's IP Multicast Table                                      |     |
| Figure 2.91 Static IP Multicast Setting Webpage                                       |     |
| Figure 2.92 Example of Static IP Multicast Setting                                    |     |
| Figure 2.93 MLD Submenus                                                              |     |
| Figure 2.94 MLD Setting Webpage                                                       |     |
| Figure 2.95 Error: No vlans configured for MLD                                        |     |
| Figure 2.96 MLD's IPv6 Multicast Table                                                |     |
| Figure 2.97 MLD's Statistics                                                          |     |
| Figure 2.98 SNMP Dropdown Menu                                                        |     |
| Figure 2.99 SNMP Enabling Box                                                         |     |
| Figure 2.100 SNMP Community Strings                                                   |     |
| Figure 2.101 Example of Trap Receivers Setting                                        | 90  |
| Figure 2.102 SNMPv3 Users' Options                                                    |     |
| Figure 2.103 Spanning Tree Dropdown Menu                                              | 94  |
| Figure 2.104 Spanning Tree Mode Setting                                               |     |
| Figure 2.105 Spanning Tree Main Setting for STP and RSTP                              |     |
| Figure 2.106 Spanning Tree Main Setting for MSTP                                      |     |
| Figure 2.107 Spanning Tree Per-port Setting for STP and RSTP                          | 96  |
| Figure 2.108 Bridge Information Webpage                                               |     |
| Figure 2.109 Spanning Tree Port Setting Webpage                                       |     |
| Figure 2.110 MSTP Instance Webpage                                                    |     |
| Figure 2.111 Example of VLAN Configuration                                            |     |
| Figure 2.112 VLAN Dropdown Menu                                                       |     |
| Figure 2.113 VLAN Setting Webpage                                                     |     |
| Figure 2.114 802.1Q VLAN Dropdown Menu                                                |     |
| Figure 2.115 802.1Q VLAN's Setting Webpage                                            |     |
| Figure 2.116 802.1Q VLAN PVID Setting Webpage                                         |     |
| Figure 2.117 802.1Q VLAN Table Webpage                                                |     |
| Figure 2.118 Example of 802.1Q VLAN Table                                             |     |
| Figure 2.119 Port-based VLAN Setting Webpage                                          |     |
| Figure 2.120 Protocol to Group Setting Webpage                                        |     |
| Figure 2.121 Group to VLAN Setting Webpage                                            |     |
| Figure 2.122 Security Dropdown Menu                                                   |     |
| Figure 2.123 Port Security Setting Webpage                                            | 111 |
| Figure 2.124 Add Static MAC Webpage                                                   |     |
| Figure 2.125 RADIUS Authentication Sequence                                           | 113 |
| Figure 2.126 802.1X Setting Webpage                                                   | 113 |
| Figure 2.127 802.1X's Parameters Setting Webpage                                      | 115 |
| Figure 2.128 802.1x Port Setting Webpage                                              | 116 |
| Figure 2.129 IP Source Guard Dropdown Menu                                            |     |
| Figure 2.130 IP Verify Source Setting Webpage                                         |     |
| Figure 2.131 IP Verify Source Status Webpage                                          |     |
| Figure 2.132 Example of IP Verify Source Status                                       | 119 |
| Figure 2.133 IP Source Binding Setting Webpage                                        | 120 |
| Figure 2.134 IP Source Binding Status Webpage                                         |     |
| Figure 2.135 ARP Spoof Prevention Setting Webpage                                     | 121 |
| Figure 2.136 DHCP Snooping Webpage                                                    | 122 |
| Figure 2.137 Security Access Control List Information Webpage (MAC Based Filtering)   |     |
| Figure 2.138 Security Access Control List Information Webpage (IP Based Filtering)    |     |
| Figure 2.139 Dynamic ARP Inspection Webpage                                           | 126 |
| Figure 2.140 Error Message for Dynamic ARP Inspection when DHCP Snooping was disabled | 126 |
| Figure 2.141 An Example of Ring Topology (Example made on EH7520)                     |     |
| Figure 2.142 ERPS/Ring Drowdown Menu                                                  |     |

| Figure 2.143 ERPS Setting Webpage1                                             | 29 |
|--------------------------------------------------------------------------------|----|
| Figure 2.144 ERPS RAPS VLAN Setting Webpage1                                   | 30 |
| Figure 2.145 Example of Ring Topology for ERPS Setup (Example made on EH7520)1 |    |
| Figure 2.146 Example of Switch A's ERPS settings1                              | 32 |
| Figure 2.147 Example of SwitchA's RAPS VLAN Settings1                          | 32 |
| Figure 2.148 Example of Switch B's RAPS VLAN Setting1                          |    |
| Figure 2.149 Switch A's ERPS state1                                            | 33 |
| Figure 2.150 iA-Ring Example Topology (Example made on EH7520)1                | 34 |
| Figure 2.151 iA-Ring Setting Webpage1                                          | 35 |
| Figure 2.152 Compatible-Ring (C-Ring) Setting Webpage1                         | 36 |
| Figure 2.153 Example 1 of Two Wireless Bridge U-ring (Example made on EH7520)1 | 37 |
| Figure 2.154 Example 2 of Two Wired Bridge U-ring (Example on EH7520)1         |    |
| Figure 2.155 U-Ring Setting Webpage1                                           |    |
| Figure 2.156 Compatible-Chain Setting Webpage1                                 | 40 |
| Figure 2.157 MRP Setting Webpage1                                              |    |
| Figure 2.158 Example of MRP VLAN Entry1                                        |    |
| Figure 2.159 MRP Ring Setting Webpage1                                         | 43 |
| Figure 2.160 MRP Ring Setting Error Message1                                   |    |
| Figure 2.161 LLDP Dropdown Menu1                                               |    |
| Figure 2.162 LLDP Setting Webpage1                                             |    |
| Figure 2.163 LLDP Neighbors Webpage1                                           |    |
| Figure 2.164 Example of LLDP Neighbors Webpage1                                | 46 |
| Figure 2.165 UDLD Dropdown Menu1                                               |    |
| Figure 2.166 UDLD Setting Webpage1                                             | 47 |
| Figure 2.167 Error Message when no UDLD VLANs was configured1                  |    |
| Figure 2.168 UDLD Port-Info Webpage1                                           |    |
| Figure 2.169 Example of UDLD Port Infomation1                                  | 48 |
| Figure 2.170 UDLD Reset Webpage1                                               | 48 |
| Figure 2.171 PROFINET Dropdown Menu1                                           |    |
| Figure 2.172 PROFINET Setting Webpage1                                         |    |
| Figure 2.173 PROFINET I&M1                                                     |    |
| Figure 2.174 Client IP Setting Dropdown Menu1                                  |    |
| Figure 2.175 DHCP Relay Agent Webpage1                                         |    |
| Figure 2.176 DHCP Mapping IP Webpage1                                          |    |
| Figure 2.177 System Dropdown Menu1                                             |    |
| Figure 2.178 System Log SettingWebpage1                                        |    |
| Figure 2.179 Event Log Webpage1                                                | 54 |
| Figure 2.180 Warning Menu1                                                     |    |
| Figure 2.181 Webpage of Warning Event Selection1                               | 55 |
| Figure 2.182 Warning Event Webpage1                                            | 57 |
| Figure 2.183 Example of Warning Events1                                        | 57 |
| Figure 2.184 SMTP Setting Webpage1                                             | 58 |
| Figure 2.185 Example of SMTP Setting1                                          | 59 |
| Figure 2.186 Denial of Service Setting Webpage1                                |    |
| Figure 2.187 Backup/Restore Configuration via HTTP1                            | 62 |
| Figure 2.188 Firmware Update Webpage1                                          | 62 |
| Figure 2.189 Backup/Restore Configuration via TFTP1                            |    |
| Figure 2.190 Factory Default Setting Webpage1                                  | 64 |
| Figure 2.191 Reboot Webpage1                                                   |    |
| Figure 3.1 Setting of New Connection in Tera Term Program1                     |    |
| Figure 3.2 Setup Menu1                                                         |    |
| Figure 3.3 Setting for the Serial Port1                                        |    |
| Figure 3.4 Modes, privileges and prompts1                                      |    |
| Figure 3.5 Example of Commands1                                                |    |
| Figure 4.1 Telnet Command1                                                     |    |
| Figure 4.2 Log-in Screen using Telnet1                                         | 72 |

顯示的文字。

| Figure 4.3 Commands in the Privileged Mode                                                | 172 |
|-------------------------------------------------------------------------------------------|-----|
| Figure 4.4 Commands in the Configuration Mode                                             |     |
| Figure 5.1 Device Management Utility                                                      | 175 |
| Figure 5.2 Rescan (Search) Icon                                                           |     |
| Figure 5.3 Authentiction to Login to EH75XX switch                                        |     |
| Figure 5.4 Network Configure Icon                                                         |     |
| Figure 5.5 Network Setting Dialog                                                         |     |
| Figure 5.6 Administration Verification before Changing the Network Setting                |     |
| Figure 5.7 Warning Dialog before the Device Restart                                       |     |
| Figure 5.8 Topology DiagramFigure 5.9 Show Information on Topology Diagram                |     |
| Figure 5.10 Upgrade from Disk )Firmware Update( Icon                                      |     |
| Figure 5.11 Dialog Window for Download Firmware from Disk                                 |     |
| riguic 6.11 Bialog William for Bowilload Fillinware from Blok                             |     |
| Table of Tables                                                                           |     |
|                                                                                           |     |
| Table 2.1 Descriptions of the Basic information                                           |     |
| Table 2.2 Descriptions of the System Settings                                             |     |
| Table 2.3 Authentication Server Settings                                                  |     |
| Table 2.4 Comparison of Authentication Server Settings between RADIUS and TACACS+         |     |
| Table 2.5 Descriptions of IP Settings                                                     |     |
| Table 2.7 Description of Port Mirroring Options                                           |     |
| Table 2.8 Descriptions of the System Time and the SNTP                                    |     |
| Table 2.9 Description of PTP Setting                                                      |     |
| Table 2.10 Description of PTP Port Setting                                                |     |
| Table 2.11 Priority queue descriptions                                                    |     |
| Table 2.12 Descriptions of Storm Control                                                  |     |
| Table 2.13 Descriptions of Limiting Parameters                                            |     |
| Table 2.14 Descriptions of Port Settings                                                  | 57  |
| Table 2.15 Descriptions of PoE Setting                                                    |     |
| Table 2.16 Descriptions of PoE Status                                                     |     |
| Table 2.17 Descriptions of PoE AlarmSetting                                               |     |
| Table 2.18 Descriptions of Trunking Settings                                              |     |
| Table 2.19 Descriptions of LACP Status                                                    |     |
| Table 2.20 Description of fields inAdd Static MAC Webpage                                 |     |
| Table 2.21 Descriptions of MAC Filtering Webpage                                          | 70  |
| Table 2.22 Descriptions of MAC Address Table                                              |     |
| Table 2.24 GVRP Setting Descriptions                                                      |     |
| Table 2.25 Descriptions of GMRP Settings and Statistics                                   |     |
| Table 2.26 Descriptions of IGMP's Settings                                                |     |
| Table 2.27 Descriptions of IGMP Statistics                                                |     |
| Table 2.28 Descriptions of MLD's Statistics                                               |     |
| Table 2.29 Description of SNMP Setting                                                    |     |
| Table 2.30 Descriptions of Community String Settings                                      |     |
| Table 2.31 Descriptions of Trap Receiver Settings                                         | 90  |
| Table 2.32 Descriptions of SNMP V3 Settings                                               |     |
| Table 2.33 Descriptions of Spanning Tree Parameters                                       |     |
| Table 2.34 Bridge Root Information                                                        |     |
| Table 2.35 Bridge Topology Information                                                    |     |
| Table 2.36 Descriptions of Spanning Tree Port Setting                                     |     |
| Table 2.37 Default Path Cost for STP and RSTP  Table 2.38 Description of MSTP Information |     |
| TADIC 4.30 DESCRIPTION OF INICITIATION                                                    |     |

| Table 2.39 Description of VLAN Setting                                                      | 103 |
|---------------------------------------------------------------------------------------------|-----|
| Table 2.40 Setting Descriptions of 802.1Q VLAN Settings                                     | 105 |
| Table 2.41 Setting Descriptions of 802.1Q VLAN PVID                                         | 106 |
| Table 2.42 Descriptions of 802.1Q VLAN Table                                                | 107 |
| Table 2.43 Description of Fields in White-List MAC Webpage                                  | 112 |
| Table 2.44 Descriptions of 802.1X Setting                                                   |     |
| Table 2.45 Descriptions of 802.1X Parameters                                                | 115 |
| Table 2.46 Descriptions of 802.1X Port Setting                                              | 116 |
| Table 2.47 Descriptions of Main ACL Entries for L2 Filtering in ACL Webpage                 | 123 |
| Table 2.48 Description of Main ACL Entries for L3 Filtering in ACL Webpage                  | 124 |
| Table 2.49 Summary of Label, Description, and Factory Default for Both ACL Filtering Method | 125 |
| Table 2.50 Descriptions of ERPSSetting                                                      | 129 |
| Table 2.51 Description of ERPS RAPS VLAN Setting                                            | 130 |
| Table 2.52 Setting Configuration for Switch A, B, C and D                                   | 131 |
| Table 2.53 Descriptions of iA-Ring Setting                                                  | 135 |
| Table 2.54 Descriptions of Compatible-Ring Setting                                          | 136 |
| Table 2.55 Descriptions of U-Ring Setting                                                   |     |
| Table 2.56 Descriptions of Compatible-Chain Setting                                         | 141 |
| Table 2.57 Description of MRP Setting Webpage                                               | 142 |
| Table 2.58 Descriptions of MRP Ring Setting                                                 | 143 |
| Table 2.59 Descriptions of LLDP Setting                                                     | 144 |
| Table 2.60 Descriptions of LLDP Neighbors Webpage                                           | 146 |
| Table 2.61 Descriptions of System Log Settings                                              | 153 |
| Table 2.62 Descriptions of Event Log                                                        |     |
| Table 2.63 Descriptions of Port State Event Warning Selection                               |     |
| Table 2.64 Descriptions of Power Status Event Warning Selection                             |     |
| Table 2.65 Descriptions of System Log Event Warning Selection                               |     |
| Table 2.66 Descriptions of Warning / Alarm Log                                              |     |
| Table 2.67 Descriptions of SMTP Setting                                                     |     |
| Table 2.68 Descriptions of Denial of Service Setting                                        |     |
| Table 2.69 Descriptions of TFTP Settings                                                    |     |
| Table 3.1 Command Descriptions                                                              |     |
| Table 3.2 Descriptions of Administrative Commands for Setting Up                            |     |
| Table 3.3 Descriptions of Commands for Setting up Spanning Tree                             |     |
| Table 4.1 Commands in the Configuration Mode                                                | 173 |

# 1 Introduction

#### 1.1 Introduction to Industrial Managed Switch

Atop's EH(Ethernet Switching Hub or Fast Ethernet Switching Hub)75XXseries are product lines of powerful industrial managed switch whichare referred to asOpen Systems Interconnection (OSI) Layer 2bridgingdevices. Unlike an "unmanaged" switch, which is normally found in homes or in Small Office/Home Office (SOHO) environments and runs in "auto-negotiation" mode, each port on a "managed switch" can be configured for its link bandwidth, priority, security, and duplex settings. The managed switches can be managed bySimple Network Management Protocol (SNMP) software, web browsers, Telnet, or serial console. Since every single port can be configured to specific settings, network administrators can better control the network and maximize network functionality.

Atop's managed switchisalso an industrial switch and not a commercial switch. A commercial switch simply works in a comfortable office environment. However, an industrial switch is designed to perform in harsh industrial environments, i.e., extreme temperature, high humidity, dusty air, potential high impact, or the presence of potentially high static charges. Atop's managed switch works fine even in these environments.

Atop'smanaged switchis designed to provide faster, secure, and more stable network. One advantage that makes it a powerful switch is that it supports network redundancy protocols/technologiessuch asEthernet Ring Protection Switching (ERPS), iA-Ring, Rapid Spanning Tree Protocol (RSTP), Multiple Spanning Tree Protocol (MSTP), and Media Redundancy Protocol (MRP). These protocols provide better network reliability and decrease recovery time down to less than 20 ms.

Atop'smanaged switchsupports a wide range of IEEE standard protocols. This switch is excellent for keeping systems running smoothly, reliable for preventing system damage or losses, and friendly to all levels of users. The goal of this innovative product is to bring users an enhanced networkmanagement experience.

#### Note:

Throughout the manual, the symbol \* indicates that more detailed information of the subject will be provided at the end of this book or as a footnote.

錯誤! 使用 [常用] 索引標籤將 Heading 1,Product Manual 套用到您想要在此處顯示的文字。

#### 1.2 Software Features

Atop's industrialLayer-2 Managed switches come with a wide range of network protocols and software features. These protocols and software features allow the network administrator to implement security and reliability into their network. These features enable Atop's switches to be used in safety applications, and factory and process automation. The followings are the list of protocols and software features.

- User Interfaces
  - o Web browser
  - o Telnet Console
  - o Serial Console
- Dynamic Host Configuration Protocol (DHCP) Server/Relay/Client with Option 66/67
- Time Synchronization
  - Network Time Protocol (NTP) Server/Client
  - Simplified Network Time Protocol (SNTP)
  - IEEE 1588 Precision Clock Synchronization Protocol (PTP)v2 sw-Transparent and Boundary Clock
- Port Mirroring
- Quality of Service (QoS) Traffic Regulation
- Link Aggregation Control Protocol (LACP)
- Medium Access Control (MAC) Filter
- Generic Attribute Registration Protocol (GARP)/ GARP Multicast Registration Protocol (GMRP)/ GARP VLAN Registration Protocol (GVRP)
- Internet Group Management Protocol (IGMP)
- Simple Network Management Protocol (SNMP) v1/v2/v3 (with MD5 Authentication and DES encryption)
- SNMP Inform
- Spanning Tree Protocol (STP) / Rapid Spanning Tree Protocol (RSTP)/ Multiple Spanning Tree Protocol (MSTP)/ Media Redundancy Protocol (MRP)
- Virtual Local Area Network (VLAN)
- IEEE 802.1x / Extensible Authentication Protocol (EAP) / Remote Authentication Dial-In User Service (RADIUS) / Terminal Access Controller Access-Control System (TACACS+)
- Ring
  - Ethernet Ring Protection Switching (ERPS)
  - o iA-Ring
  - o Compatible-Ring
  - Compatible-Chain
  - U-Ring
- Link Layer Discovery Protocol (LLDP)
- Alarm System (with E-mail Notification or Relay Output)
- Industrial Protocols
  - Modbus/TCP
  - o Profinet (including MRP Ring)

錯誤! 使用 [常用] 索 引標籤將 Heading 1,Product Manual 套用到您想要在此處 顯示的文字。

# 2 Configuring with a Web Browser

Chapter 2 explains how to access the industrial managed switchfor the first time. There are three ways to configure this Ethernet Switch:

- 1. Web browser
- Telnet console
- Serial console

The web browser and the telnet console methods allow users to access the switch over the Internet or the Ethernet LAN, while the serial console method requires a serial cable connection between the consoleand the switch. There are only a few differences among these three methods. Users are recommended to use the web browser method to configure the system because of its user-friendly interface.

### 2.1 Web-based Management Basics

Users can access the managed switch easily using their web browsers (Internet Explorer 8 or 11, Firefox44, Chrome 48 or later versions are recommended). We will proceed to use a web browser to introduce the managed switch's functions.

#### 2.1.1 Default Factory Settings

Belowis a list of default factory settings. This information will be used during the login process. Make sure that the computer accessing the switch has an IP address in the same subnet and the subnet mask is the same. Please pay attention that username and password are case sensitive.

IP Address: 10.0.50.1 Subnet Mask: 255.255.0.0 Default Gateway: 0.0.0.0 User Name: admin Password: default

#### 2.1.2 Login Process and Main Window Interface

Before users can access the configuration, they have to log in. This can simply be done in the following steps.

- 1. Launch a web browser.
- Type in the switch IP address (e.g. http://10.0.50.1), as shown in Figure 2.1).
   Note: When the user name and password is left empty, the login prompt will not show.

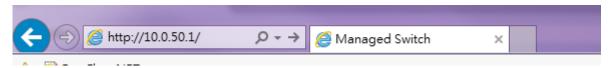

Figure 2.1 IP Address for Web-based Setting

3. If it is the first time that the users access the managed switch, the web the browser such as Google Chrome may detect that the switch does not have a valid certificate authority. The users can proceed by clicking on the Advanced button as shown in Figure 2.2.

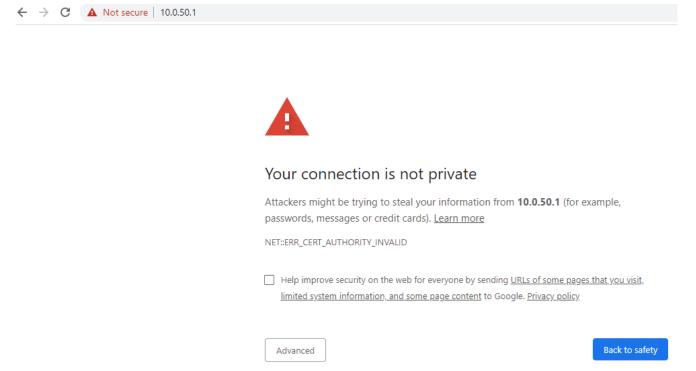

Figure 2.2 Example of Google's Chrome web brower invalid certificate authority

4. Once the Advanced button is clicked, an explanation text will appear below the button as shown in Figure 2.3. Here at the bottom of the web page, there is a hyperlink that the users can click to access the web GUI of the managed switch.

錯誤! 使用 [常用] 索引標籤將 Heading 1,Product Manual 套用到您想要在此處顯示的文字。

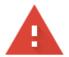

### Your connection is not private

Attackers might be trying to steal your information from **10.0.50.1** (for example, passwords, messages or credit cards). <u>Learn more</u>

NET::ERR\_CERT\_AUTHORITY\_INVALID

| Ш | Help improve security on the web for everyone by sending <u>URLs of some pages that you visit,</u> |  |
|---|----------------------------------------------------------------------------------------------------|--|
|   | <u>limited system information, and some page content</u> to Google. <u>Privacy policy</u>          |  |
|   |                                                                                                    |  |
|   |                                                                                                    |  |
|   |                                                                                                    |  |

Hide advanced

Back to safety

This server could not prove that it is **10.0.50.1**; its security certificate is not trusted by your computer's operating system. This may be caused by a misconfiguration or an attacker intercepting your connection.

Proceed to 10.0.50.1 (unsafe)

Figure 2.3 A hyperlink to proceed to the managed switch at IP address 10.0.50.1

5. After preceding through the invalid certificate warning and clicking on the **Proceed to 10.0.50.1** (unsafe) hyperlink, a login page will be presented shown in Figure 2.4. The user can enter a **Username** and a **Password** to access the managed switch. Then, clicking on the **Login** button.

顯示的文字。

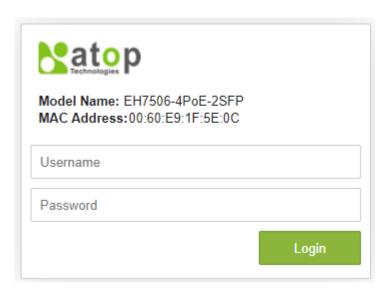

Figure 2.4 Login page

6. For security purpose, if the user did not enter the username and the password within 30 seconds, the login page will time-out and an error notification page will show up. Even though the user entered the correct username and password, the login procedure will not succeed if the login was done more than 30 seconds after the login page was first accessed. The notification page is shown in Figure 2.5. The user can click on the **Try again** button to access the login page again.

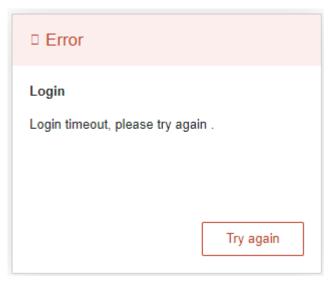

Figure 2.5 Login timeout error notification

7. If the user entered wrong passwords more than three times within 3 minutes, the account will be temporary blocked for 15 minutes. An error pop-up notification will be shown as in Figure 2.6. The user can click **Try again** button to access the login page again after the duration of 15 minutes.

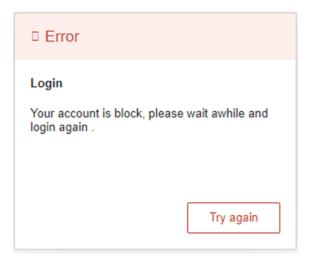

Figure 2.6 Example of error notification on blocked account

#### Note:

- 1. Any unauthorized login to the managed switch will be recorded to device's syslog. A pop-up notification is shown in Figure 2.7.
- 2. After the user logins to the main interface if the user is idle or inactive for more than 5 minutes, the user will be logged out automatically.

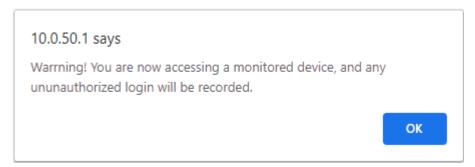

Figure 2.7 Notification on recording of unauthorized login

After the login process, the main interface will show up, as shown in Figure 2.8. The main menu (left side of the screen) provides the links at the top-level links of the menu hierarchy and by clicking each item allows lower level links to be displayed. Note that in this case the Port 1 is highlighted in green, indicating that the port is being connected. Detailed explanations of each subsection will be addressed later as necessary.

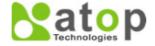

- + Basic
- + Administration
- + QoS
- + Port
- + Power Over Ethernet
- + Trunking
- + Unicast/Multicast MAC
- + GARP/GVRP/GMRP
- + IGMP/IP Multicast
- + SNMP
- + Spanning Tree
- + VLAN
- + Security
- + ERP\$/Ring
- + LLDP
- + UDLD
- + PROFINET
- + Client IP Setting
- + System

| -System Info        |                                                        |
|---------------------|--------------------------------------------------------|
|                     |                                                        |
| System name         | switch                                                 |
| Model name          | EH7506-4PoE-2SFP                                       |
| Description         | Managed Switch EH7506-4PoE-2SFP                        |
| MAC address         | 00:60:E9:1F:5E:0C                                      |
| Application Version | 5.32-svn2375                                           |
| Kernel Version      | 5.32-svn2375                                           |
| Memory              | 109056K used, 18100K free, 652K buff,<br>17992K cached |
|                     |                                                        |

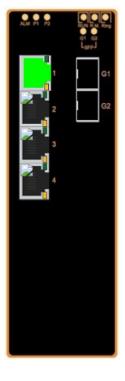

Figure 2.8 Default Web Interface

#### 2.2 Basic Information

To help users become familiar with the device, the **Basic** section provides important details of the switch. This is also the main welcome screen once the user has logged in. The details make it easier to identify different switches connected to the network. The **Basic** section is categorized into six subsections as shown in the left panel of Figure 2.9.

- Basic
System Info
System Setting
Console
Protocols Status
Power Status
Temperature Log
+ Administration
+ QoS
+ Port
+ Power Over Ethernet

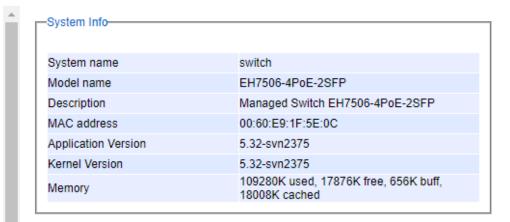

Figure 2.9 Basic Information Dropdown Menu

#### 2.2.1 System Info

This subsection provides basic system information of Atop's industrial managed switch. The user can check the system name, model name, device description, MAC address, firmware version, and memory usage of the switch. Note that Atop's firmware generally consists of Application version and Kernel version. Figure 2.10 depicts an example of Basic System Information of EHG7506-4PoE-2SFP. Table 2.1 summarizes the description of each basic information.

| System Info         |                                                        |
|---------------------|--------------------------------------------------------|
| System name         | switch                                                 |
| Model name          | EH7506-4PoE-2SFP                                       |
| Description         | Managed Switch EH7506-4PoE-2SFP                        |
| MAC address         | 00:60:E9:1F:5E:0C                                      |
| Application Version | 5.32-svn2375                                           |
| Kernel Version      | 5.32-svn2375                                           |
| Memory              | 109280K used, 17876K free, 656K buff,<br>18008K cached |

Figure 2.10 Details of System Info Webpage

Table 2.1 Descriptions of the Basic information

| Label               | Description                                                              |  |
|---------------------|--------------------------------------------------------------------------|--|
| System name         | The user's given name or alias of the device                             |  |
| Model name          | The device's complete model name                                         |  |
| Device Description  | The model type of thedevice                                              |  |
| MAC address         | The MAC address of the device                                            |  |
| Application Version | The current application version of the device.                           |  |
| Kernel Version      | The current kernel version of the device.                                |  |
| Memory              | The current RAM's availability and the size of cached and shared memory. |  |

#### 2.2.2 System Setting

Users can assign device's details to Atop's switch in this subsection. By entering unique and relevant system information such as **System Name**, **System Description**, **System Location**, and **System Contact**, these information can help identify one specific switch among all other devices in the network that supports SNMP. Please click on the "**Update**" button to update the information on the switch. Figure 2.11 shows **System Setting** page of an EH7506 managed switch model. 錯誤! 找不到參照來源。 summarizes the device information setting descriptions and corresponding default factory settings.

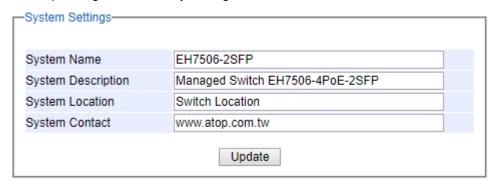

Figure 2.11 Details of System Settings Webpage

Table 2.2 Descriptions of the System Settings

| Label                 | Description                                                                                                    | Factory Default               |
|-----------------------|----------------------------------------------------------------------------------------------------|-------------------------------|
| System Name           | Specifies a particular role or application of different switches. The name entered here will also be shown in Atop's Device Management Utility. Max. 63 Char. | (Model name)                  |
| System<br>Description | Detailed description of the unit. Max. 63 Characters.                                                                                                    | Managed Switch + (Model name) |
| System<br>Location    | Location of the switch. Max. 63 Characters.                                                                                                    | Switch Location               |
| System Contact        | Provides contact information for maintenance. Enter the name of whom to contact in case a problem occurs. Max. 63 Characters.                                 | www.atop.com.tw               |

#### 2.2.3 Console

In this chapter, we use a web browser for configuring the switch. However, for the serial console method, please go to Chapter 3 Configuring with Serial Console for more detail on how to connect console to the switch. The **Console** page here only shows the setting parameters of a serial console's connection, which can be used by a console software such as Tera Term. Figure 2.12 below shows an example of the serial console's connection parameters.

| -Console     |                    |  |
|--------------|--------------------|--|
| Baud Rate    | 115200 bits/second |  |
| Stop         | 1 bit              |  |
| Data         | 8 bits             |  |
| Parity       | None               |  |
| Flow Control | None               |  |
|              |                    |  |

Figure 2.12 Setting Parameters for the Console Method

#### 2.2.4 Protocols Status

**Protocols Status** subsection reports status of all protocols in the switch. While users can view status of all protocols at once in this webpage, the detailed explanation of each protocol and method will be provided in the following sections. Figure 2.13 shows the web interface for the **Protocol Status** page.

| Donton           | Status   |
|------------------|----------|
| Protocol         |          |
| SNTP             | Disabled |
| PTP              | Disabled |
| LACP             | Disabled |
| GVRP             | Disabled |
| GMRP             | Disabled |
| IGMP             | Disabled |
| SNMP             | Disabled |
| STP              | Disabled |
| RSTP             | Disabled |
| MSTP             | Disabled |
| 802.1x           | Disabled |
| ERPS             | Disabled |
| iA-Ring          | Disabled |
| Compatible-Ring  | Disabled |
| U-Ring           | Disabled |
| Compatible-Chain | Disabled |
| Profinet         | Disabled |
| MRP              | Disabled |
| LLDP             | Enabled  |
| Telnet           | Enabled  |
| SSH              | Enabled  |
| EtherNet/IP      | Disabled |
| MLD              | Disabled |
| UDLD             | Disabled |

Figure 2.13 Protocol Status Webpage

#### 2.2.5 Power Status

Atop's managed switch features dual VDC power supply inputs. For Non-PoE models, 9-57VDC can be supplied to Power Input 1 (V1+ and V1- pins) and/or Power Input 2 (V2+ and V2- pins). For PoE models, 45-57VDC should be supplied under 802.3at mode. For instance, the EHG7508-4PoE-4SFP has the following three power ratings: 9-57VDC with a maximum current of 2.8 Amperes (No PoE mode), 45-57VDC with a maximum current of 1.7 Amperes (802.3af mode), and 51-57VDC with a maximum current of 2.3 Amperes (802.3at mode). Figure 2.14 shows the status of each power input. A "Fault" status means that the power on that supply input is either not connected or the power is not supplied properly.

顯示的文字。

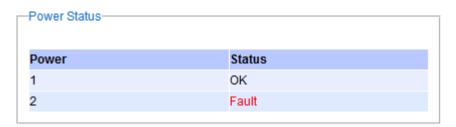

Figure 2.14 Power Status Webpage

#### 2.2.6 Temperature Log

This subsection provides user and system temperature logs. There are summary statistics and distribution of temperature information for each log. The highest temperature, the lowest temperature and the average temperature are reported in degree Celsius. Additionally, there is a recorded time which shows the time since the temperature log were recorded. Under the summary statistics, there is a table showing the ranges of temperature, percentages of time in each range, and amount of time in each range. The user can reset the user statistics by clicking on the **Reset** button at the bottom of User Temperature Log. However, the system temperature log cannot be reset by the users. Note that the information is not automatically update. Information provided in this webpage will help the users to monitor the status of the industrial managed switch in harsh environment. The users have to click reload on the web browser to update for the latest statistics. Figure 2.15 shows the **User Temperature Log** box and Figure 2.16 shows the **System Temperature Log** box.

Note that there is a sensor component in the industrial managed switch which can detect the inside temperature. The software inside the switch can read the sensor's data and transform it into temperature in a unit of degree Celsius. Because the device is airtight, the inside temperature will be higher than the outside temperature around 20 degrees. For the industry level switches, the lowest operating temperature (outside) will be around -20 to -40 degrees Celsius and the highest operating temperature (outside) will be around 70 to 85 degrees Celsius.

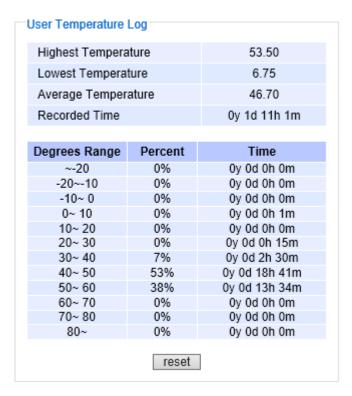

Figure 2.15 User Temperature Log

| System Temperature Log |                                          |  |  |
|------------------------|------------------------------------------|--|--|
| Highest Temperature    |                                          |  |  |
| ture                   | 6.75                                     |  |  |
| ature                  | 46.70                                    |  |  |
|                        | 0y 1d 11h 1m                             |  |  |
|                        |                                          |  |  |
| Percent                | Time                                     |  |  |
| 0%                     | 0y 0d 0h 0m                              |  |  |
| 0%                     | 0y 0d 0h 0m                              |  |  |
| 0%                     | 0y 0d 0h 0m                              |  |  |
| 0%                     | 0y 0d 0h 1m                              |  |  |
| 0%                     | 0y 0d 0h 0m                              |  |  |
| 0%                     | 0y 0d 0h 15m                             |  |  |
| 7%                     | 0y 0d 2h 30m                             |  |  |
| 53%                    | 0y 0d 18h 41m                            |  |  |
| 38%                    | 0y 0d 13h 34m                            |  |  |
| 0%                     | 0y 0d 0h 0m                              |  |  |
| 0%                     | 0y 0d 0h 0m                              |  |  |
| 0%                     | 0y 0d 0h 0m                              |  |  |
|                        | Percent  0% 0% 0% 0% 0% 0% 53% 38% 0% 0% |  |  |

Figure 2.16 System Temperature Log

#### 2.3 Administration

In this section, users will be able to configure **Account**, **Authentication Server Setting**, **IP Settings**, **IPv6 Setting**, **Ping**, **Ping6**, **Mirror Port**, **System Time**, **Modbus Setting**, **PTP**, **SSH**, **Telnet**, **HTTPS**, **and DIP Switch**. Figure 2.17 shows the **Administration** section with the list of its subsections on the left of the screen.

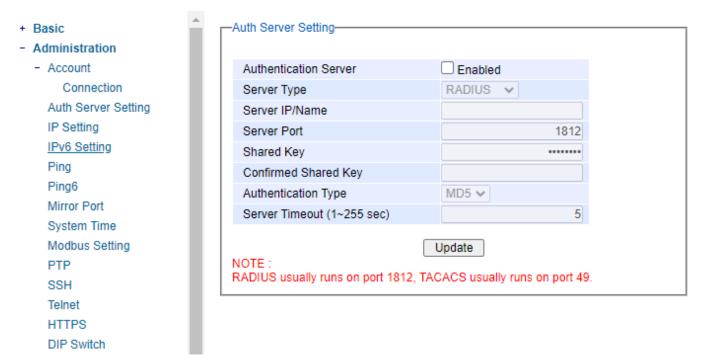

Figure 2.17 Administration Dropdown Menu

#### 2.3.1 Account

The users with administration access right can create and delete accounts through Administration->Account Section. As shown in Figure 2.18, there are total of four section boxes inside Administration->Account page as the followings: Account list, Add account, Change password, and Password strength configuration. In Account List box (1st row of Figure 2.18), the users and their access rights are listed. There are two types of access right: admin and user. The admin's access right has read/write permission on the managed switch while the user's access right has only read permission. If the user with administration access right would like to delete any account, the user can select the account that would like to be deleted and click "Delete" button. Note that the user cannot delete his/her own account. The user whose account was deleted will be logged out immediately.

In the **Add account** box (2<sup>nd</sup> row of Figure 2.18), the user can input a username in the **Username** textbox as well as input a password in the **Password** textbox. Then the user can select an appropriate **Access Right** from the drop-down list for the user before clicking **Add** button. After clicking it, a new account will be created in the **Account List** box. A username "admin" with an "admin" **Access Right** is created as the default. The maximum number of accounts is 15 accounts.

If the user wishes to change password for any account, the user can do so in the **Change password** box (3<sup>rd</sup> row of Figure 2.18). Here, the user has to select a user name from the **Username** dropdown box first. Then, input a password that user would like to change it to in **New password** textbox before reentering the same password in the **Confirm password** textbox. The **Minimun length** and the **Maximum length** of each password can be

configured through the **Password strength configuration** box in the last row of Figure 2.18. Note that the users will be reminded during the login procedure with a notification to change their passwords if the passwords have not been changed over the last 30 days. Figure 2.19 shows the pop-up notification for changing the password.

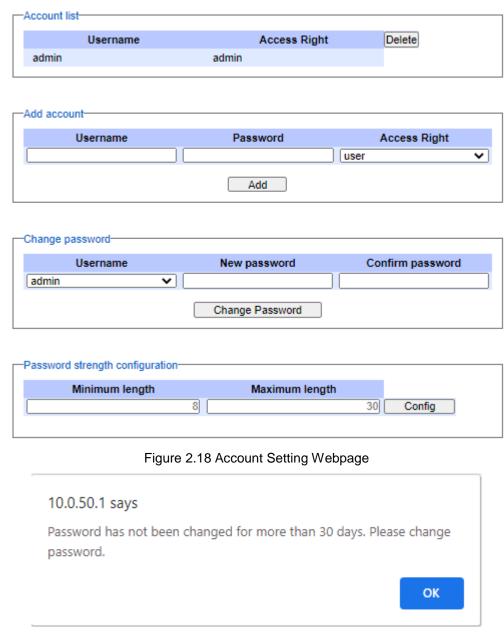

Figure 2.19 Notification of old password

#### 2.3.1.1 Connection

The **Connection** sub-menu under the **Account** menu lists the users who currently access the device under the **Connection Management** box. Inside the box, the table lists the information of the users with four columns: **Username**, **Access Right**, **Session**, and **Source IP** is shown in Figure 2.20.

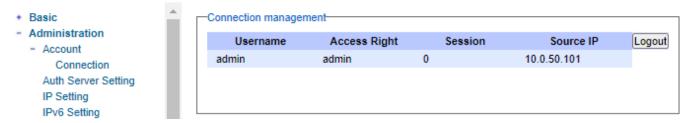

Figure 2.20 Connection Setting Webpage

Note that the users will be log out automatically if their sessions or connections are in-active for more than five minutes. The users will have to login to the managed switch again by entering the username and password again at the login page.

#### 2.3.2 Auth Server Setting

In addition to the local authentication, the switch can be configured to request for authentication through a centralized RADIUS or TACACS+ server when the local authentication fails. Figure 2.21 shows the setting parameters for authentication server while Table 2.3 summarizes the authentication server settings. For the RADIUS and TACACS+ comparison, please refer to Table 2.4 so that you can choose the solution that best suits your needs.

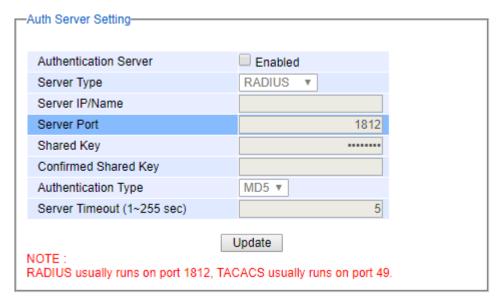

Figure 2.21 Authentication Server Setting

Table 2.3 Authentication Server Settings

| Label                 | Description                                                                                       | Factory Default |
|-----------------------|---------------------------------------------------------------------------------------------------|-----------------|
| Authentication Server | Enable / disable authentication through a remote authentication server                            | Disabled        |
| Server Type           | Choose Authentication Server type: RADIUS or TACACS+. See notes below for a detailed explanation. | RADIUS          |
| Server IP/Name        | IP address of the authentication server                                                           | NULL            |
| Server Port           | Communication port of the authentication server                                                   | 1812            |

顯示的文字。

| Shared Key            | The key used to authenticate with the         | 12345678         |
|-----------------------|-----------------------------------------------|------------------|
|                       | server. Max 15 characters.                    |                  |
| Confirmed Shared Key  | Re-type the shared key. Max 15 characters.    | NULL             |
| Authentication Type   | Authentication mechanism. For RADIUS:         | RADIUS is MD5    |
|                       | MD5. For TACACS+: ASCII, PAP, CHAP,           | TACACS+ is ASCII |
|                       | MSCHAP.                                       |                  |
| Server Timeout (1~255 | The time out period of waiting for a          | 5                |
| sec)                  | response from the authentication server.      |                  |
|                       | This will affect the time that the next login |                  |
|                       | prompt shows up in case that the server is    |                  |
|                       | not available.                                |                  |

When configuring RADIUS as the authentication server, the system administrator of thr RADIUS server must also make sure that the RADIUS's service-type attriute of each new user matches that particular user. For example, if a user has an administrative right that user should have read/write priviledge, this user should be set Service-Type attribute on RADIUS server as "Administrative-User". On the other hand, if a user has only normal priviledge that is only read permission, this user should be set Service-Type attribute on RADIUS server as "NAS-Prompt-User". Note that NAS is referred to Network Access Server or the EH75XX Managed Switch in this case. NAS is a client of RADIUS server. Depicts an example of a user called "admin1" with Cleartext-Password attribute of "default1" and Service-Type attribute of "Administrative-User".

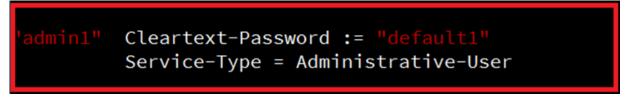

Figure 2.22 Example of new user account setting on RADIUS server

#### \*NOTE:

#### **RADIUS (Remote Authentication Dial in User Service):**

RADIUS is an access server that uses authentication, authorization, and accounting (AAA) protocolfor authentication and authorization. It is a distributed security system that secures remote access to networks and network services against unauthorized access. The RADIUS specification is described in <a href="RFC 2865">RFC 2865</a>, which obsoletes <a href="RFC 2138">RFC 2138</a>.

#### TACACS+ (Terminal Access Controller Access-Control System Plus):

TACACS+ is a security application that provides centralized validation of users attempting to gain access to a router or network access server. The TACACS+ specification is described in Cisco's TACACS+ RFC draft.

Table 2.4 Comparison of Authentication Server Settings between RADIUS and TACACS+

|                    | RADIUS                    | TACACS+                       |  |
|--------------------|---------------------------|-------------------------------|--|
| Transport Protocol | UDP                       | TCP                           |  |
| Authentication     | Separates AAA             | Combines authentication and   |  |
| and Authorization  |                           | authorization                 |  |
| Multiprotocol      | No                        | Yes, support AppleTalk Remote |  |
| Support            |                           | Access (ARA) and NetBIOS      |  |
|                    |                           | protocol                      |  |
| Confidentiality    | Only passwordis encrypted | Entire packet is encrypted    |  |

#### 2.3.3 IP Setting

In this subsection, users may modify network settings of Internet Protocol version 4 (IPv4) for the managed switch, e.g., **Static IP Address**, **Subnet Mask**, **Gateway**, **Primary** domain name server (**DNS**), and **Secondary DNS**. As shown in Figure 2.23, users can choose to **Enable** Dynamic Host Configuration Protocol (**DHCP**) **Client** by checking the box to **Obtain an IP Address Automatically**. That is the IP address and related information can be automatically obtained from a DHCP server in the local network thus reducing the work for an administrator. By disabling this function, the users have an option to set up the static IP address and related fields manually. Please click on the "**Update**" button to update the IP configuration on the switch. A system reboot is required after each update, so the new network settings can take effect. The user will need to manually update the new IP address in the URL field of the web browser if the IP address of the managed switch is changed. The description of each field and its default value are summarized in Table 2.5.

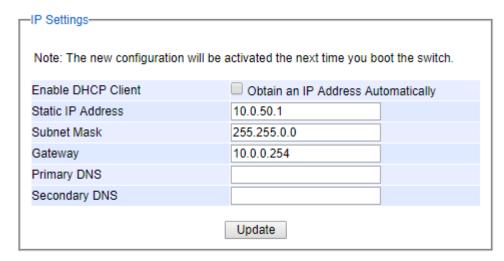

Figure 2.23 IPv4 Setting Webpage

Table 2.5 Descriptions of IP Settings

| Label                 | Description                                                                                                    | Factory<br>Default |
|-----------------------|----------------------------------------------------------------------------------------------------|--------------------|
| Enable DHCP<br>Client | By checking this box, an IP address and related fields will<br>be automatically assigned. Otherwise, users can set up<br>the static IP address and related fields manually. | Uncheck            |
| Static IP Address     | Display current IP address. Users can also set a new static IP address for the device.                                                                                      | 10.0.50.1          |
| Subnet Mask           | Display current Subnet Mask or set a new subnet mask.                                                                                                    | 255.255.0.0        |
| Gateway               | Show current Gateway or set a new one.                                                                                                    | 0.0.0.0            |
| Primary DNS           | Set the primary DNS IP address to beused by your network.                                                                                                    | NULL               |
| Secondary DNS         | Set the secondary DNS IP address. The Ethernet switchwill locate the secondary DNS server if it fails to connect to the Primary DNS Server.                                 | NULL               |

#### 2.3.4 IPv6 Setting

This subsection enables Atop's industrial managed switch to operate in Internet Protocol version 6 (IPv6) network. The users have options to enable **Autoconfig**, **DHCPv6**, or **Manual** setting as shown in Figure 2.24. Note that in IPv6 network, there are three types of autoconfiguration: stateless, stateful, and a combination of both. The "**Autoconfig**" option here is the stateless configuration, while the "**DHCPv6**" option is the stateful configuration. If the users check both the **Autoconfig** and the **DHCPv6** options, the switch will use the combination of stateless and stateful configuration. When selecting the "**Manual**" option, the users will have to enter the **Global Unicast Address**, **Prefix Length**, and **Gateway**. The **Manual DNS** option also requires the users to fill in the **Primary DNS** and **Secondary DNS** addresses. The lower portion of the page summarizes the **Current IPv6** address information of the switch which are the **Global Unicast Address**, **Link-Local Address**, **Gateway**, **Primary DNS**, and **Secondary DNS**. Table 2.6 explains each field in the IPv6 setting webpage.

|                        | address will cause the Web disconnect |
|------------------------|---------------------------------------|
| Autoconfig             |                                       |
| DHCPv6                 |                                       |
| Manual                 |                                       |
| Global Unicast Address |                                       |
| Prefix Length          |                                       |
| Gateway                |                                       |
| Manual DNS             |                                       |
| Primary DNS            |                                       |
| Secondary DNS          |                                       |

| Current IPv6 address information:— |                             |
|------------------------------------|-----------------------------|
| Global Unicast Address             |                             |
| Link-Local Address                 | fe80::260:e9ff:fe1f:5e0c/64 |
| Gateway                            |                             |
| Primary DNS                        |                             |
| Secondary DNS                      |                             |
|                                    |                             |

Figure 2.24 IPv6 Setting Webpage

Table 2.6 Description of IPv6 Setting

| Label      | Description                                                                                                    | Factory<br>Default |
|------------|----------------------------------------------------------------------------------------------------|--------------------|
| Autoconfig | By checking this box, all IPv6 setting will be automatically configured for the users. This option is based on the stateless autoconfiguration in which the switch uses information in router advertisement messages to configure an IPv6 address. The address will be a concatenation of first 64 bits from the router advertisement source address with the Extended Unique Identifier (EUI-64). | Unchecked          |

顯示的文字。

#### **User Manual**

| Label          | Description                                                                               |         |
|----------------|-------------------------------------------------------------------------------------------|---------|
|                |                                                                                           | Default |
| DHCPv6         | <b>Pv6</b> By checking this box, an IPv6 address and related fields will be automatically |         |
|                | assigned from a DHCPv6 server in the network. This is a stateful auto                     |         |
|                | configuration in which the switch will generate a DHCP solicit message to the             |         |
|                | ALL-DHCP-Agents multicast address to find DHCPv6 server. Otherwise, users                 |         |
|                | can set up the IPv6 address manually.                                                     |         |
| Manual         | nual By checking this box, users must provide Global Unicast Address, Prefi               |         |
|                | Length, and Gateway address in the following fields. Note that when this option           |         |
|                | is checked, the next three fields will become active for setting.                         |         |
| Global Unicast | Set an IPv6 address that is routable across the Internet and its three high-level         |         |
| Address        | bits are 001. The IPv6 address is in the format 2XXX::/3.                                 |         |
| Prefix Length  | Set a prefix length for the IPv6 address in previous field.                               |         |
| Gateway        | Set the IPv6 address of an IPv6 Gateway                                                   |         |
| Manual DNS     | lanual DNS By checking this box, user must manually provide Primary and Secondary DNS     |         |
|                | addresses for IPv6. Note that when this option is checked, the next two fields            |         |
|                | will become active for setting.                                                           |         |
| Primary DNS    | Set the primary DNS IPv6 address to beused by your network.                               |         |
| Secondary      | dary Set the secondary DNS IPv6 address. The Ethernet switchwill locate the               |         |
| DNS            | secondary DNS server if it fails to connect to the Primary DNS Server.                    |         |

#### 2.3.5 Ping

Atop's managed switch provides a network tool called Ping for testing network connectivity in this subsection. Ping is a network diagnostic utility for testing reachability between a destination device and the managed switch. Note that this utility is only for IPv4 address. The Ping utility for IPv6 will be provided in the next subsection. Figure 2.25 shows the user interface for using the Ping command.

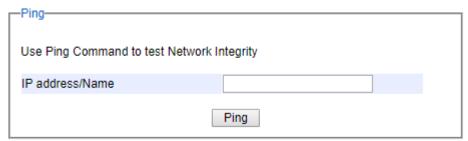

Figure 2.25 Ping Webpage

Users can enter an IP address or a domain name into the field to verify network connectivity as shown in Figure 2.26. After entering the IP address/name, please click "**Ping**" button to run the ping function. Example of successful ping result is shown in Figure 2.27 while a failure ping result is depicted in Figure 2.28.

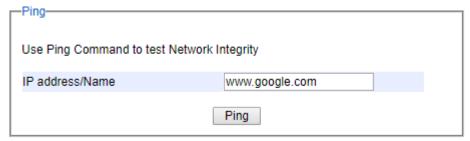

Figure 2.26 Example of Ping Command

顯示的文字。

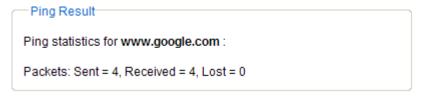

Figure 2.27 Example of successful ping command result

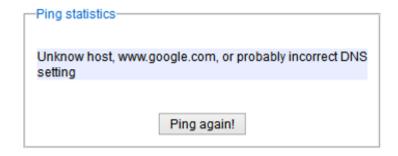

Figure 2.28 Example of unsuccessful ping command result

\*Note: If users enter a domain name instead of an IP address, they should assign a DNS first. This can be done through **Administration -> IP Setting** as shown in Section 2.3.3.

#### 2.3.6 Ping6

Ping6 is a corresponding network diagnostic utility for testing reachability between a destination device and the managed switch in IPv6 network. Figure 2.29 shows the user interface for using the Ping command.

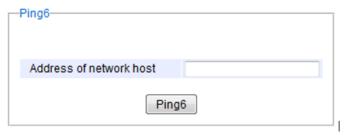

Figure 2.29 Ping6 Webpage

Users can enter an IPv6 address into the field to verify network connectivity. After entering the IPv6 address, please click "**Ping6**" button to start the ping function. Examples of successful ping6 results are shown in Figure 2.30.

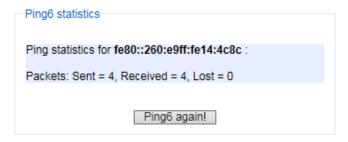

錯誤! 使用 [常用] 索 引標籤將 Heading 1,Product Manual 套用到您想要在此處 顯示的文字。

Figure 2.30 Example of Successful Ping6 Result

錯誤! 使用 [常用] 索 引標籤將 Heading 1,Product Manual 套用到您想要在此處 顯示的文字。

#### 2.3.7 Mirror Port

In order to help the network administrator keeps track of network activities, the managed switch supports port mirroring, which allows incoming and/or outgoing traffic to be monitored by a single port that is defined as a **mirror port.** Note that the mirrored network traffic can be analyzed by a network analyzer or a sniffer for network performance or security monitoring purposes. Figure 2.31 shows the Mirror Port webpage. The descriptions of port mirroring options are summarized in Table 2.7.

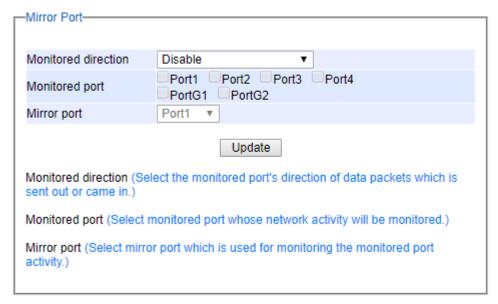

Figure 2.31 Mirror Port Webpage

#### \*Note:

Overflow will occur if the total throughput of the monitoring ports exceeds what the mirror port can support.

Table 2.7 Description of Port Mirroring Options

| Label               | Description                                                                                                    | Factory<br>Default |  |
|---------------------|----------------------------------------------------------------------------------------------------|--------------------|--|
| Monitored direction | Select the monitoring direction.  - Disable: To disable port monitoring.  - Input data stream: To monitor input data stream of monitored ports only  - Output data stream: To monitor output data stream of monitored ports only  - Input/Output data stream: To monitor both input and output data stream of monitored ports | Disabled           |  |
| Monitored Port      | Select the ports that will be monitored                                                                                                    | Unchecked all      |  |
| Mirror port         | Select the mirror port that will be used to monitor the activity of the monitored ports                                                                                                    | Port1              |  |

#### 2.3.8 System Time

Atop's industrial managed switch has internal calendar (date) and clock (or system time) which can be set manually or automatically. Figure 2.32 shows the **System Time and SNTP** webpage. The users have options to configure **Current Date** and **Current Time** manually. There is a drop-down list of **Time Zone** which can be selected for the local time zone. Note that there is a **System Startup Time** information which cannot be configured. If the switch is deployed in a region where daylight saving time is practiced (see note below for explanation), please check the **Enable** option for **Daylight Saving Time**. Then, the users will have to enter the **Start Date**, **End Date**, and **Offset** in hour(s).

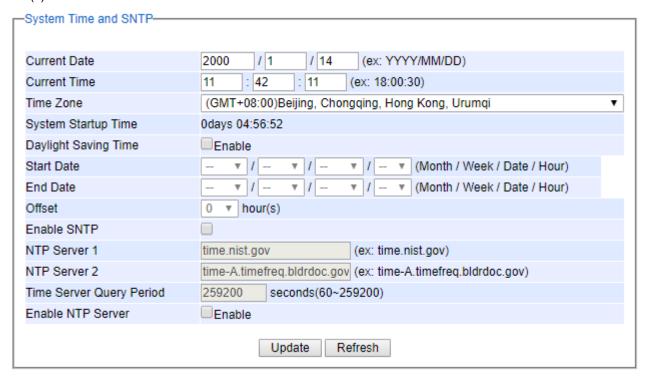

Figure 2.32 Webpage for Setting System Time and SNTP

For automatically date and time setting, the users can enable Simple Network Time Protocol (SNTP) by checking the **Enable SNTP** option (see note below for explanation). Then, the users must enter the NTP Server 1 and NTP Server 2 which will be used as the reference servers to synchronize date and time to. The users can specify the Time Server Query Period for synchronization which is in the order of seconds. The value for this period will depend on how much clock accuracy the users want the switch to be. Finally, the managed switch can become a network time protocol server for the local devices by checking the box behind the **Enable NTP Server** option. Description of each option is provided in Table 2.8.

Table 2.8 Descriptions of the System Time and the SNTP

| Label           | Description                                             | Factory Default    |
|-----------------|---------------------------------------------------------|--------------------|
| Current Date    | Allows local date configuration in yyyy/mm/dd format    | None               |
| Current Time    | Allows local time configuration in local 24-hour format | None               |
| Time Zone       | The user's current local time                           | (GMT+08:00) Taipei |
| Daylight Saving | Enable or disable Daylight Saving Time function         | Unchecked          |
| Start Date      | Define the start date of daylight saving                | NULL               |
| End Date        | Define the end date of daylight saving                  | NULL               |

### **User Manual**

| Label                       | Description                                                                                                    | Factory Default             |
|-----------------------------|----------------------------------------------------------------------------------------------------|-----------------------------|
| Offset                      | Decide how many hours to be shifted forward/backward when daylight saving time begins and ends. See note below.                                                                                                    | 0                           |
| Enable SNTP                 | Enables SNTP function. See note below.                                                                                                    | Unchecked                   |
| NTP Server 1                | Sets the first IP or Domain address of NTP Server.                                                                                                    | time.nist.gov               |
| NTP Server 2                | Sets the second IP or Domain address of NTP Server. Switch will locate the 2nd <b>NTP Server</b> if the 1st NTP Server fails to connect.                                                                                                    | time-A.timefreq.bldrdoc.gov |
| Time Server<br>Query Period | This parameter determines how frequently the time is updated from the NTP server. If the end devices require less accuracy, longer query time is more suitable since it will cause less load to the switch. The setting value can be in between 60 – 259200 (72 hours) seconds. | 259,200 seconds             |
| Enable NTP<br>Server        | This option will enable network time protocol (NTP) daemon inside the managed switch which allows other devices in the network to synchronize their clock with this managed switch using NTP.                                                                                   | Unchecked                   |

#### Note:

- **Daylight Saving Time**: In certain regions (e.g. US), local time is adjusted during the summer season in order to provide an extra hour of daylight in the afternoon, and one hour is usually shifted forward or backward.
- **SNTP**: Simple Network Time Protocol is used to synchronize the computer systems' clockswith a standard NTP server. Examples of two NTP servers are *time.nist.gov* and *time-A.timefreq.bldrdoc.gov*.

# 2.3.9 Modbus Setting

Atop's managed switch can be connected to a Modbus network using Modbus TCP/IP protocol which is an industrial network protocol for controlling automation equipment. The managed switch's status and settings can be read and written through Modbus TCP/IP protocol which operates similar to a Management Information Base (MIB) browser. The managed switch will be a Modbus slave which can be remotely configured by a Modbus master. The Modbus slave address must be set to match the setting inside the Modbus master. In order to access the managed switch, a **Modbus Address** must be assigned as described in this subsection. A Modbus memory mapping table, which lists all the register's addresses inside the managed switch and their descriptions, is provide in Chapter 7. Figure 2.33 shows the Modbus Setting webpage.

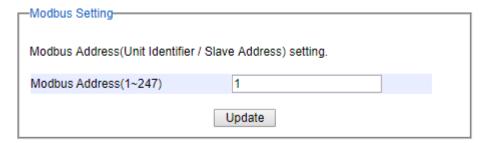

Figure 2.33 Webpage for Setting the Modbus Address

Figure 2.33 shows the webpage that users can set up the Modbus ID address. Users can use Modbus TCP/IP compatible applications such as **Modbus Poll** to configure the switch. Note that Modbus Poll can be download from <a href="http://www.modbustools.com/download.html">http://www.modbustools.com/download.html</a>. The Modbus Poll 64-bit version 7.0.0, Build 1027 was used in this

document. Atop does not provide this software to the users. Tutorial of Modbus read and write examples are illustrated below.

Note: The switch only supports Modbus function code 03, 04 (for Read) and 06 (for Write).

Read Registers (This example shows how to read the switch's IP address.)

| Address     | Data<br>Type | Read/Write | Description                                                                                                    |
|-------------|--------------|------------|----------------------------------------------------------------------------------------------------|
| 0x0051 (81) | 2 words      | R          | IP Address of switch Ex: IP = 10.0.50.1 Word 0 Hi byte = 0x0A Word 0 Lo byte = 0x00 Word 1 Hi byte = 0x32 Word 1 Lo byte = 0x01 |

Figure 2.34 Mapping Table of Modbus Address for Switch's IP Address

- Make sure that a supervising computer (Modbus Master) is connected to your target switch (Modbus Slave) over Ethernet network.
- 2. Launch **Modbus Poll** in the supervising computer. Note a registration key may be required for a long-term use of Modbus Poll after 30-day evaluation period. Additionally, there is a 10-minute trial limitation for the connection to the managed switch.
- 3. Click **Connect** button on the top toolbar to enter Connection Setup dialog by selecting **Connect...** menu as shown in Figure 2.35.

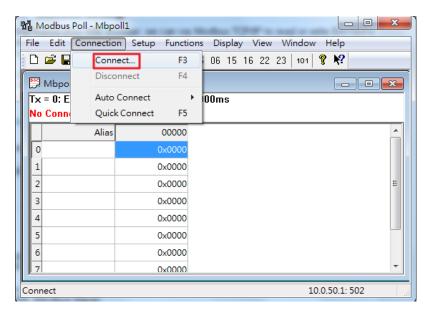

Figure 2.35 Entering Connection Setup Menu of the Modbus Poll

 Select Modbus TCP/IP as the Connection mode and enter the switch's IP address inside the Remote Modbus Server's IP Address or Node Name field at the bottom as shown in Figure 2.36. The Port number

should be set to 502. Then click the **OK** button.

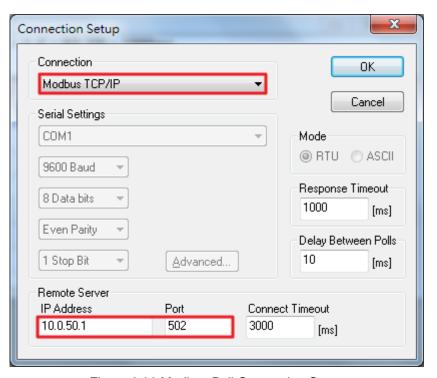

Figure 2.36 Modbus Poll Connection Setup

5. On the window Mbpoll1, select multiple cells from row 0 to row 2 by clicking on cells in second column of row 0 and row 2 while holding the shift key as shown in Figure 2.37.

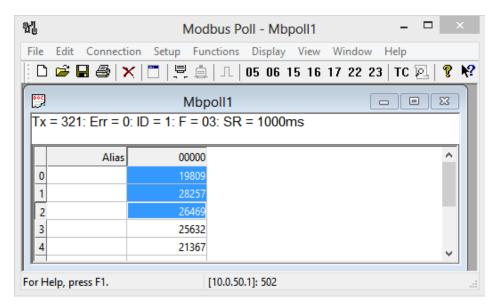

Figure 2.37 Multiple Cell Section in Modbus Poll

6. Set Display mode of the selected cells in previous step to HEX (hexadecimal) by selecting Display pull-

down menu and choosing the Hex as shown in Figure 2.38.

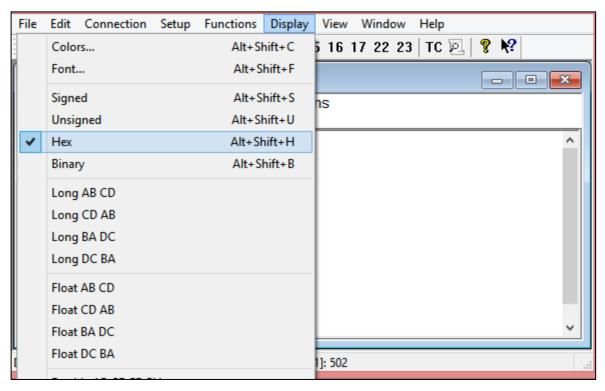

Figure 2.38 Set Display Mode to Hex in Modbus Poll

7. Click on the **Setup** pull-down menu and choose **Read/Write Definition...**as shown in Figure 2.39.

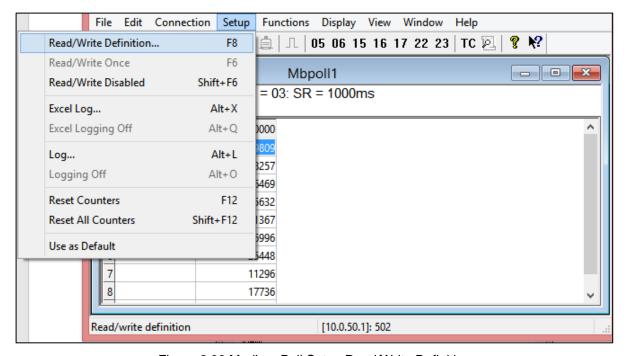

Figure 2.39 Modbus Poll Setup Read/Write Definition

#### **User Manual**

8. Enter the **Slave ID** in the Modbus Poll function as shown in Figure 2.40, which should match the Modbus Address = 1 entered in Figure 2.33 in Section 2.3.9 (Modbus Setting).

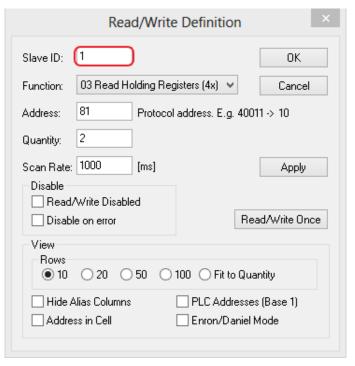

Figure 2.40 Slave ID in the Modbus Poll Function is set to 1

9. Select **Function 03** or **04** because the managed switch supports function code 03 and 04 as shown in Figure 2.41.

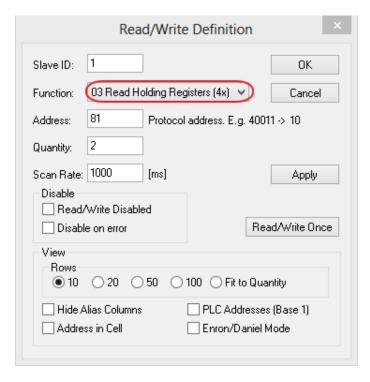

Figure 2.41 Set Code 03 in the Modbus Poll Function

10. Set starting Address to 81 and Quantity to 2 as shown in Figure 2.42.

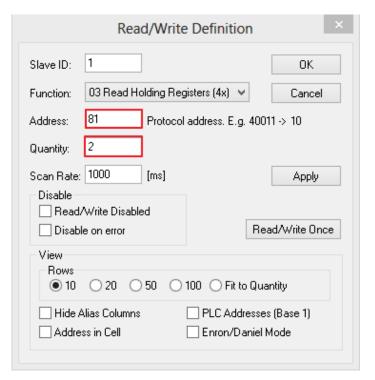

Figure 2.42 Setup Starting Address and Quantity in Modbus Poll

11. Click **OK** button to read the IP address of the switch.

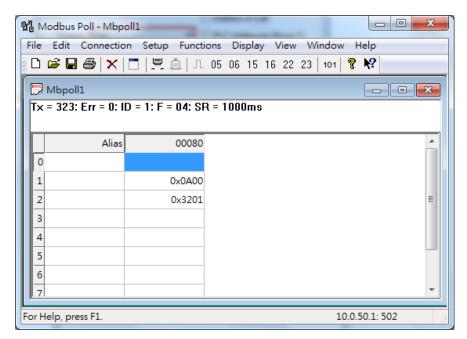

Figure 2.43 Modbus Memory Address 81 and 82 are the location of EHG7508's IP Address

12. Modbus Poll will get the values 0x0A, 0x00, 0x32, 0x01, which means that the switch's IP is 10.0.50.1 as shown in Figure 2.43.

## Write Registers (This example shows how to clear the switch's Port Count (Statistics).)

| Address      | Data<br>Type | Read/Write | Description                                      |
|--------------|--------------|------------|--------------------------------------------------|
| 0x0100 (256) | 1 word       | W          | Clear Port Statistics<br>0x0001: Do clear action |

Figure 2.44 Mapping Table of Modbus Address for Clearing Port Statistics

1. Check the switch's Port TX/RX counts in **Port Statistics** page (described in Section 2.5.4) as shown in Figure 2.45.

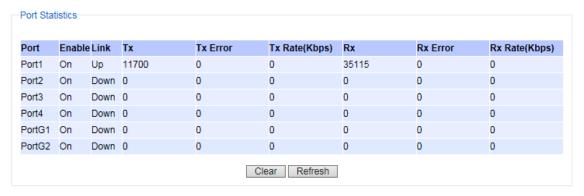

Figure 2.45 Port Count in Port Statistics Webpage

2. Click function **06** on the toolbar as shown in Figure 2.46.

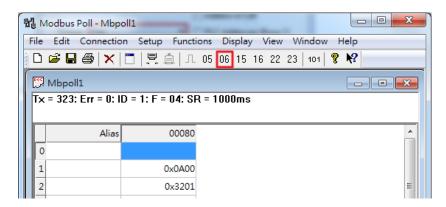

Figure 2.46 Click on Function 06 in the Modbus Poll

3. Set Address to 256 and Value (HEX) to 1 as shown in Figure 2.47, then click "Send" button.

## **User Manual**

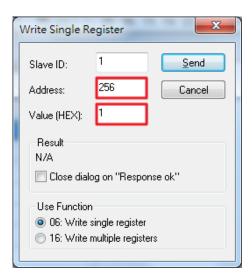

Figure 2.47 Use Modbus Poll to Clear Switch's Port Count

4. Check **Port Statistics** (described in Section 2.5.4) in the managed switch's Web UI as shown in Figure 2.48. The packet count is now cleared.

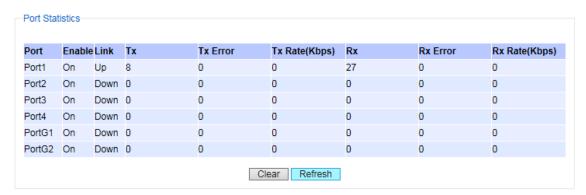

Figure 2.48 Cleared Port Statistics

錯誤! 使用 [常用] 索引標籤將 Heading 1,Product Manual 套用到您想要在此處顯示的文字。

## 2.3.10 Precision Time Protocol (PTP)

The Precision Time Protocol (PTP) is a high-precision time protocol. It can be used with measurement and control systems in local area network that require precise time synchronization. The PTP can be set in **PTP** webpage. Figure 2.49 shows the PTP webpage in which the user can configure PTP and check its status. The lower part of Figure 2.49 allows the users to enable or disable the PTP function per port and check their current status.

To enable PTP on the managed switch, please check the **Enabled** box behind the **State** option as shown in Figure 2.49. Note that the PTP will not be enabled per port if this State option is not checked. Please see description of PTP configuration in Table 2.9 and description of PTP port information in Table 2.10. Note that after setting the desired PTP options, please click **Update** button to allow the new configuration to take effect.

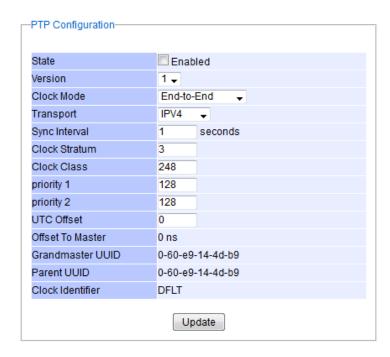

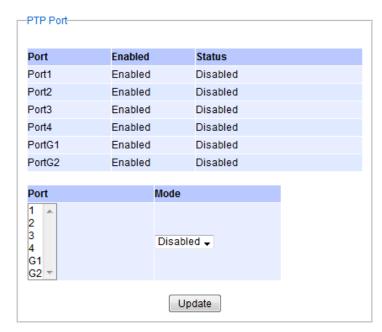

Figure 2.49 PTP Setting Webpage, example taken from EH75XX series

Table 2.9 Description of PTP Setting

| Label | Description                                                                                                    | Factory<br>Default |
|-------|----------------------------------------------------------------------------------------------------|--------------------|
| State | Enabled/Disable the PTP function. This is the main option that needs to be enabled so that the port's PTP function will work according to other parameters defined in this table (Table 2.9). | Unchecked          |

|                     | Cat the DTD amounting consists. Note that A (IEEE 4500,0000) and a0                                                                                                    | 1          |  |  |
|---------------------|----------------------------------------------------------------------------------------------------|------------|--|--|
| Version             | Set the PTP operation version. Note that v1 (IEEE 1588-2002) and v2 (IEEE 1588-2008) are supported.                                                                                                    | 1          |  |  |
| Clock Mode          | Select clock type of the PTP (Precision Time Protocol). The switch has four modes: End-End Boundary Clock, End-End Transparent Clock (TC), Peer-Peer Boundary Clock, and Peer-Peer Transparent Clock (TC).                                                                       | End-to-End |  |  |
| Transport           | Select Ethernet (layer 2) multicast transport or layer 3 (UDP/IPv4) multicast transports for PTP (Precision Time Protocol) messages.                                                                                                    | IPV4       |  |  |
| Sync Interval       | Set the interval of the sync packet transmitted time. Small interval causes too frequent sync, which will cause more load to the device and network.                                                                                                    |            |  |  |
| Clock Stratum       | Set the Clock Stratum value. The lower values take precedence to be selected as the master clock in the best master clock algorithm (BMCA).                                                                                                    | 3          |  |  |
| Clock Class         | Clock Class represents clock's accuracy level. It is an attribute of an ordinary or boundary clock. It denotes time traceability or frequency distributed by the grandmaster clock. Please refer to IEEE 1588-2008, Table 5 for definitions, allowed values, and interpretation. | 248        |  |  |
| priority 1          | Set the clock priority 1 (PTP version 2). The lower values take precedence to be selected as the master clock in the best master clock algorithm, 0 = highest priority, 255 = lowest priority.                                                                                   | 128        |  |  |
| priority 2          | Set the clock priority 2 (PTP version 2). The lower values take precedence to be selected as the master clock in the best master clock algorithm (BMCA), 0 = highest priority, 255 = lowest priority.                                                                            | 128        |  |  |
| UTC Offset          | Coordinated Universal Time (UTC) offset value                                                                                                    | 0          |  |  |
| Offset to Master    | The offset time to the master clock                                                                                                    | None       |  |  |
| Grandmaster<br>UUID | The Grandmaster UUID for PTP version 1                                                                                                    | None       |  |  |
| Parent UUID         | The parent master UUID for PTP version 1                                                                                                    | None       |  |  |
| Clock Identifier    | The clock identifier for PTP version 1                                                                                                    | None       |  |  |

Table 2.10 Description of PTP Port Setting

| Label   | Description                                                                                                    | Factory Default |
|---------|----------------------------------------------------------------------------------------------------|-----------------|
| Port    | Port number                                                                                                    | -               |
| Enabled | This is the port's mode information which indicates whether the port's PTP function is enabled or disabled.                                                                      | Enabled         |
| Status  | This is PTP's per port operation status. If the per port function is enabled, but the status is still disabled, please enable the PTP master option (State option in Table 2.9). | Disabled        |
| Mode    | Enabled/Disabled PTP per port function                                                                                                    | Disabled        |

## 2.3.11 Secure Shell - SSH

The managed switch can be managed using command line interface (CLI) as described in Chapter 4. The users have option to remotely connect to the managed switch using either secure shell (SSH) or Telnet through any of its port. In this subsection, SSH will be introduced and then Telnet will be discussed in the next subsection. SSH was designed to replace Telnet and other insecure remote shell protocols that sends data or command in plaintext. SSH uses encryption to secure its data or command over an unsecure network. Note that only users with administrator (admin) access right as configured in Section 2.3.1 can use SSH to login to the device.

To enable the SSH, please check the **Enabled** box behind the **SSH** option in Figure 2.50. At the beginning, the Server will send a public key to a Client, and the Client will check if the received public key is correct. If it is not

correct, the Server will refuse the connection. Please click "**Generate**" button to change and regenerate the Server Key then obtain another public key from Server as shown in Figure 2.50.

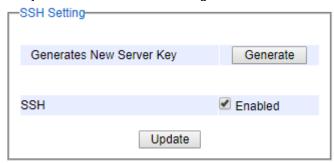

Figure 2.50 SSH Setting Webpage

#### Note:

- 1. The managed switch supports SSH version 2 (SSH2).
- 2. The server key is re-generated when the managed switch is reset to its factory default setting or a received key is non-existent.

SSH version 2 has the following features:

- Client programs that use SSH can perform remote logins, remote command execution, and secure file copying across a network.
- 2. Several selectable encryption algorithms and authentication mechanisms are supported by the SSH.
- 3. An SSH agent can cache keys for easy access in later session.
- 4. Encryption ciphers, i.e. Triple Data Encryption Standard (3DES) and Advanced Encryption Standard (AES).
- 5. The use of sound cryptographic Message Authentication Code (MAC) algorithms for integrity checking. Examples of secure hash (functions) algorithms which are MAC algorithms in SSH version 2 are the Message Digest algorithm5 (MD5) and Secure Hash Algorithm 1 (SHA-1).
- 6. Support for public key certificates.

## 2.3.12 Telnet

This subsection allows the users to set the Telnet option for the managed switch. The command line interface (CLI) configuration using Telnet (as described in Chapter 4) or SSH (previous section) are the same except that the SSH encrypts the communication data. For the Telnet administration, the managed switch only provides the enable or disable function selectable in this webpage. The default setting for Telnet is enabled. Clicking on the **Update** button when you change the option to update it on the managed switch. Figure 2.51 shows the Telnet setting webpage. Note that the users are recommended to use SSH instead of Telnet for higher security protection of your managed switch.

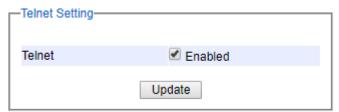

Figure 2.51 Telnet Setting Webpage

### 2.3.13 HTTPS

This subsection enables the users to set the HTTPS (HyperText Transfer Protocol Secure) for the web-based management user interface of the switch. This option will encrypt the normal HTTP message between the switch

## **User Manual**

and the client PC to secure their communication over the network. To access the web UI when this option is enabled, the users can only access the switch via https://10.0.50.1 for enchanced security during device configuration. When this option is enabled, every http request to access the web console of the managed switch will be forced to redirect to https' connection. Clicking on the **Update** button when you change the option to update it on the managed switch.

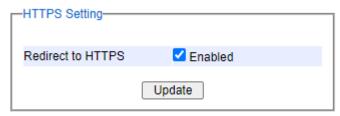

Figure 2.52 HTTPS Setting Webpage

#### 2.3.14 DIP Switch

This subsection reports the status of the DIP switch on the top of managed switch's housing. Figure 2.53 shows the DIP switch webpage. The bottom portion allows the users to enable or disable the physical control of the DIP Switch by checking on the **DIP Switch Control** option. This is another easy and convenient way to configure ERPS or iA-ring or Compatible-Ring using the DIP Switches instead of modifying configuration on a web browser. After checking or unchecking the option, please click **Update** button to allow the setting to take effect on the managed switch.

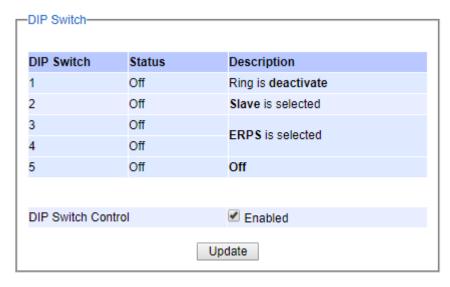

Figure 2.53 DIP Switch Status Webpage

錯誤! 使用 [常用] 索引標籤將 Heading 1,Product Manual 套用到您想要在此處顯示的文字。

## 2.4 QoS

Quality of Service (QoS) is the ability to provide different priority to different applications, users, or data flows. QoS guarantees a certain level of performance to a data flow by using the following metrics: transmitted bit rate, bit error rate, delay, jitter, and probability of packet dropping. QoS guarantees are important if the network capacityis insufficient, especially for application that requires certain bit rate and is delay sensitive. For any network that is best effort, QoS cannot be guaranteed, except that resource is more than sufficient to serve users.

Controlling network traffic needs a set of rules to help classify different types of traffic and define how each of them should be treated as they are being transmitted. This managed switch can inspect both 802.1p Class of Service (CoS) tags and DiffServ tags called Differentiated Services Code Point (DSCP) to provide consistent classification. Under the **QoS** section, there are four subsections: **Setting** subsection, **CoS Queuing Mapping** subsection, **DSCP Mapping** subsection and Strom control subsection, as shown in Figure 2.54.

QoS
 Setting
 CoS Queue Mapping
 DSCP Mapping
 Storm control

Figure 2.54 QoS Dropdown Menu

## 2.4.1.1 **QoS Setting**

Two modes of QoS or packet scheduling methods are configurable in EH75XXseries managed switch: Strict Priority only and Deficit Weighted Round-Robin (DWRR) with Strict Priority.

In **Strict Priority**, the QoS scheduler allows the highest priority queue to preempt other queues as long as there are still packets waiting to be transmitted in the highest priority queue. This mode guarantees that traffic in the highest queue is always transmitted first. Only if the high priority queues are empty, the lower priority queues can be transmitted. Queue 0 (Q0) to Queue 7 (Q7) are ranked from the lowest priority queue to the highest priority queue. Therefore, packets in Q7 will be all transmitted first before packets in Q6, and packets in Q6 will all be sent first before packets in Q5, and so on in this order.

Weighted Round Robin (WRR) is the simplest approximation of generalized processor sharing (GPS). In WRR, each packet flow or connection has its own packet queue in a network interface controller. It ensures that all service classes have access to at least some configured amount of network bandwidth to avoid bandwidth starvation. But WRR has a limitation, as it is unfair with variable length packets. It only provides the correct percentage of bandwidth to each service class only if all of the packets in all the queues are the same size or when the mean packet size is known in advance. Usually, a weight of each queue is set proportion to requested bit rate. Each queue is served proportionally to its weight for a service cycle.

Deficit WRR (DWRR) addressed the limitation of WRR on unfairness over variable size. Each queue is configured with a weight, a deficit counter (total number of bytes that the queue is permitted to transmit each time visited by the scheduler), and a quantum of service (bytes). DWRR scans all non-empty queues in sequence. When a non-empty queue is selected, its deficit counter is incremented by its quantum value. Then, the value of the deficit counter is the maximal number of bytes that can be sent at this turn. If the deficit counter is greater than the packet's size at the head of the queue, this packet can be sent and the value of the counter is decremented by the packet size. Then the size of the next packets is compared to the counter value. Once the queue is empty or the value of the counter is insufficient, the scheduler will skip to the next queue. If the queue is empty, the value of the deficit counter is reset to 0. If the packet size is too small, the scheduler has to visit queues too many times before serving a queue. But if the packet size is too large, some short-term unfairness may arise. It is fair only over a time scale longer than a round time. At the shorter time scale, some flows may get more service. Small packet size or high transmission speed reduce the round time.

Figure 2.55 depicts the QoS Setting webpage. By default, the **QoS Mode** in the managed switch works under the Strict Priority packet scheduling mode. For Deficit Weighted Round Robin (DWRR), packet weights of Q0 to Q3 are set in term of packet as followings.

- COS Q0 = 2 packets
- COS Q1 = 1 packet
- COS Q2 = 4 packets
- COS Q3 = 8 packets

Note that Q4 to Q7 are working in strict priority queue scheduling only.

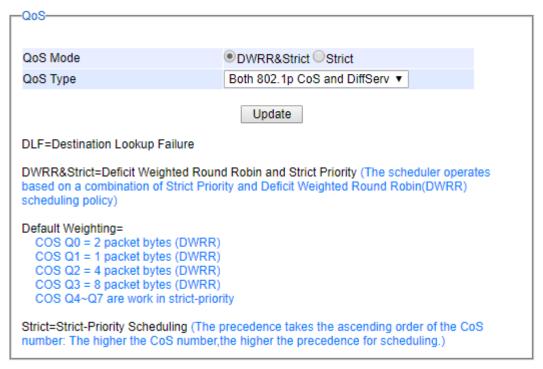

Figure 2.55 QoS Setting Webpage

On the second option of the QoS Setting webpage in Figure 2.55, the users can select the **QoS Type** or the packet classification scheme that will be used by the managed switch. There are two classification types to choose from the drop-down list: **802.1p CoS only** or **Both 802.1p CoS and DiffServ**. For **802.1p CoS only**, switch only checks Layer 2 (L2) 802.1p CoS priority bits, whilefor **DiffServ**, switch checks DiffServ Code Point (DSCP) for header mapping. The default classification type is **802.1p CoS only**. Note that after changing the schedule discipline (**QoS Mode**) and/or selecting the classification type (**QoS Type**), please click on the **Update** button to enable them on the switch.

## 2.4.1.2 CoS Queue Mapping

802.1p CoS is the QoS technique developed by the IEEE P802.1p working group, known as Class of Service (CoS) mechanism at Media Access Control (MAC) level. It is a 3-bit field called the priority code point (PCP) within an Ethernet frame header (Layer 2) when using VLAN tagged frames as defined by IEEE 802.1Q. It specifies a priority value between 0 and 7 that can be used by QoS to differentiate traffic. When this option is enabled, the switch inspects the 802.1p CoS tag in the MAC frame to determine the priority of each frame.

The switch can classify traffic based on a valid 802.1p (CoS - Class of Service) priority tag. These options allow users to map Priority Code Point (PCP) within an Ethernet frame header to different CoS priority queues as shown in Figure 2.56. The user can choose the desired CoS Priority Queue from the drop-down list from Q1 to Q7 for each PCP value. Descriptions of priority queue in CoS Queue Mapping page are summarized in Table 2.11.

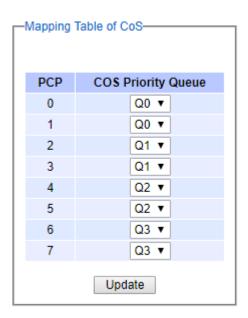

Figure 2.56 Mapping Table of CoS Webpage

Table 2.11 Priority queue descriptions

| Label                 | Description                                                                                                    | Factory Default                                                         |
|-----------------------|----------------------------------------------------------------------------------------------------|-------------------------------------------------------------------------|
| PCP                   | Priority Code Point within the Ethernet frame header. PCP 0 is the lowest priority and 7 is the highest priority. | PCP 0 -> Q0<br>PCP 1 -> Q0<br>PCP 2 -> Q1                               |
| CoS Priority<br>Queue | The priority queue from Q0 to Q7 that a specific Ethernet frame needs to be assigned into.                        | PCP 3 -> Q1<br>PCP 4 -> Q2<br>PCP 5 -> Q2<br>PCP 6 -> Q3<br>PCP 7 -> Q3 |

## 2.4.1.3 DSCP Mapping

DiffServ/ToS stands for Differentiated Services/Type of Services. It is a networking architecture that specifies a simple but scalable mechanism for classifying network traffic and providing QoS guarantees on networks. DiffServ uses a 6-bit Differentiated Service Code Point (DSCP) in the 8-bit differentiated services field (DS field) in the IP header for packet classification purposes. The DS field and ECN field replace the outdated IPv4 TOS field in IPv4 to make per-hop behavior decisions about packet classification and traffic conditioning functions, such as metering, marking, shaping, and policing.

The RFCs (Request for Comments) do not dictate the way to implement Per-Hop Behaviors (PHBs). Atop implements queuing techniques that can base their PHB on the IP precedence or DSCP value in the IP header of a packet. Based on DSCP or IP precedence, traffic can be put into a particular service class. Packets within a service class are treated the same way.

DiffServ allows compatibility with legacy routers, which only supports IP Precedence, since it uses the DiffServ Code Point (DSCP), which is the combination of IP precedence and Type of Service fields.

TOS (Type of Service) of the switch can be configured with the default queue weights as shown in Figure 2.57. Note that the TOS consists of DSCP (Differentiated Service Code Point (6 bits)) and ECN (Explicit Congestion Notification (2 bits)). The users can assign TOS values (**DSCP**) to predefined queue types (**Priority**) manually using DSCP Mappingwebpage in Figure 2.57. The priority queue number can be between Q0 to Q7 where the queue number 7 is the highest priority and 0 is the lowest priority. After assigning any new priority to a DSCP, please click the **Update** button at the bottom of the page to allow the new mapping to take effect.

| DSCP,ECN   | Queue | DSCP,ECN   | Queue       | DSCP,ECN   | Queue       | DSCP,ECN   | Queue       |
|------------|-------|------------|-------------|------------|-------------|------------|-------------|
| (103)      |       | (103)      |             | (103)      | _           | (103)      |             |
| 0,0(0x00)  |       | 0,1(0x01)  |             | 0,2(0x02)  |             | 0,3(0x03)  |             |
| 1,0(0x04)  | Q1 ▼  | 1,1(0x05)  | Q1 <b>▼</b> | 1,2(0x06)  | Q1 ▼        | 1,3(0x07)  | Q1 ▼        |
| 2,0(0x08)  | Q1 ▼  | 2,1(0x09)  | Q1 ▼        | 2,2(0x0a)  | Q1 ▼        | 2,3(0x0b)  | Q1 <b>▼</b> |
| 3,0(0x0c)  | Q1 ▼  | 3,1(0x0d)  | Q1 ▼        | 3,2(0x0e)  | Q1 <b>▼</b> | 3,3(0x0f)  | Q1 <b>▼</b> |
| 4,0(0x10)  | Q1 ▼  | 4,1(0x11)  | Q1 ▼        | 4,2(0x12)  | Q1 <b>▼</b> | 4,3(0x13)  | Q1 ▼        |
| 5,0(0x14)  | Q1 ▼  | 5,1(0x15)  | Q1 ▼        | 5,2(0x16)  | Q1 ▼        | 5,3(0x17)  | Q1 ▼        |
| 6,0(0x18)  | Q1 ▼  | 6,1(0x19)  | Q1 ▼        | 6,2(0x1a)  | Q1 ▼        | 6,3(0x1b)  | Q1 ▼        |
| 7,0(0x1c)  | Q1 ▼  | 7,1(0x1d)  | Q1 ▼        | 7,2(0x1e)  | Q1 ▼        | 7,3(0x1f)  | Q1 ▼        |
| 8,0(0x20)  | Q1 ▼  | 8,1(0x21)  | Q1 ▼        | 8,2(0x22)  | Q1 <b>▼</b> | 8,3(0x23)  | Q1 ▼        |
| 9,0(0x24)  | Q1 ▼  | 9,1(0x25)  | Q1 ▼        | 9,2(0x26)  | Q1 ▼        | 9,3(0x27)  | Q1 ▼        |
| 10,0(0x28) | Q1 ▼  | 10,1(0x29) | Q1 ▼        | 10,2(0x2a) | Q1 ▼        | 10,3(0x2b) | Q1 ▼        |
| 11,0(0x2c) | Q1 ▼  | 11,1(0x2d) | Q1 ▼        | 11,2(0x2e) | Q1 ▼        | 11,3(0x2f) | Q1 ▼        |
| 12,0(0x30) | Q1 ▼  | 12,1(0x31) | Q1 ▼        | 12,2(0x32) | Q1 ▼        | 12,3(0x33) | Q1 ▼        |
| 13,0(0x34) | Q1 ▼  | 13,1(0x35) | Q1 ▼        | 13,2(0x36) | Q1 ▼        | 13,3(0x37) | Q1 ▼        |
| 14,0(0x38) | Q1 ▼  | 14,1(0x39) | Q1 ▼        | 14,2(0x3a) | Q1 ▼        | 14,3(0x3b) | Q1 ▼        |
| 15,0(0x3c) | Q1 ▼  | 15,1(0x3d) | Q1 ▼        | 15,2(0x3e) | Q1 ▼        | 15,3(0x3f) | Q1 ▼        |
| 16,0(0x40) | Q0 ▼  | 16,1(0x41) | Q0 ▼        | 16,2(0x42) | Q0 ▼        | 16,3(0x43) | Q0 ▼        |
| 17,0(0x44) | Q0 ▼  | 17,1(0x45) | Q0 ▼        | 17,2(0x46) | Q0 ▼        | 17,3(0x47) | Q0 ▼        |
| 18,0(0x48) | Q0 ▼  | 18,1(0x49) | Q0 ▼        | 18,2(0x4a) | Q0 ▼        | 18,3(0x4b) | Q0 ▼        |
| 19,0(0x4c) | Q0 ▼  | 19,1(0x4d) | Q0 ▼        | 19,2(0x4e) | Q0 ▼        | 19,3(0x4f) | Q0 ▼        |
| 20,0(0x50) | Q0 ▼  | 20,1(0x51) |             | 20,2(0x52) |             | 20,3(0x53) |             |

Figure 2.57 Mapping Table of DSCP and ECN Webpage

#### 2.4.2 Storm Control

This subsection provides the storm control or storm filter features of the managed switch. Storm control prevents traffic on a LAN from being disrupted by ingress traffic of broadcast, multicast, and destination lookup failure (DLF) on a port. Figure 2.58 depicts the Strom Control webpage. The users can impose the same limiting parameters on all ports at the same time by clicking on the box in front of the **all** line and set the storm control data rate under limiting column. The storm control limiting can also be independently control on each port for DLF, Multicast, and Broadcast by checking on the corresponding box. Note that the limiting value of 0 means that the storm control is

disable and the value must be in multiples of 64kbps. Additional ingress storm traffic will be dropped after the limit has reached.

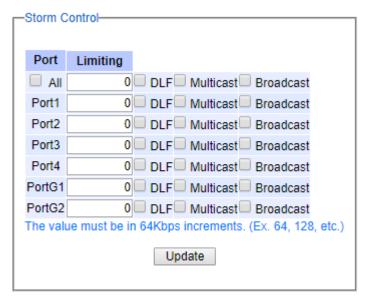

Figure 2.58 Storm Control Webpage

Table 2.12 summarizes the descriptions of storm control. Table 2.13 summarizes the descriptions of limiting parameters for storm control.

Table 2.12 Descriptions of Storm Control

| Label                                  | Description                                                                                                    | Factory Default     |
|----------------------------------------|----------------------------------------------------------------------------------------------------|---------------------|
| All                                    | Enable or Disable the storm control or filter on all ports at the same time. The limiting data rate for each type of storm packets ( <b>DLF</b> , <b>Multicast</b> , and <b>Broadcast</b> ) can be controlled by changing the number under Limiting column. Note that the value must be in multiples of 64kbps. | Uncheck and Disable |
| Port1 – Port4,<br>PortG1 and<br>PortG2 | Set the limiting data rate of storm packets that can be controlled for each Port, which are <b>DLF</b> , <b>Multicast</b> , and <b>Broadcast</b> . Note that the value must be in multiples of 64kbps. See notes below for the detailed description and comparison.                                             | Disable             |

Table 2.13 Descriptions of Limiting Parameters

| Label                                     | Description                       | Factory Default |
|-------------------------------------------|-----------------------------------|-----------------|
| DLF limiting (Destination Lookup Failure) | DLF limiting (0~9876480) Kb       | 0 (Disable)     |
| Multicast limiting                        | Multicast limiting (0~9876480) Kb | 0 (Disable)     |
| Broadcast limiting                        | Broadcast limiting (0~9876480) Kb | 0 (Disable)     |

#### Type of Storm Packets:

- **DLF**: **D**estination **L**ookup **F**ailure. The switch will always look for a destination MAC addressin its MAC Table first. In case that a MAC address cannot be found in the Table, which means DLF occurs, the switch will forward the packets to all ports that are in the same LAN.
- Multicast: This type of transmission sends messages from one host to multiple hosts. Only those hosts that belong to a specific multicast group will receive it. Network devices that support multicast send only one copy

of the information across the network until the delivery path that reaches group members diverges. At these diverging points, multicast packets will be copied and forwarded. This method helps reducing high traffic volumes due to large number of destinations, using network bandwidth efficiently.

- **Broadcast**: Messages are sent to all devices in the network.

# 2.5 Port-related settings

Atop's industrial managed switch provides full control on all of its network interfaces. In this section, the users can enable or disable each port and set preferred physical layer mode such as copper or fiber. Moreover, the users will be able to configure negotiation mechanism, data rate (speed), duplexing, flow control, and rate control for each port. All port's status and statistics can be viewed in this section. Figure 2.59 illustrates the **Port Cotrol** webpage. The Port section is subdivided into four subsections which are:

- Port Setting
- Port Status
- Mini-GBIC Port Status
- Port Statistics
- + Basic
- + Administration
- + QoS
- Port

Setting

Port Status

Mini-GBIC Port Status

Port Statistics

- + Power Over Ethernet
- + Trunking
- + Unicast/Multicast MAC
- + GARP/GVRP/GMRP
- + IGMP/IP Multicast
- + SNMP

|        |        |             |        |        |                 | Data Can | tral/Khna)           |
|--------|--------|-------------|--------|--------|-----------------|----------|----------------------|
| Port   | Enable | Negotiation | Speed  | Duplex | Flow<br>Control | Ingress  | trol(Kbps)<br>Egress |
| Port1  | •      | Auto ▼      | 100 ▼  | Full ▼ | Off ▼           | 0        | 0                    |
| Port2  | •      | Auto ▼      | 100 ▼  | Full ▼ | Off ▼           | 0        | 0                    |
| Port3  | •      | Auto ▼      | 100 ▼  | Full ▼ | Off ▼           | 0        | 0                    |
| Port4  | •      | Auto ▼      | 100 ▼  | Full ▼ | Off ▼           | 0        | 0                    |
| PortG1 | •      | Auto ▼      | 1000 ▼ | Full ▼ | Off ▼           | 0        | 0                    |
| PortG2 | •      | Auto ▼      | 1000 ▼ | Full ▼ | Off ▼           | 0        | 0                    |
|        |        |             |        | l      | Jpdate          |          |                      |

Figure 2.59 Port Dropdown Menu

### 2.5.1 Port Setting

**Port Setting** webpage is shown in Figure 2.60. First, the users can control the state of each port by checking on the corresponding **Enable** box. Next on the third column of Figure 2.60, the users can select from the dropdown list the port's **Negotiation** mechanism which can be either **Auto** or **Force**. When selecting the **Force** negotiation, the port's speed and duplexing will be locked to the settings configured by the users. On the other hand, the **Auto** negotiation will allow the switch to determine the actual speed and duplexing for that port. Note that the Gigabit Small Form-factor Pluggable (SFP) Port of the EH Series switch is downward compatible with 125/155Mbps Transceivers; however, the speed needs to be set to 100 manually. The Gigabit SFP Port of the EHG/EMG Series is not downward compatible.

| Port   | Enable  | Negotiation | Speed  | Duplex | Flow<br>Control | Rate Control(Kbps) |        |
|--------|---------|-------------|--------|--------|-----------------|--------------------|--------|
| ron    | Lilubic | Negotiation | эрсси  | Duplex |                 | Ingress            | Egress |
| Port1  | •       | Auto ▼      | 100 ▼  | Full ▼ | Off ▼           | 0                  | 0      |
| Port2  | •       | Auto ▼      | 100 ▼  | Full ▼ | Off ▼           | 0                  | 0      |
| Port3  | •       | Auto ▼      | 100 ▼  | Full ▼ | Off ▼           | 0                  | 0      |
| Port4  | •       | Auto ▼      | 100 ▼  | Full ▼ | Off ▼           | 0                  | 0      |
| PortG1 | •       | Auto ▼      | 1000 ▼ | Full ▼ | Off ▼           | 0                  | 0      |
| PortG2 | •       | Auto ▼      | 1000 ▼ | Full ▼ | Off ▼           | 0                  | 0      |

Figure 2.60 Port Setting Webpage

On the fourth column, the transmission **Speed** of each port can be chosen from the dropdown list which could be **10**, **100**, or **1000** Mbps. The default speed is set to the highest possible rate in Mbps. Next the port's duplexing (**Duplex**) can be either **Full** duplex or **Half** duplex on the fifth column. The **Half duplex** option allows one-way communication at a time, while the **Full duplex** option allows simultaneous two-way communication.

Each port can set the **Flow Control** mechanism to either **On** or **Off** on the sixth column. This flow control will be useful to avoid packet loss when there is a network congestion. However, the **Flow Control** setting is **Off** by default. Finally, the users have options to set the **Rate Control** for each porton the seventh column as shown in Figure 2.60. The rate control mechanism will set a limit or maximum data rate which the port can transmit. Moreover, the rate control can be imposed on both directions: the incoming traffic (**Ingress**) and the outgoing traffic (**Egress**). However, there are some restrictions on the values that can be set on these two rate control parameters. Here is the summary of the rules for **Rate Control** settings:

- The outgoing (Egress) and incoming (Ingress) values have to be set between 0 and 102,400 (for 100 Mbps) or 1,024,000 (for 1000 Mbps).
- The value 0 is set to turn off the rate control mechanism.
- The values have to be integer and multiple of 64 when the transmission rate is less than 1,792 Kbps. For example: 64 Kbps, 128 Kbps, 512 Kbps, and 1,792 Kbps.
- The values have to be integer and multiple of 1,024 when the transmission rate is between 1,792 Kbps and 102,400 Kbps (for 100Mbps) or 106,496 Kbps (for 1000M). Ex: 2,048Kbps, 3,072 Kbps... 102,400 Kbps.

The values have to be integer and multiple of 8,192 when transmission rate is greater than 106,496 Kbps.

After configuring the port setting, please click on the **Update** button to enable any of your new configuration on the switch. Descriptions of port setting options are summarized in Table 2.14.

Table 2.14 Descriptions of Port Settings

| La             | bel         | Description                                                                                                    | Factory Default                           |
|----------------|-------------|----------------------------------------------------------------------------------------------------|-------------------------------------------|
| Port           |             | Port number on the managed switch.                                                                                              | -                                         |
| Enable         |             | Check the box to allow data to be transmitted and received through this port                                                    | All ports are enabled                     |
| Mode           |             | Copper and/or Fiber modes. When both Copper and Fiber are listed, it means that this is a Combo port                            | Depend                                    |
| Negotiat       | ion         | Choose from either <b>Force</b> or <b>Auto</b> . See description in the paragraph above.                                        | Auto-negotiation is enabled to all ports. |
| Speed          |             | Select either 10, 100, or1000Mbps                                                                                               | Highest Speed                             |
| Duplex         |             | Select either <b>Half</b> or <b>Full</b> Duplex. See description in the paragraph above.                                        | Full-Duplex                               |
| Flow Co        | ntrol       | Either <b>on</b> or <b>off</b> . The Flow Control mechanism can be enabled (On) to avoid packet loss when congestion occurs.    | Off                                       |
| Rate<br>Contro | Ingres<br>s | Sets limits on its transmission rates for the incoming (Ingress) traffic. Note that the unit is in kilo-bits per second (Kbps). | 0 (Disabled)                              |
| l<br>(Kbps)    | Egress      | Sets limits on its transmission rates for the incoming (Ingress) traffic. Note that the unit is in kilo-bits per second (Kbps). | 0 (Disabled)                              |

#### 2.5.2 Port Status

The overview of port status on the managed switch can be viewed in this webpage. The users can compare the actual status and the configured options described in previous subsection for each port. The rate control (ingress and egress) can be configured based on the instructions on Section 2.5.1. Figure 2.61 shows the Port Status webpage. Note that the last column also reports the security status whether it is turned on or off on each port, which can be either static security or 802.1x (See how to set security option for each port in Section 2.14).

| Port   | Mode   | Enable  | Link  | Negot  | tiation | Spe    | eed    | Dup    | olex   | Flow C | Control | Rate C  | ontrol | Securi |
|--------|--------|---------|-------|--------|---------|--------|--------|--------|--------|--------|---------|---------|--------|--------|
| FUIL   | Woule  | Lilable | LIIIK | Config | Actual  | Config | Actual | Config | Actual | Config | Actual  | Ingress | Egress | Securi |
| Port1  | Copper | On      | Up    | Auto   | Auto    | 100    | 100    | Full   | Full   | Off    | Off     | Off     | Off    | Off    |
| Port2  | Copper | On      | Down  | Auto   | Auto    | 100    | 0      | Full   | Full   | Off    | Off     | Off     | Off    | Off    |
| Port3  | Copper | On      | Down  | Auto   | Auto    | 100    | 0      | Full   | Full   | Off    | Off     | Off     | Off    | Off    |
| Port4  | Copper | On      | Down  | Auto   | Auto    | 100    | 0      | Full   | Full   | Off    | Off     | Off     | Off    | Off    |
| PortG1 | Fiber  | On      | Down  | Auto   | Auto    | 1000   | 0      | Full   | Full   | Off    | Off     | Off     | Off    | Off    |
| PortG2 | Fiber  | On      | Down  | Auto   | Auto    | 1000   | 0      | Full   | Full   | Off    | Off     | Off     | Off    | Off    |

Figure 2.61 Port Status Webpage

The header in each column and its possible values of the ports's status are listed here:

- Mode (Copper (C) or Fiber (F))
- Enable (Yes or No)
- Link (Up or Down)
- **Negotiation** (Auto or Force)
- Speed (unit: Mbps)
- **Duplex** (Full or Half)

- Flow Control (On or Off)
- Rate Control (On or Off)
- **Security** (On or Off): Either static security or 802.1x port security is turned on or off.

#### 2.5.3 Mini-GBIC Port Status

The Small Form-factor Pluggable (SFP) port is sometimes referred to as a Mini-GBIC (**G**iga **B**itrate Interface **C**onverter). In this subsection, all Mini-GBIC ports status can be shown if supported by the managed switch. Figure 2.62 depicts the Mini-GBIC Port Status webpage. Note that the status here only provides the Ethernet compliance codes and vendor name. The link status (up or down) can be viewed in the previous subsection.

| SFP Port | Com. Codes | Vendor name          | Vendor PN | L.W. | Vendor SN | Con.<br>Type | T(C) | V | Tx Power<br>(mW/dBm) | Rx Power<br>(mW/dBm) |
|----------|------------|----------------------|-----------|------|-----------|--------------|------|---|----------------------|----------------------|
| Port G1  | N/A        | N/A                  | N/A       | N/A  | N/A       | N/A          | -    | - | -                    | -                    |
| Port G2  | N/A        | N/A                  | N/A       | N/A  | N/A       | N/A          | -    | - | -                    | -                    |
| Port G2  |            | N/A ernet Compliance |           |      |           |              |      |   | - Vendor SN:Ven      |                      |

Figure 2.62 Mini-GBIC Port Status Webpage

#### 2.5.4 Port Statistics

The Port Statistics are summarized in this webpage as shown in Figure 2.63. The users can use this subsection to help them diagnose the problem such as link quality of each port. The key statistics are the total number of normal frames, the number of discarded (**Error**) frames, and the speed of the transmission (**Rate** in Bps) for both transmitted (**Tx**) and received (**Rx**) traffic in each port. To clear or reset all the statistics to zero on this page, click on the **Clear** button. To obtain the latest statistics on this page, click on the **Refresh** button.

| Port   | Enable | Link | Tx   | Tx Error | Tx Rate(Kbps) | Rx   | Rx Error | Rx Rate(Kbps) |
|--------|--------|------|------|----------|---------------|------|----------|---------------|
| Port1  | On     | Up   | 2511 | 0        | 0             | 2559 | 0        | 0             |
| Port2  | On     | Down | 0    | 0        | 0             | 0    | 0        | 0             |
| Port3  | On     | Down | 0    | 0        | 0             | 0    | 0        | 0             |
| Port4  | On     | Down | 0    | 0        | 0             | 0    | 0        | 0             |
| PortG1 | On     | Down | 0    | 0        | 0             | 0    | 0        | 0             |
| PortG2 | On     | Down | 0    | 0        | 0             | 0    | 0        | 0             |

Figure 2.63 Port Statistics Webpage

The header in each column and its possible values of the ports's statistics are listed here:

- Enable (Yes or No): The port is enabled (Yes) or disabled (No).
- Link (Up or Down): Actual link status of the port.
- Tx (frames): Total number of packets transmitted.
- Tx Error (frames): The number of outbound packets which were chosen to be discarded even though no errors

have been detected to prevent them from being transmitted.

- Tx Rate (Kbps): Speed of transmission in Kilo-bits per second.
- Rx (frames): Total number of packets (not including faulty packets) received.
- Rx Error (frames): Total number of faulty packets (including Oversize, Undersize, Frame Check Sequence (FCS), Alignment, Jabber and Fragment Errors in packets) received.
- Rx Rate (Kbps): Receiving speed in Kilo-bits per second.

### 2.6 Power over Ethernet

Power over Ethernet (PoE) is an optional function for the managed switches which enables the switch to provide power supply to end devices called Powered Device (PD) connected on the other side of the Ethernet ports. This means that the electrical power is delivered along with data over the Ethernet cables. This will be useful for the end devices that are located in the area that has no power supply and the users can save additional wiring for the end devices. To find out whether this function is supported or not by your managed switch, please look for the keyword "PoE" in Atop's model name. If the switch has "PoE" in its model name, it means that the switch is a Power Sourcing Equipment (PSE) that can provide power output to a Powered Device (PD). Figure 2.64 shows the Power over Ethernet dropdown menu.

- + Basic
- + Administration
- + QoS
- + Port
- Power Over Ethernet

PoE Setting

PoE Status

PoE Alarm Setting

- + Trunking
- + Unicast/Multicast MAC

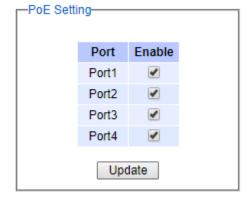

Figure 2.64 Power over Ethernet Dropdown Menu example on EH7506-4PoE-2SFP

## 2.6.1 PoE Setting

The PoE function for each port in the supported managed switch model can be set in this webpage as shown in Figure 2.65. The users can check the **Enable** box for corresponding port. Please also click on the **Update** button to allow the setting on PoE taking effect on the switch.

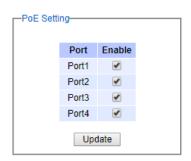

Figure 2.65 PoE Setting Webpage example on EH7506-4PoE-2SFP

Note that the number of ports depends of the EH model of the user's managed switch.

Table 2.15 Descriptions of PoE Setting

| Label | Description                                  | Factory Default |
|-------|----------------------------------------------|-----------------|
| Port1 | Enable or Disable PoE function of the Port 1 | Enable          |
| Port2 | Enable or Disable PoE function of the Port 2 | Enable          |
| Port3 | Enable or Disable PoE function of the Port 3 | Enable          |
| Port4 | Enable or Disable PoE function of the Port 4 | Enable          |

#### 2.6.2 PoE Status

This webpage summarizes the status of each PoE port. For example, in Figure 2.66, **Port8** was enabled and is supplying power to a Class 2 Powered Device (PD) indicated under the **Classification** column. The PD device is rated at 49V and 33mA. The total power consumption for this PD is 1.617W. To check the status of the PoE port, please click on the **Refresh** button. Table 2.16 provides descriptions of each column in the table of PoE Status.

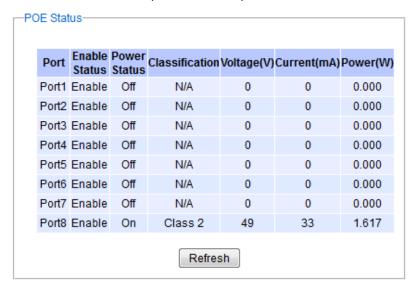

Figure 2.66 PoE Status Webpage, example on EHG7508-8PoE

Table 2.16 Descriptions of PoE Status

| Label                | Description                                                                                   | Factory Default |
|----------------------|-----------------------------------------------------------------------------------------------|-----------------|
| Port                 | Port number                                                                                   | -               |
| <b>Enable Status</b> | Enable or Disable PoE function                                                                | Enable          |
| Power Status         | On when there is a power device on the other end or Off when there is no PD on the other end. | -               |
| Classification       | Display the classification of power device on the other end                                   | -               |
| Voltage (V)          | Display the voltage supplied to this port in Volts                                            | -               |
| Current (mA)         | Display the current supplied to this port in milli-Amperes                                    | -               |
| Power (W)            | Display the power supplied to this port in Watts                                              | -               |

#### 2.6.3 PoE Alarm Setting

Alarm events can be set up to warn on unintended interruption in the PoE functionor change(s) in status of the PoE power device (PD) or exceeding of total power level set in this webpage. Figure 2.67 shows the PoE Alarm Setting webpage in which the user can set the total power value in Watts that the managed switch can detect and trigger an alarm. Then, the uses will have options to enable all alarm events or individual alarm event. There are three

categories of **PoE Alarm Event** listed here: **PoE PD Power On**, **PoE PD Power Off**, and **Detect Total Power**. The users also have choices for notification of the alarm(s) by Relay, Email, or Alarm LED. The user can check the corresponding box for each type of notification. Please refer to Table 2.17 for the descriptions of PoE Alarm Setting. Note that the alarm events can also be found in the Event Log (when "Enabled" is checked" - see explanation in Section 2.20.2) or notified by Email (when "Email" is checked - see explanation in Section 2.20.3.3).

When "Relay", "Alarm" and "Email" are checked, event log will show Warning/Alarm log.

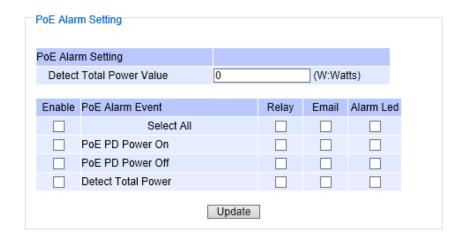

Figure 2.67 PoE Alarm Setting

Table 2.17 Descriptions of PoE AlarmSetting

|                | Label                 | Description                                                                                                    | Factory Default |
|----------------|-----------------------|----------------------------------------------------------------------------------------------------|-----------------|
| Detect To      | tal Power Value       | Set the total power value in Wattswhich will trigger alarm event. Note that the value '0' means that the alarm event will not trigger.                                       | 0               |
| Enable         |                       | Check the box(s) to enable alarm event                                                                                                    | Unchecked       |
|                | Select All            | Check the box in front of this option to enable all alarm events                                                                                                    | -               |
| PoE            | PoE PD Power On       | Check the box in front of this option to enable alarm event when PoE PD is power on.                                                                                         | -               |
| Alarm<br>Event | PoE PD Power Off      | Check the box in front of this option to enable alarm event when PoE PD is power off.                                                                                        | -               |
| Event          | Detect Total<br>Power | Check the box in front of this option to enable alarm event when managed switch can detect total power exceeding the value set in the <b>Detect Total Power Value</b> above. | -               |
|                | Relay                 | Check the box in this column so that alarm will turn on an external relay circuit.                                                                                           | Unchecked       |
| Email          |                       | Check the box in this column so that alarm will send out an email notification.                                                                                              | Unchecked       |
| Alarm LE       | D                     | Check the box in this column so that alarm will turn on an external LED circuit.                                                                                             | Unchecked       |

# 2.7 Trunking

The managed switch supports Link Trunking, which allows one or more links to be combined together as a group of links to form a single logical link with larger capacity. The advantage of this function is that it gives the users more flexibility while setting up network connections. The bandwidth of a logical link can be doubled or tripled. In addition, if one of links in the group is disconnected, the remaining trunked ports can share the traffic within the trunk group. This function creates redundancy for the links, which also implies a higher reliability for network communication. Figure 2.68 shows the Trunking dropdown menu.

- + Basic
- + Administration
- + QoS
- + Port
- + Power Over Ethernet
- Trunking
   Setting
  - LACP Status
- + Unicast/Multicast MAC
- + GARP/GVRP/GMRP
- + IGMP/IP Multicast
- + SNMP
- + Spanning Tree
- + VLAN
- + Security
- + ERPS/Ring
- + LLDP
- + UDLD
- + PROFINET
- + EtherNet/IP
- + Client IP Setting
- + System

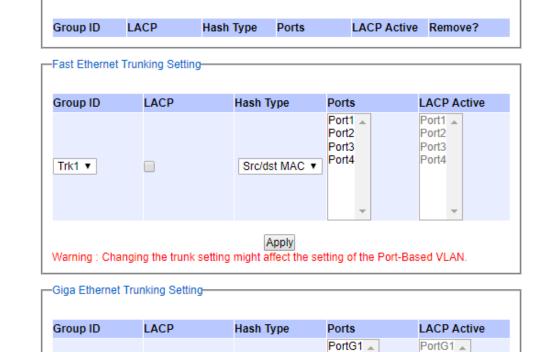

Src/dst MAC ▼

Apply

Warning: Changing the trunk setting might affect the setting of the Port-Based VLAN.

PortG2

PortG2

Figure 2.68Trunking Dropdown Menu

Trk3 ▼

#### 2.7.1 Trunking Setting

In this subsection, the user can create new trunking assignment(s) and remove existing trunking assignment(s). Figure 2.69 illustrates the **Trunking Setting** webpage. The top part of the page called **Trunking** lists existing trunk(s) which can be removed by pressing the **Remove** button in the last column. Each line of the trunking provides information about the group of links (Trunk) based on **Group ID** labeled with **Trkx** where **x** is the integer number between 1 to **XX** (depending on the model of EH75**XX**). The managed switch can support up to **XX** trunk groups (depending on the model of EH75**XX**). Note that for the difference media types (for example Fast Ethernet, Gigabit Ethernet and Fiber), port trunking needs to be combined separately, therefore, there are two sections for creating

trunking: Fast Ethernet Trunking Setting and Giga Ethernet Trunking Setting as shown in the lower sections of the webpage.

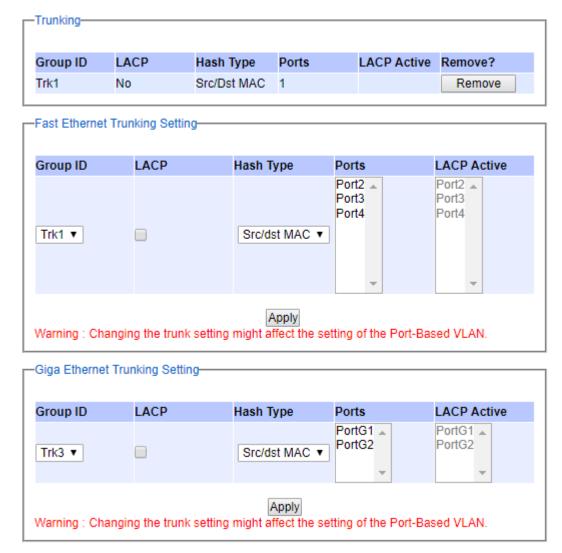

Figure 2.69 Trunking Setting Webpage, example with EH7506-4PoE-2SFP

The users have an option to enable Link Aggregation Control Protocol (LACP) which is an IEEE standard (IEEE 802.3ad, IEEE 802.1AX-2008) by checking on the box under the LACP column for each group. LACP allows the managed switch to negotiate an automatic bundling of links by sending LACP packets to the LACP partner or another device that is directly connected to the managed switch and also implements LACP. The LACP packets will be sent within a multicast group MAC address. If LACP finds a device on the other end of the link that also has LACP enabled, it will also independently send packets along the same links enabling the two units to detect multiple links between themselves and then combine them into a single logical link. During the detection period LACP packets are transmitted every second. Subsequently, keep alive mechanism for link membership will be sent periodically. Each port in the group can also operate in either LACP active or LACP passive modes. The LACP active mode means that the port will enable LACP unconditionally, while LACP passive mode means that the port will enable LACP only when an LACP partner is detected. Note that in active mode LACPport will always send LACP packets along the configured links. In passive mode however, LACP port acts as "speak when spoken to",

and therefore can be used as a way of controlling accidental loops (as long as the other device is in active mode). To enable trunking over multiple ports, the users can follow the steps below:

- Step 1: Select Trkx (x = 1 to XX) from Group ID dropdown list.
- Step 2: Choose whether to enable LACP (IEEE standard, Link Aggregation Control Protocol).
- Step 3: Select the Hash Typefrom the dropdown list.
- Step 4: Select specific ports to be in this trunk group from the text box.
- Step 5: Select specific ports in this trunk group to be LACP active.
- Step 6: Click **Apply** button to set the configuration on the managed switch.

Descriptions of trunking settings are summarized in Table 2.18.

Table 2.18 Descriptions of Trunking Settings

| Label       | Description                                                                                                    |
|-------------|----------------------------------------------------------------------------------------------------|
| Group ID    | Up to 8 trunk groupscan be created: Trk1~Trk <b>XX</b> . Note that it is not possible to mix Fast Ethernet ports and Gigabit Ethernet ports into the same trunk group. |
| LACP        | Enable/Disable LACP (Link Aggregation Control Protocol). Brief explanation of LACP is discussed in previous paragraph.                                                 |
| Hash Type   | The hash result determines which port to use for a specific frame. The available hash options are: Src MAC, Dst MAC, Src/dst MAC, Src IP, Dst IP, and Src/dst IP.      |
| Ports       | Specify the member ports for this trunking group. Please hold <b>Ctrl (Control)</b> key to select more than one port at a time.                                        |
| LACP Active | Specify which ports within the group should bein LACP Active mode. The ports that are not selected will be in LACP Passive mode.                                       |
| Apply       | Click <b>Apply</b> button to confirm the changes.                                                                                                    |
| Remove      | Click this button to remove any existing trunking group.                                                                                                    |

#### 2.7.2 LACP Status

Figure 2.70 lists the current switch's trunking information. At the top of the page, the status of LACP on the managed switchis reported whether it is enabled or disabled. Next, the users can also specify the system priority here. LACP uses the system priority with the switch's MAC address to form the system ID and also during negotiation with its LACP partner. The LACP system ID is the combination of the LACP system priority value (defined in this webpage) and the MAC address of the managed switch. The system priority determines which managed switch makes the decisions on ports that will be bundled into a logical link. The lowest value determines who has higher priority and is in charge. The table of LACP status provides information per port which are port number, status of LACP, group ID, and LACP partner. Table 2.19 explains the descriptions of LACP status. To change system priority, enter the desired number in the number box behind the system priority field and then click **Update** button. To obtain the latest status of the LACP, click on the **Refresh** button.

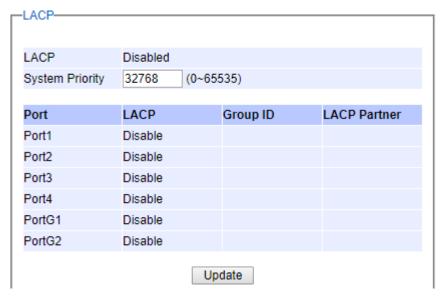

Figure 2.70 LACP Webpage

Table 2.19 Descriptions of LACP Status

| Label              | Description                                                                                                    | Factor<br>y |
|--------------------|----------------------------------------------------------------------------------------------------|-------------|
|                    |                                                                                                    | Default     |
| System<br>Priority | Indicate the system priority value of the managed switch in the range of 1 ~ 65535. System priority is used during the negotiation with other systems. System priority and switch's MAC address is used to form a system ID.  Note that a higher number means a lower priority. | 32768       |
| Group ID           | Show which trunk group that this port belongs to.                                                                                                    | •           |
| LACP               | Disabled: LACP is disabled.  Passive: LACP will only passively respond to LACP requests.  Active: LACP will be actively searching for LACP Partner.                                                                                                    | -           |
| LACP Partner       | Indicates whether a <b>LACP Partner</b> can be located on the other side.                                                                                                    | -           |

# 2.8 Unicast/Multicast MAC

The managed switch is a network device which operate at the OSI layer 2 or medium access control (MAC) layer. It forwards frames of OSI layer 2 based on the MAC addresses. Generally, the layer 2 switch will learn about the destination MAC addresses of the end devices which are connected to the switch over time based on the exchanged traffic. For instance, in the beginning if the switch does not know which port a destination MAC address is, it will forward or broadcast a frame to all of its ports and wait for a response from end device connected to one of the ports. This way the switch will learn of the MAC address and corresponding port number. Later on, the switch will forward the frame to the destination port only thus saving the traffic on other ports.

The managed switch typically maintains the learned MAC addresses in its memory which is usually called a MAC Address table. In this section, the managed switch allows the users to control the MAC Address table by adding static MAC addresses into the table or filtering certain MAC addresses so that they will not be forwarded by the managed switch. Atop's manage switch also provides the users with the ability to set the MAC address age-out manually. Note that the age-out period is a duration of time that a learned MAC address will be maintained in the MAC address table before it was removed to save the memory.

The MAC addresses that can be managed by the switch can be both Unicast and Multicast MAC addresses. This section will briefly explain the concept of Unicast and Multicastforwardingas well as their benefits. Please see Figure 2.71 for illustrations of the Unicast versus the Multicast concept.

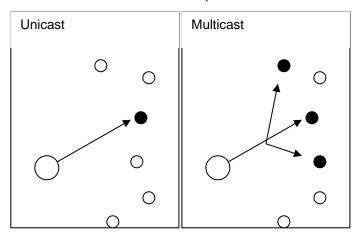

Figure 2.71 Unicast vs. Multicast

- **Unicast:** This type of transmission sends messages to a single network destination identified by a unique MAC address. This method is simple with one source and one destination.
- Multicast: This type of transmission is more complicated. It sends messages from one source to multiple
  destinations. Only those destinations or hosts that belong to a specific multicast group will receive the multicast
  packets. In addition, networks that support multicast send only one copy of the information across the network
  until the delivery path that reaches group members diverges. At these diverging points, multicast packets will
  be copied and forwarded. This method can manage high volume traffic with different destinations while using
  network bandwidth efficiently. Multicast filtering improves the performance of networks that carry multicast traffic.

Figure 2.72 shows the Unicast/Multicast MAC dropdown menu which allows the users to manage and view the status of MAC address table.

錯誤! 使用 [常用] 索 引標籤將 Heading 1,Product Manual 套用到您想要在此處 顯示的文字。

- + Basic
- Administration
- + QoS
- + Port
- + Power Over Ethernet
- + Trunking
- Unicast/Multicast MAC

Add Static MAC

MAC Filter

MAC Aging Time

MAC Address Table

- + GARP/GVRP/GMRP
- + IGMP/IP Multicast
- + SNMP
- + Spanning Tree

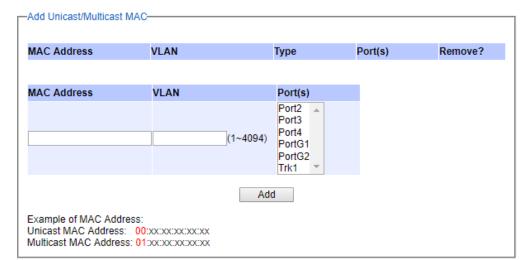

Figure 2.72 Unicast/Multicast MAC Dropdown Menu

### 2.8.1 Add Static MAC

The managed switch allows the users to manually add static MAC addresses into its memory. The static MAC addresses will enable the managed switch to forward the traffic based on the MAC addresses in its memory to the destination port with specific virtual local area network (VLAN) identification (VLAN). Following the simple steps here to add a static MAC address.

- Step 1: Enter a MAC Address which can be either Unicast or Multicast MAC Address.
- Step 2: Specify VLAN ID (VLAN).
- Step 3: Select the ports to apply this static MAC address. Use Ctrl-key to add more than one port.
- Step 4: Click on **Add** button.

Figure 2.73 depicts the **Add Static MAC** webpage with **Add Unicast/Multicast MAC** box. There is an example of a table of static MAC address in the upper part of the webpage where the last column of the table has **Remove** buttons for each entry. The users can remove any existing static MAC address by clicking on the **Remove** button. The lower part of the webpage is where the user can enter a new static **MAC address** along with its VLAN ID (**VLAN**) as outline by the procedure above. Table 2.20 summarizes the fields in this Add Static MAC webpage.

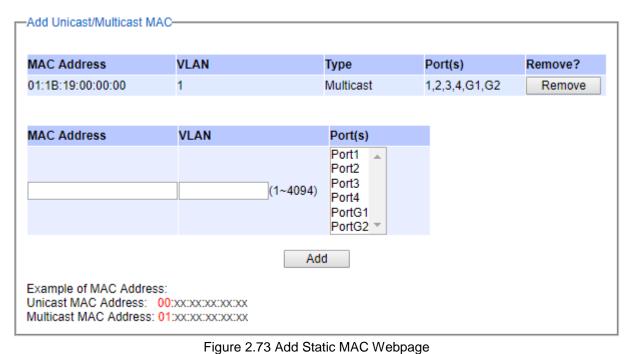

Table 2.20 Description of fields inAdd Static MAC Webpage

| Label       | Description                                                              |  |  |  |  |
|-------------|--------------------------------------------------------------------------|--|--|--|--|
| MAC address | Enter a MAC address manually.                                            |  |  |  |  |
| VLAN        | Specify VLAN ID that this static MAC belongs to. (1 - 4096)              |  |  |  |  |
| Туре        | Multicast or Unicast MAC address.                                        |  |  |  |  |
| Port(s)     | Define which ports toapply this static MAC address.                      |  |  |  |  |
| Add         | Confirm and add the MAC addressby clicking on this button                |  |  |  |  |
| Remove      | Click on this button to remove existing static MAC address in the table. |  |  |  |  |

### 2.8.2 MAC Filter

As discussed earlier, the managed switch also allows users to set MAC filtering manually. Figure 2.74 show the MAC Filter webpage. The upper part of the page is the table of existing filtered MAC address where the users can remove the filter by clicking on the **Remove** button on each entry. The lower part of the page is where a new **Source MAC Address** that the users would like to filter can be entered into the MAC filtering table (black-list). Table 2.21 summarizes the fields in the **MAC Filter** webpage.

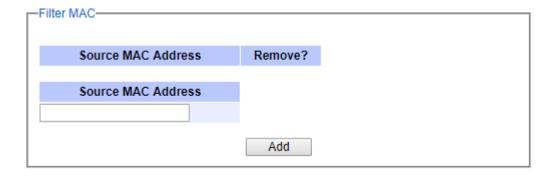

#### **User Manual**

Figure 2.74 Black-List MAC Setting Webpage

Table 2.21 Descriptions of MAC Filtering Webpage

| Label              | Description                                                |
|--------------------|------------------------------------------------------------|
| Source MAC Address | Enter MAC address to be black-listed or filtered manually. |
| Remove             | Remove the corresponding entry in MAC filtering table.     |
| Add                | Add a MAC addresses to the MAC filtering table             |

# 2.8.3 MAC Aging Time

This function allows users to set MAC address age-out or aging time manually as shown in Figure 2.75. First, to enable MAC Address Age-out, check the Enabled box. Then the users can specify the Age-out Time between 100 and 765 seconds in the following field. Note that the default value of age-out timeis 300seconds. In the managed switch, a MAC address table is stored in the memory to map a MAC address and a port number to forward frames. The aging time is the duration of time to keep MAC addresses in the MAC addresstable. For a longer aging time, the learned MAC address will stay in the memory longer. As a result, the switch will be able to forward the frames to a specific port quickly instead of forwarding to all the ports to prevent frame flooding. A shorter aging time will allow the switch to free up the old MAC addresses in the table to learn new MAC addresses. This will be useful when there are large number of MAC addresses (or end devices) in the network and when the traffic between any two end devices are short-lived.

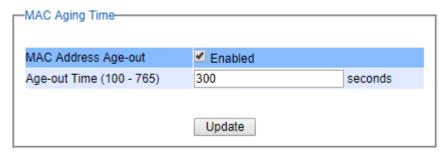

Figure 2.75 MAC Aging Time Webpage

#### 2.8.4 MAC Address Table

Information of current Unicast and Multicast MAC addresses in the memory (MAC Table) of the managed switch is displayed in this webpage as shown in Figure 2.76. The list of Unicast MAC addresses shown first and follows by the list of Multicast MAC addresses. If there are more entries to be displayed, the users can click on the **Next Page** button to see other entries. The users also have an option to clear dynamic entries in the MAC address table by clicking on the **Clear Dynamic Entries** button at the bottom of the webpage. The descriptions of the MAC Address table are summarized in Table 2.22.

| Unicast MAC Address   | VLAN | Туре    | Port(s)       |
|-----------------------|------|---------|---------------|
| 00:60:E9:1F:5E:0C     | 1    | Static  | сри           |
| 3C:97:0E:31:56:C2     | 1    | Dynamic | 1             |
|                       |      |         |               |
| Multicast MAC Address | VLAN | Туре    | Port(s)       |
| 01:1B:19:00:00:00     | 1    | Static  | 1,2,3,4,G1,G2 |
| 01:1B:19:00:00:00     | 1    | Static  | 1,2,3,4,61,62 |

Figure 2.76 MAC Table Webpage

Note: The static multicast address can be set from "Add Static MAC" (Section 2.8.1) in "Unicast/Multicast MAC" (Section 2.8) or from "Static IP Multicast" (Section 2.10.4) under "IGMP/IP Multicast" (Section 2.10).

Table 2.22 Descriptions of MAC Address Table

| Label                    | Description                                                                                                    |
|--------------------------|----------------------------------------------------------------------------------------------------|
| Unicast/Multicast MAC    | Displays MAC address.                                                                                                    |
| VLAN                     | Displays VLAN ID.                                                                                                    |
| Туре                     | Displays whether the MAC address is dynamic or static. Note that dynamic is the address that is learned automatically, while static is the address that is entered by the users. |
| Ports                    | Displays which port that this MAC address belongs to.                                                                                                    |
| Clear Dynamic<br>Entries | Clears all Dynamic MAC addresses by clicking this button.                                                                                                    |
| Next Page                | Clicking on this button to continue to the next page when there are more MACs available.                                                                                         |

## 2.9 GARP/GVRP/GMRP

This page includes three options, **GARP**, **GVRP**, **and GMRP** settings. Main concept of all three protocols are to eliminate unnecessary network traffic by preventing transmission/retransmission to unregistered users. These functions are enabled by default. They can only be disabled if no MAC addresses are added in the multicast group table.

**GARP:** Generic Attribute Registration Protocol, previously called Address Registration Protocol, is a LAN protocol that defines procedures by which end stations and switches can register and de-register attributes, such as network identifiers or addresses with each other. Every end station and switch thus has a record, or list, of all the other end stations and switches that can be reached at a given time. Specific rules are used to modify set of participants in the network topology, or so called reachability tree.

**GVRP: G**ARP **V**LAN **R**egistration **P**rotocol. GVRP is similar to GARP, but work with VLAN instead of other network identifiers. It provides a method to exchange VLAN configuration information with other devices, and conforms to IEEE 802.1Q.

**GMRP**: **G**ARP **M**ulticast **R**egistration **P**rotocol provides a mechanism that allows bridges (or switches in this case) and end stations to dynamically register group membership information with the MACs of bridges (switches) attached to the same LAN segment and for that information to be disseminated across all bridges (switches) in the Bridged (switched) LAN that supports extend filtering services. GMRP provides a constrained multicast flooding facility similar to IGMP snooping. The difference is that IGMP is IP-based while GMRP is MAC-based.

-Multicast Group Table + Basic + Administration MAC Address Static Ports **GMRP Dynamic Ports** VID + Forwarding 01:1B:19:00:00:00 ΑII + Port + Power Over Ethernet Clear GMRP Dynamic Entries Refresh + Trunkina + Unicast/Multicast MAC - GARP/GVRP/GMRP

Figure 2.77 GARP/GVRP/GMRP Dropdown Menu

Multicast Group Table GARP Setting GVRP Setting GMRP Setting

### 2.9.1 Multicast Group Table

In this subsection, the list of MAC addresses which were dynamically registered by GMRP into the Multicast Group Table can be viewed. The multicast group table in Figure 2.78 displays the following information for each MAC. Address: VLAN ID (VID), Static Port(s), and GMRP Dynamic Port(s). The user can clear the table by clicking on the Clear GMRP Dynamic Entries button or obtain the latest update on the table by clicking on the Refresh button.

| Multicast G                        | Group Ta | ble               |   |              |                    |
|------------------------------------|----------|-------------------|---|--------------|--------------------|
| VIE                                | )        | MAC Address       |   | Static Ports | GMRP Dynamic Ports |
| 2                                  |          | 01:00:5E:8F:FF:FF | 1 |              |                    |
| 2                                  |          | 33:33:00:00:00:01 | 1 |              |                    |
| 23                                 |          | 01:00:0C:CC:CC    | 6 |              |                    |
| 2                                  |          | FB:FF:FF:FF:FF    | 5 |              |                    |
| Clear GMRP Dynamic Entries Refresh |          |                   |   |              |                    |

Figure 2.78 Multicast Group Table

## 2.9.2 GARP Setting

Figure 2.79 shows GARP Setting webpage where different Timers (Join, Leave, and LeaveAll) can be set. All devices that are exchanging attributes must set these timers to the same values. Note that the GARP Timer values are in multiple of 10 milliseconds. Table 2.23 summarized the descriptions and values of all Timers for GARP setting. Please click the **Update** button after setting your new values.

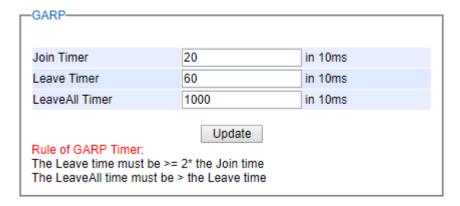

Figure 2.79 GARP Setting Webpage

Table 2.23 Descriptions of GARP Timer Settings

| Label          | Description                                                       | Factory Default  |
|----------------|-------------------------------------------------------------------|------------------|
| Join Timer     | Indicates the GARP <b>Join timer</b> , in 0 ~ 65535 seconds.      | 200 milliseconds |
| Leave Timer    | Indicates the GARP <b>Leave timer</b> , in 0 ~ 65535 seconds.     | 600 milliseconds |
| LeaveAll Timer | Indicates the GARP <b>Leave All timer</b> , in 0 ~ 65535 seconds. | 10000 ms or 10 s |

## 2.9.3 GVRP Setting

In this section, GVRP can be enabled on the switchand then it can be enabled for all ports or specific port(s) and trunking group(s). The multicast IP address with designated VLAN ID can be accessed from each port. Figure 2.80 and Figure 2.81 below illustrate GVRP Setting and Statistics. When GVRP is enabled, the switch which is an end node of a network needs to add static VLANs locally. Others switches can dynamically learn the rest of the VLANs configured elsewhere in the network via GVRP.

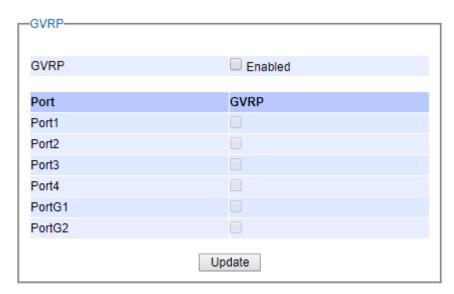

Figure 2.80G VRP Setting Box with Port Enabling

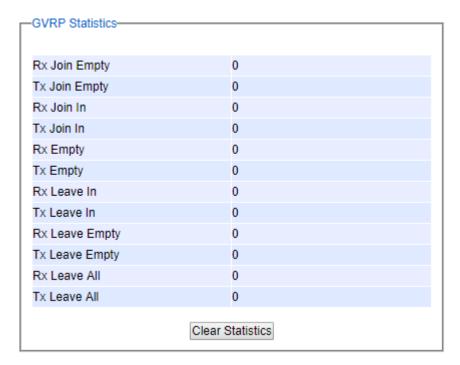

Figure 2.81 GVRP Statistics

To enable GVRP in Figure 2.80, check the **Enabled**'s box and then select the desired port(s) by flagging the corresponding checkbox(es). Please click **Update** button to save the change to the switch. Figure 2.81 provides summarized statistics on the packet count of GVRP based on the following packet types: Rx Join Empty, Tx Join

### User Manual

Empty, Rx Join In, Tx Join In, Rx Empty, Tx Empty, Rx Leave In, Tx Leave In, Rx Leave Empty, Tx Leave Empty, Rx Leave All, and Tx Leave All. To clear the statistics on this table, please click on the **Clear** button at the bottom of the table. Table 2.24 describes the GVRP setting's options.

Label Description **Factory Default** Enables or disables GVRP protocol. Disabled **GVRP** Enables GVRP, the switch must be in 802.1q VLAN mode. Enables or disables GVRP on each port. If users have already All ports are **Port** defined trunking group (e.g. Trk1), it can also be selected to be disabled enabled. If you check the All Port's box, all ports will be enabled. Clears all GVRP statistics counts **Clear Statistics** Clears the record

Table 2.24 GVRP Setting Descriptions

### 2.9.4 GMRP Setting

The users can use this subsection to enable GMRP and enable GMRP for all ports or specified port(s) and trunking group(s) as shown in Figure 2.83.To enable GMRP in Figure 2.82, check the **Enabled**'s box and then select the desired port(s) by flagging the corresponding checkbox(es). Please click **Update** button to save the change to the switch.

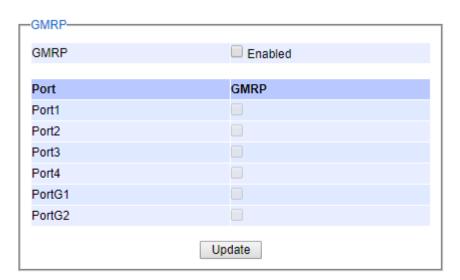

Figure 2.82 GMRP Setting Box

The GMRP Statistics can also be viewed on the bottom of this page as shown in Figure 2.83. The GMRP Statistics provides summarized statistics on the packet count of GMRP based on the following packet types: Rx Join Empty, Tx Join Empty, Rx Join In, Tx Join In, Rx Empty, Tx Empty, Rx Leave In, Tx Leave Empty, Tx Leave Empty, Rx Leave All, and Tx Leave All. To clear the statistics on this table, please click on the **Clear** button at the bottom of the table. Table 2.25 briefly describes GMRP setting and statistics.

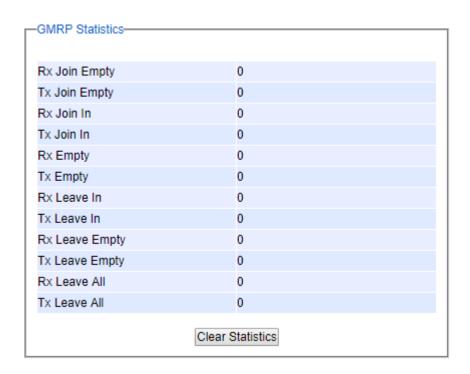

Figure 2.83 GMRP Statistics

Table 2.25 Descriptions of GMRP Settings and Statistics

| Field           | Field Description                                                                                                    | Factory Default         |
|-----------------|----------------------------------------------------------------------------------------------------|-------------------------|
| GMRP            | You can enable or disable GMRP by enabling the checkbox. To enables GMRP, the switch must be in 802.1q VLAN mode.                                                                                                    | Disabled.               |
| Port            | You can enable or disable GMRP on specified ports by clicking the corresponding checkbox. If you have already defined trunking group (e.g. Trk1), you can also enable it. If you check the <b>All</b> Port's box, all ports will be enabled. | All Ports are disabled. |
| ClearStatistics | You can clear all GMRP Statistics                                                                                                    | Clears the records      |

## 2.10 IGMP/IP Multicast

The managed switch supports Internet Group Management Protocol (IGMP) which is a communication protocol used on IP version 4 networks to establish multicast group memberships among switches in the network. IGMP is an integral part of IPv4 multicast. It operates above the network layer of OSI model. One of the most important features related to this protocol is IGMP snooping, which is supported by the managed switch and greatly strengthens network functionality. The IGMP snooping is a process of "listening" to IGMP network traffic. By listening to conversations between different devices, it maintains a map of links and IP multicast streams. This means that multicast traffic may be filtered from the links of the managed switch which do not need them. Therefore, IGMP snooping enables the managed switch to only forward multicast traffic to the links that have requested it. For IPv6 network, Multicast Listener Discovery protocol which is similar to IGMP is supported by EH75XX managed switch. This section contains five submenus as shown in Figure 2.84 which are:

- IGMP Setting
- IGMP Statistics
- IGMP/IP Multicast Table
- Static IP Multicast
- MLD (Multicast Listener Discovery)

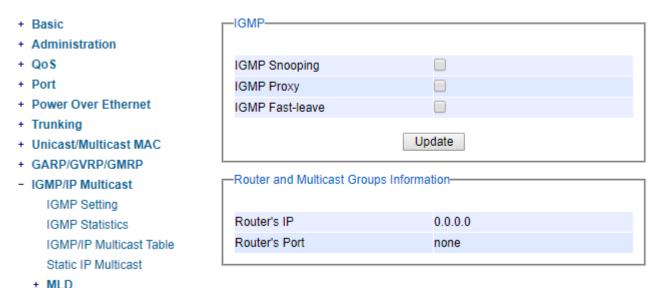

Figure 2.84 IP Multicast Dropdown Menu

### 2.10.1 IGMP Settings

This webpage allows the users to set IGMP features on the managed switch as shown in Figure 2.85. There are three features that can be enabled: **IGMP Snooping**, **IGMP Proxy**, and **IGMP Fast-leave**. After checking the desired feature's boxes, please click on the **Update** button to allow the options to take effect. The lower part of the page lists **Router and Multicast Groups Information** which are router's IP and port information. Table 2.26 summarizes the descriptions of IGMP's Settings.

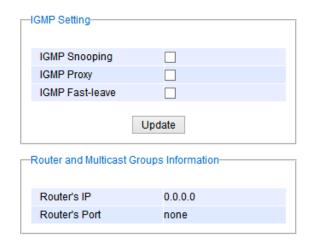

Figure 2.85 IGMP Setting Webpage

Table 2.26 Descriptions of IGMP's Settings

| Label          | Label Description                                        |          |
|----------------|----------------------------------------------------------|----------|
|                |                                                          | Default  |
| IGMP Snooping  | Check the box to enable IGMP snooping.                   | Disabled |
| IGMP Proxy     | Check the box to enable IGMP proxy. See note below.      | Disabled |
| IGMPFast-leave | Check the box to enable IGMP Fast-leave. See note below. | Disabled |
| Router's IP    | Display the multicast router's IP address.               | -        |
| Router's Port  | Display the port that is connected to multicast router.  | -        |

## \*NOTE:

**IGMP Proxy** works as an intermediate server, as shown in Figure 2.86. When it receives a membership query message from the router, it sends a membership report message to the router port. When it receives a membership report message from a computer in a new multicast group, it sends a membership report message back to the router port. When it receives a leave group message from a computer which is the only one in the group, it sends a leave group message to the router port and removes the computer from multicast group. Proxy is like a middle man that handles information about multicast group in between routers and computers.

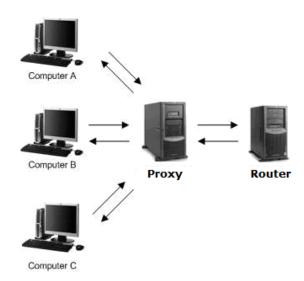

Figure 2.86 Example of IGMP Proxy

**IGMP Fast-leave:** When a leave group message is received, the ports in the group will be immediately removed from the IP multicast entry.

### 2.10.2 IGMP Statistics

This webpage provides information about IGMP statistics as shown in Figure 2.87. The users can view the number of IGMP packets in different categories: Rx Total, Rx Valid, Rx Invalid, Rx General Queries, Tx General Queries, Rx Group-Specific Queries, Rx Leaves, Tx Leaves, Rx Reports, Tx Reports, and Rx Others. The users can reset the numbers in all categories by clicking on the **Clear** button.

| Rx Total                  | 0 |
|---------------------------|---|
| Rx Valid                  | 0 |
| Rx Invalid                | 0 |
| Rx General Queries        | 0 |
| Tx General Queries        | 0 |
| Rx Group-specific Queries | 0 |
| Tx Group-specific Queries | 0 |
| Rx Leaves                 | 0 |
| Tx Leaves                 | 0 |
| Rx Reports                | 0 |
| Tx Reports                | 0 |
| Rx Others                 | 0 |

Figure 2.87 IGMP Statistics Webpage

Example of IGMP statistics are shown in Figure 2.88. Note that the display format in Figure 2.88 is from an early version of managed switch firmware which may have a slightly different display format from Figure 2.87. It shows

## **User Manual**

the statistical values of IGMP packets which the managed switch received and transmitted over time. Table 2.27summarizes the descriptions of the IGMP statistics.

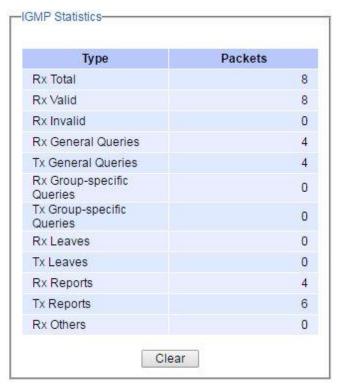

Figure 2.88 Example of IGMP's Statistics

Table 2.27 Descriptions of IGMP Statistics

| Statistics Label                | Description                                                                                | Factory<br>Default |
|---------------------------------|--------------------------------------------------------------------------------------------|--------------------|
| Rx Total                        | Total number of IGMP packets received by the managed switch                                | -                  |
| Rx Valid                        | Number of valid IGMP packets received by the managed switch                                | -                  |
| Rx Invalid                      | Number of invalid IGMP packets received by the managed switch                              | -                  |
| Rx General Queries              | Number of IGMP's Membership General Query packets received by the managed switch           | -                  |
| Tx General Queries              | Number of IGMP's Membership General Query packets transmitted by the managed switch        | -                  |
| Rx Group<br>Specific<br>Queries | Number of IGMP's Membership Group Specific Query packets received by the managed switch    | -                  |
| Tx Group<br>Specific<br>Queries | Number of IGMP's Membership Group Specific Query packets transmitted by the managed switch | -                  |
| Rx Leaves                       | Number of IGMP's Leave Group packets received by the managed switch                        | -                  |
| Tx Leaves                       | Number of IGMP's Leave Group packets transmitted by the managed switch                     | -                  |
| Rx Reports                      | Number of IGMP's Membership Report packet received by the managed switch                   |                    |
| Tx Reports                      | Number of IGMP's Membership Report packet transmitted by the managed switch                | -                  |
| Rx Others                       | Number of IGMP's other packets received by the managed switch                              | -                  |

Industrial Managed Ethernet Switch

# **User Manual**

錯誤! 使用 [常用] 索 引標籤將 Heading 1,Product Manual 套用到您想要在此處 顯示的文字。

#### 2.10.3 IGMP IP Multicast Table

This webpage provides information about IGMP membership table and IP multicast table. Figure 2.89 depicts the IGMP's IP Multicast Table webpage. The upper table is an IGMP membership table and the lower table is IP multicast table which contain both static configured IP multicast addresses and dynamically joined IP multicast addresses. The static configured port is manually added by the users, while the dynamically joined port is added by the managed switch's IGMP snooping feature. To get the latest update information on each table please click on the **Refresh** button.

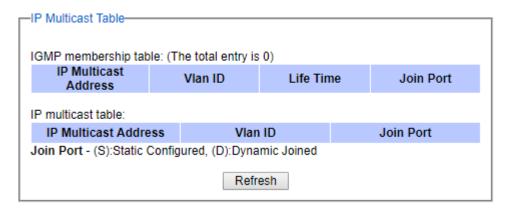

Figure 2.89 IGMP's IP Multicast Table Webpage

Figure 2.90 shows examples of IGMP membership table and IP multicast table. Note that the display format in Figure 2.90 is from an early version of managed switch firmware which may have a slightly different display format from Figure 2.89. These tables are based on the information in the memory of the managed switch. The IGMP membership table contains IP Multicast Address, VLAN ID (VID), Joined Port (port number) and Life Time. Note that the Life Time is in the unit of second. The IP multicast table has only IP Multicast Address, VLAN ID (VID), and Joined Port. Note that the joined port can be labelled with (S) or (D) which refer to as Static Configured or Dynamically Joined, respectively.

|                           | S | Vlan ID | Life Ti | me    | Join      | Port |
|---------------------------|---|---------|---------|-------|-----------|------|
| 224.0.0.251               | 1 |         | 219     |       | 10        |      |
| 224.0.1.60                | 1 |         | 220     |       | 10        |      |
| 239.255.255.250           | 1 |         | 219     |       | 10        |      |
| IP Multicast Addre        |   | Vlan I  | U       | 40/D: | Join Port | L    |
|                           |   |         |         | 10/D) |           |      |
| 224.0.0.251               | 1 |         |         | 10(D) |           |      |
| 224.0.0.251<br>224.0.1.60 | 1 |         |         | 10(D) |           |      |
|                           |   |         |         |       |           |      |

Figure 2.90 Example of IGMP's IP Multicast Table

#### 2.10.4 Static IP Multicast

This subsection allows the users to manually add new or remove existing static IP multicast and the joined port(s). Figure 2.91 shows the Static IP Multicast webpage where the upper part of the page is a table of existing IP Multicast Address entries and the lower part of the page contains the fields for adding new IP Multicast Address entry to the table. The users are required to supply the IP Multicast Address, VLAN ID (**Vlan ID**), and the lists of the port numbers which will join the static IP multicasting group (joined port).

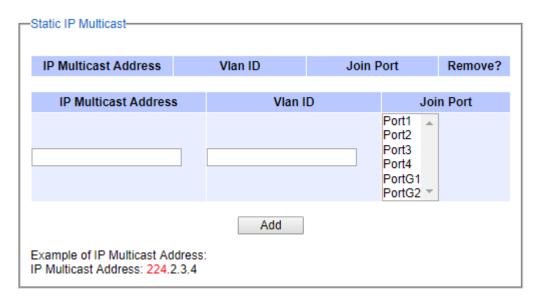

Figure 2.91 Static IP Multicast Setting Webpage

An example of an entry of IP multicast group is shown in Figure 2.92 where there is an existing IP Multicast Address of 224.2.3.4 which belongs to VLAN 1 and has port number 2, 3, and 6 in the group. The following procedures outline how to add a new IP multicast group. For example, an IP multicast group address is 224.1.1.1 and the joining ports are Port1, Port2 and Port5 with VLAN = 1.

- First, the users should enter the IP = 224.1.1.1 in the IP Multicast Address column.
- Then, the users should enter the VLAN ID = 1 in the VLAN ID (**Vlan ID**) column.
- Then, while holding the "Ctrl" key on the keyboard, click on all corresponding port numbers under the Join Port column (Port1, Port2, and Port6 in this example) to select which port(s) will join in the IP multicast group.
- Finally, click on the Add button. The IP address is then added as it shows on Figure 2.92.
- To remove an existing static IP multicast addressfrom the table, click the Remove button of that entry.

These procedures are similar to the procedures for adding or removing the Unicast/Multicast MAC address explained in Section2.8.1. The only difference is that the IP multicast address has the form of 224.XX.XX.XX. Note that IPv4 multicast address (Class D) is in between 224.0.0.0 and 239.255.255.255.

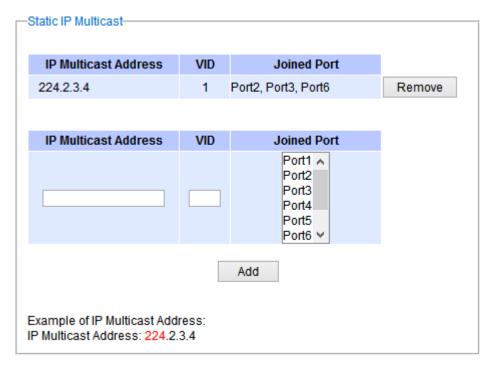

Figure 2.92 Example of Static IP Multicast Setting

### 2.10.5 MLD

Multicast Listener Discovery (MLD) is a protocol used by EH75XX in Internet Protocol Version 6 (IPv6) network to discover nodes on its directly attached interfaces that would like to receive multicast packets. These neighboring nodes are called multicast listenters.MLD is embedded in ICMPv6 (Internet Control Message Protocol Version 6) as a part of IPv6 protocol suit. It is similar to Internet Group Management Protocol (IGMP) in IPv4 as described in Section 2.10. The protocol speficifically discovers which multicast addresses are of interest to its neighboring nodes. For IPv6, the address range of FF00::/8 are reserved for multicast addresses. Then, MLD provides this information to the active multicast routing protocol on the EH75XX so that multicast packets can be delivered to all relevant interfaces and eventually to the subscribed multicast listeners. Note that MLD is an asymmetric protocol in which it specifies different behaviours for multicast liteners and for routers (or managed switches in our case). The MLD section, which is under the IP Multicast menu, contains three submenus which are Setting, IPv6 Multicast Table, and Statistics as shown in Figure 2.93.

- MLD
Setting
IPv6 Multicast Table
Statistics

Figure 2.93 MLD Submenus

Typically, MLD device can be classified as one of the follows: a querier, a snooper, or a proxy. An MLD querier is a device that coordinate multicast streams and MLD membership information. The MLD querier can generate membership query message to check which nodes are group members. It can process membership reports and leave messages. An MLD snooper is a device that spies on MLD messages to create flow efficiencies by allowing only subscribed interfaces to receive multicast packets. The MLD snooper can decide on the best path to send multicast packets at Layer 2; however, it cannot alter those packets or generate its own MLD messages. An MLD proxy is a device that passes membership reports upstream towards a source in anoter subnet. On the downstream, the MLD proxy will forward multicast packets and queries towards one or more IP subnets.

### 2.10.5.1 MLD Setting

The MLD's **Setting** webpage as shown in Figure 2.94.To configure the **MLD** on EH75XX, the users need to configure a VLAN in the second box of the webpage called **MLD VLAN Setting** first. To configure the options under the **MLD VLAN Setting**. First, select a VLAN ID from the drop-down list of **VLAN**. This VLAN will be configured with the MLD snooping function. Second, the user can enable or disable MLD snooping's **Fast Done** function by checking the box behind this option. This function will immediately remove the membership of a multicast listener when the switch received an MLD done message. Third, the MLD **Snooping** function can be enabled or disabled for the selected VLAN by checking the box behind the **Snooping** option.

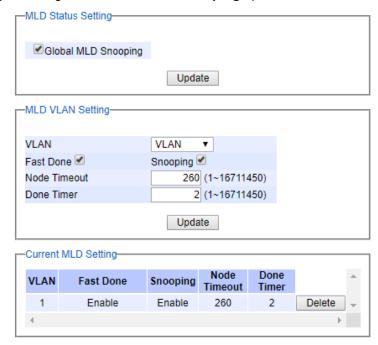

Figure 2.94 MLD Setting Webpage

Fourth, the user can specify the amount of time that a node on a port will no longer be considered as a multicast listener. This is called **Node Timeout**. The default value for **Node Timeout** is 260 seconds. Fifth, the user can specify the amount of time that a multicast group will remain in the switch after the switch receives a done message of the multicast group without receiving a node listener report. This is called **Done Timer**. The default value for **Done Timer** is 2 seconds. Finally, clicking on the **Update** button to update the configuration of MLD on the selected VLAN ID. The entry of the configured VLAN should be listed in the next part of the webpage.

After setting the VLAN in the step above, the user can enable the **Global MLD Snooping** option inside the **MLD Status Setting** box. Then, click **Update** button to enable the MLD protocol on EH75XX. Note that the MLD snooping is the key to efficient multicast traffic flow in a Layer 2 network of EH75XX managed switch. If no MLD VLAN Setting was done on any VLAN, the user will encounter a error message as show in Figure 2.95.

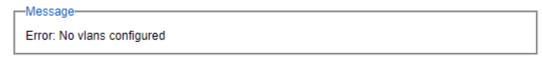

Figure 2.95 Error: No vlans configured for MLD

The current VLANs with MLD setting are listed in the last part of the webpage under the **Current MLD Setting** box. The setting is summarized as a table with all the options associated with particular VLAN ID. To remove any entry of the MLD setting, the user can click on the **Delete** button for that particular entry.

## 2.10.5.2 MLD IPv6 Multicast Table

This webpage provides information about IPv6 Multicast Table and MLD membership table. Figure 2.96 shows the MLD's IPv6 Multicast Table webpage. The table inside the box is an MLD membership table which contains entries of MLD memberships. Each entry consists of Port Listener, VID (VLAN ID), Multicast group, MAC address, Reports, and Live Time columns. The Multicast group conlumn shows the IPv6 address of the multicast group in each entry. The MAC address conlumn shows the corresponding MAC address of the multicast group in that particular entry. The Reports column displays the number of group reports for that multcast group. The Port Listener column lists the Port number for each entry. To get the latest update information on each table please click on the Refresh button.

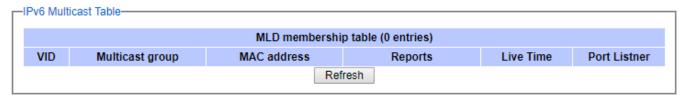

Figure 2.96 MLD's IPv6 Multicast Table

## 2.10.5.3 MLD's Statistics

This webpage provides information about MLD's statistics as shown in Figure 2.97, which is similar to the IGMP statistics. The users can view the number of MLD packets in different categories: Rx Total, Rx Valid, Rx Invalid, Rx General Queries, Tx General Queries, Rx Group-Specific Queries, Tx Group-Specific Queries, Rx Leaves, Tx Leaves, Rx Reports, Tx Reports, and Rx Others. The users can reset the numbers in all categories by clicking on the **Clear** button. Table 2.28 summarizes the descriptions of the IGMP statistics.

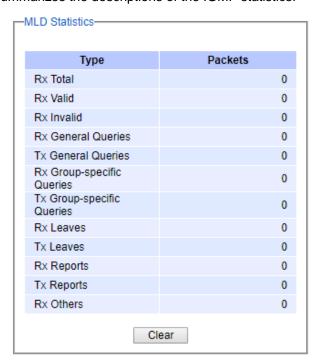

Figure 2.97 MLD's Statistics

# **User Manual**

錯誤! 使用 [常用] 索 引標籤將 Heading 1,Product Manual 套用到您想要在此處 顯示的文字。

# Table 2.28 Descriptions of MLD's Statistics

| Statistics Label | Description                                                                | Factory<br>Default |
|------------------|----------------------------------------------------------------------------|--------------------|
| Rx Total         | Total number of MLD packets received by the managed switch                 | -                  |
| Rx Valid         | Number of valid MLD packets received by the managed switch                 | -                  |
| Rx Invalid       | Number of invalid MLD packets received by the managed switch               | -                  |
| Rx General       | Number of MLD's Membership General Query packets received by the           | -                  |
| Queries          | managed switch                                                             |                    |
| Tx General       | Number of MLD's Membership General Query packets transmitted by the        | =                  |
| Queries          | managed switch                                                             |                    |
| Rx Group         | Number of MLD's Membership Group Specific Query packets received by the    | -                  |
| Specific         | managed switch                                                             |                    |
| Queries          |                                                                            |                    |
| Tx Group         | Number of MLD's Membership Group Specific Query packets transmitted by the | -                  |
| Specific         | managed switch                                                             |                    |
| Queries          |                                                                            |                    |
| Rx Leaves        | Number of MLD's Leave Group packets received by the managed switch         | -                  |
| Tx Leaves        | Number of MLD's Leave Group packets transmitted by the managed switch      | -                  |
| Rx Reports       | Number of MLD's Membership Report packet received by the managed switch    | -                  |
| Tx Reports       | Number of MLD's Membership Report packet transmitted by the managed        | -                  |
|                  | switch                                                                     |                    |
| Rx Others        | Number of MLD's other packets received by the managed switch               | -                  |

## 2.11 SNMP

Simple Network Management Protocol (SNMP) is a protocol for managing devices on IP networks. It exposes management data in the form of variables on the managed systems which describe the system configuration. These variables can then be queried or defined by the users. SNMP is used by network management system or third-party software to monitor devices such as managed switches in a network to retrieve network status information and to configure network parameters. The Atop's managed switch support SNMP and can be configured in this section. SNMP setting has four categories under the same webpage and its dropdown menu is shown in Figure 2.98, which are:

- SNMP Agent
- SNMP V1/V2c Community Setting
- Trap Setting
- SNMP V3 Authentication (Auth.) Setting
- + Basic SNMP Administration + QoS SNMP Enabled + Port Update + Power Over Ethernet + Trunking Community Strings + Unicast/Multicast MAC GARP/GVRP/GMRP String Type Remove? + IGMP/IP Multicast public read-all-only Remove SNMP private read-write-all Remove Setting + Spanning Tree String Type + VLAN read-all-only + Security + ERPS/Ring Add + LLDP

Figure 2.98 SNMP Dropdown Menu

### 2.11.1 SNMP

To enable SNMP agent on the managed switch, please check the **Enabled** box and click **Update** button as shown in Figure 2.99. The SNMP version 1 (V1), version 2c (V2c) and version 3 are supported by Atop's managed switches as summarized in Table 2.29. Basically, SNMP V1 and SNMP V2c have simple community string based authentication protocol for their security mechanism, while SNMP V3 is improved with cryptographic security.

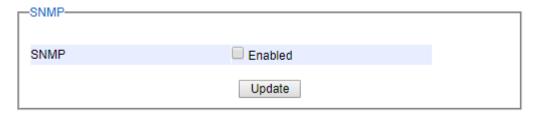

Figure 2.99 SNMP Enabling Box

Table 2.29 Description of SNMP Setting

| Label | Description                             | Factory Default |
|-------|-----------------------------------------|-----------------|
| SNMP  | Check the box to enable SNMP V1/V2c/V3. | Disabled        |

### 2.11.2 Community Setting

The managed switch supports SNMP V1, V2c, and V3. SNMP V1 and SNMP V2c use a community string matching for authentication. This authentication will allow network management software to access the information or data objects defined by Management Information Bases (MIBs) on the managed switch. Note that this simple authentication is considered a weak security mechanism. It is recommended to use SNMP V3, if possible. There are two levels of authentications or permission type in EH75XX series, which are read-all-only or read-write-all. For example, in our default setting as shown in Figure 2.100, an SNMP agent, which is a network management software module residing on the managed switch, can access all objects with read-all-only permissions using the string *public*. Another setting example is that the string *private* has permission of read-write-all.

This community string option allows the users to set a community string for authentication or remove existing community string from the list by clicking on the **Remove** button at the end of each community string item. The users can specify the string names on the **String** field and the type of permissions from the dropdown list as shown in Figure 2.100. Table 2.30 briefly provides descriptions of SNMP's community string setting.

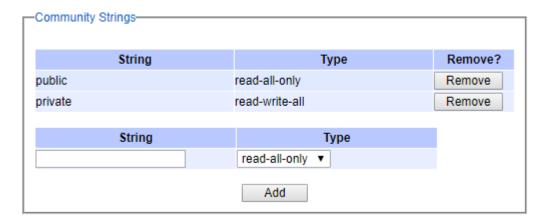

Figure 2.100 SNMP Community Strings

Table 2.30 Descriptions of Community String Settings

| Label           | Description                                                                                                    | Factory Default          |
|-----------------|----------------------------------------------------------------------------------------------------|--------------------------|
| (Community)     | Define name of strings for authentication.                                                                         | Public (read-all-only)   |
| String          | Max. 15 Characters.                                                                                                | Private (read-write-all) |
| Permission Type | Choose a type from the dropdown list: read-all-only and read-write-all. See notes below for a briefed explanation. | -                        |

#### \*NOTE:

**Read-all-only:** permission to read OID 1 Sub Tree. **Read-write-all:** permission to read/write OID 1 Sub Tree.

## 2.11.3 Trap Receivers

The managed switch provides a trap function that allows switch to send notification to agents with SNMP traps (Trap Receivers) or inform. The notifications are based on the status changes of the switch such as link up, link down, warm start, and cold start. For inform mode, after sending SNMP inform requests, switch will resends inform request if it does not receive response within 10 seconds. The switch will try to re-send three times. This option allows users to configure SNMP Trap Setting by setting the destination IP Address of the Trap server, Port Number of the Trap server, and Community String for authentication. Figure 2.101 shows these Tap Setting's options. The first line enables the users to select the Trap Mode which can be either **Trap** or **Inform**. Please click on the **Update** button after selecting the desired Trap Mode. After entering all required fields for Trap Setting in the last line, please click on the **Add** button. Table 2.31 summarizes the descriptions of trap receiver settings.

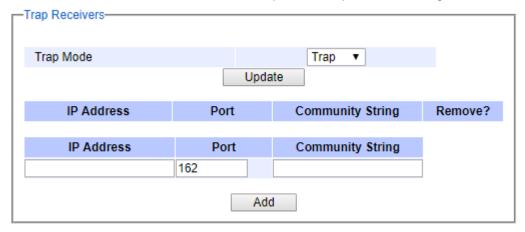

Figure 2.101 Example of Trap Receivers Setting

Table 2.31 Descriptions of Trap Receiver Settings

| Label                    | Description                               | Factory Default |
|--------------------------|-------------------------------------------|-----------------|
| Trap Mode                | Choose between Trap and Inform            | Trap            |
| (Trap server) IP address | Enter the IP address of your Trap Server. | NULL            |
| Port                     | Enter the trap Server service port.       | 162             |

| Community | Enter the community string for authentication. | NULL |
|-----------|------------------------------------------------|------|
| String    | Max. 15 characters.                            |      |

#### 2.11.4 SNMPv3 Users

As mentioned earlier, SNMP V3 is a more secure SNMP protocol. In this part, the users will be able to set a password and an encryption key to enhance the data security. When choosing this option, the users can configure SNMP V3's authentication and encryption. MD5 (Message-Digest algorithm 5) is used for authentication password and DES (Data Encryption Standard) is used for data encryption algorithm. Figure 2.102 shows the SNMP V3 User's authentication setting options. The user can view existing SNMP V3 user's setting on the upper table where it provides information about user name, authentication type, and data encryption. The user has an option to remove existing SNMP V3 user by clicking on the **Remove** button in the last column of each entry. To add a new SNMP V3 user, the users have to select the user **Name** from the dropdown list which can be either **Admin** or **User**. Then, the authentication password with a maximum length of 31 characters has to be entered in the **Auth. Password** field and re-entered again in the **Confirmed Password** field. Note that if no password is provided, there will be no authentication for SNMP V3. Finally, the encryption key with a maximum length of 31 characters can be entered in the **Encryption Key** and re-entered again in **Confirmed Key** field. After filling all the required fields, please click on **Add** button to update the information on the managed switch. Table 2.32 lists the descriptions of SNMP V3 settings.

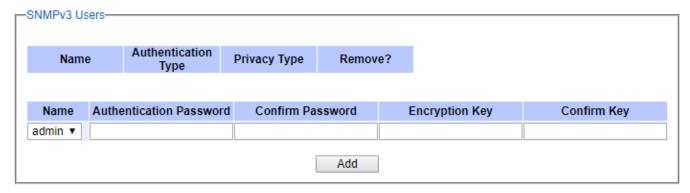

Figure 2.102 SNMPv3 Users' Options

Table 2.32 Descriptions of SNMP V3 Settings

| Label                      | Description                                                                                                    | Factor<br>y<br>Default |
|----------------------------|----------------------------------------------------------------------------------------------------|------------------------|
| Name                       | Choose from one of the following options:  Admin: Administration level.  User: Normal user level.                                                                                                    | Admin                  |
| Authentication<br>Password | Set an authentication password for the user name specified above. If the field is left blank, there will be no authentication. Note that the authentication password is based on MD5. Max. 31 characters. | NULL                   |
| Confirmed<br>Password      | Re-type the Authentication Password to confirm.                                                                                                    | NULL                   |
| Encryption Key             | Set encryption key for more secure protection of SNMP communication. Note that the encryption algorithm is based on DES.  Max. 31 characters.                                                             | NULL                   |

Industrial Managed Ethernet Switch

# **User Manual**

錯誤! 使用 [常用] 索 引標籤將 Heading 1,Product Manual 套用到您想要在此處 顯示的文字。

| Confirmed Key Re-type the Encryption Key | NULL |
|------------------------------------------|------|
|------------------------------------------|------|

## 2.12 Spanning Tree

IEEE 802.1D Standard spanning tree functionality is supported by Atop's managed switches/ The **S**panning **T**ree **P**rotocol (**STP**) provides a function to prevent switching loops and broadcast radiation at the OSI layer 2. A switching loop occurs in a network when there are multiple connections or redundant paths between two network switches or at least two ports are connected on both sides of the two network switches. The switching loop can create a broadcast radiation, which is the accumulation of broadcast and multicast traffics in a computer network. As broadcast and multicast messages are forwarded by bridges/switches to every port, the bridges/switches will repeatedly rebroadcast the broadcast messages, and this accumulation of traffic can flood the network. STP creates a spanning tree topology and disables those links of the network that are not part of the spanning tree, which leaves only a single active path between two nodes. This function can avoid flooding and increase network efficiency. Therefore, Atop's managed switches deploy spanning tree as a tool when the users set up connection or port redundancy or fault-tolerance in their network.

**RSTP** (Rapid Spanning Tree Protocol), IEEE 802.1W then superseded by IEEE 802.1D-2004, is also supported in ATOP's managed switches. It is an evolution of the STP, but it is still backwards compatible with standard STP. RSTP has the advantage over the STP. When there is a topology change such as link failure in the network, the RSTP will converge significantly faster to a new spanning tree topology. RSTP improves convergence on point-topoint links by reducing the Max-Age time to 3 times Hello interval, removing the STP listening state, and exchanging a handshake between two switches to quickly transition the port to forwarding state.

**MSTP** (Multiple Spanning Tree Protocol) is also a standard defined by the IEEE 802.1s that allows multiple VLANs to be mapped to a single spanning tree instance called MST Instance, which will provide multiple pathways across the network. It is compatible with STP and RSTP. To support larger network, MSTP groups bridges/switches into regions that appear as a single bridge to other devices. Within each region, there can be multiple MST instances. MSTP shares common parameters as RSTP such as port path costs. MSTP also help prevent switching loop and has rapid convergence when there is a topology change. It is possible to have different forwarding paths for different MST instances. This enables load balancing of network traffic across redundant links.

This section describes how to setup the spanning tree protocol (STP), rapid spanning tree protocol (RSTP), and Multiple Spanning Tree Protocol (MSTP). Figure 2.103 depicts the dropdown menu for Spanning Tree.

| + Basic                 | Mode Setting—                                                                                                    |        |   |
|-------------------------|----------------------------------------------------------------------------------------------------|--------|---|
| + Administration        |                                                                                                    |        |   |
| + QoS                   | Mode                                                                                                    | STP 🗸  |   |
| + Port                  |                                                                                                    |        |   |
| + Power Over Ethernet   |                                                                                                    | Update |   |
| + Trunking              |                                                                                                    |        |   |
| + Unicast/Multicast MAC | Main Setting                                                                                                    |        |   |
| + GARP/GVRP/GMRP        | NOTE: Fushis session too for                                                                                      |        |   |
| + IGMP/IP Multicast     | NOTE: Enable spanning-tree function maybe cause the Web disconnect more than<br>"Forward Delay Time x 2" seconds. |        |   |
| + SNMP                  |                                                                                                    |        |   |
| - Spanning Tree         | Enabled                                                                                                    |        |   |
| Setting                 | Priority (0~61440)                                                                                                | 32768  |   |
| Bridge Info             | Maximum Age (6~40)                                                                                                | 20     |   |
| Port Setting            | Hello Time (in second, 1~10)                                                                                      | 2      |   |
| MSTP Instance           | Forward Delay(in second, 4~30)                                                                                    | 15     |   |
| + VLAN                  | BPDU Guard Enabled                                                                                                |        |   |
| + Security              |                                                                                                    |        | _ |
| + ERPS/Ring             |                                                                                                    | Update |   |

Figure 2.103 Spanning Tree Dropdown Menu

### 2.12.1 Spanning Tree Setting

The user can select the spanning tree mode which are based on different spanning tree protocols in this webpage. Figure 2.104 shows the mode setting for spanning tree. There are three spanning tree modes to choose from the dropdown menu, which are spanning tree protocol (STP), rapid spanning tree protocol (RSTP), and multiple spanning tree protocol (MSTP). After choosing the desired mode, please click **Update** button to allow the change to take effect.

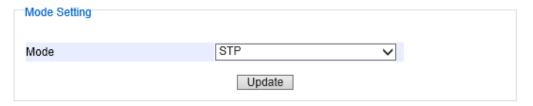

Figure 2.104 Spanning Tree Mode Setting

Under the mode setting, there is a box for **Main Setting** of spanning tree's parameters as showed in Figure 2.105. The users can enable or disable spanning tree protocol in the **Main Setting** by checking the box behind the **Enabled** option. The users can fine tune the **Priority**, **Maximum Age**, **Hello Time**, and **Forward Delay**. Additionally, the BPDU Guard option can also be enabled by checking the box behind the **BPDU Guard Enabled**. Note that the Bridge Protocol Data Unit (BPDU) guard feature can be enabled to protect spanning tree protocol (STP) topology from BPDU related attacks. After configuring the spanning tree's main parameters, please click **Update** button to allow the change to take effect. The description of each parameter is listed in Table 2.33.

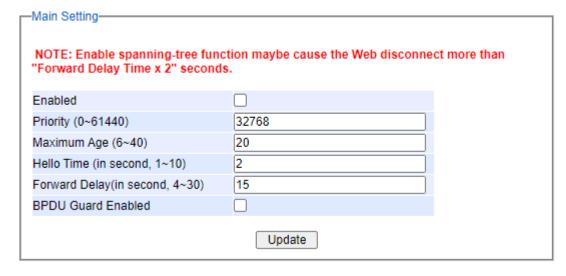

Figure 2.105 Spanning Tree Main Setting for STP and RSTP

When the users change the spanning tree mode setting to **MSTP** and click the **Update** button in the **Mode Setting** box Figure 2.104, the **Main Setting** box in 錯誤! 找不到參照來源。 will be changed to Figure 2.106. The user can notice that the **Priority** field is disappeared while there are three more fields show up which are **Max Hops**, **Revision Level**, and **Region Name**. Additionally, there will be a note add to the Per-port Setting box that currently MSTP mode does not support trunk port now.

## **User Manual**

| -Main Setting-                  | nction maybe cause the Web disconnect m | nore than |
|---------------------------------|-----------------------------------------|-----------|
| "Forward Delay Time x 2" second |                                         | ore trial |
| Enabled                         |                                         |           |
| Maximum Age (6~40)              | 20                                      |           |
| Hello Time (in second, 1~10)    | 2                                       |           |
| Forward Delay(in second, 4~30)  | 15                                      |           |
| Max Hops (1~255)                | 120                                     |           |
| Revision Level (0~65535)        | 0                                       |           |
| Region Name                     | Region1                                 |           |
| BPDU Guard Enabled              |                                         |           |
|                                 | Update                                  |           |

Figure 2.106 Spanning Tree Main Setting for MSTP

Table 2.33 Descriptions of Spanning Tree Parameters

| Label                                | Description                                                                                                    | Default<br>Factory |
|--------------------------------------|----------------------------------------------------------------------------------------------------|--------------------|
| Enabled                              | Check the box to enable spanning tree functionality.                                                                    | Disable            |
| Priority                             | Enter a number to set the device priority. The value is in between 0 and 61440. The lower number gives higher priority. | 32768              |
| Maximum Age                          | Maximum expected arrival time for a hello message. It should be longer than Hello Time.                                 | 20                 |
| Hello Time                           | Hello time interval is given in seconds. The value is in between 1 to 10.                                               | 2                  |
| Forward Delay                        | Specify the time spent in the listening and learning states in seconds. The value is in between 4 to 30.                | 15                 |
| Max Hops<br>(Only for<br>MSTP)       | The value is between 1 to 255.                                                                                          | 120                |
| Revision Level<br>(Only for<br>MSTP) | The value is between 0 to 65535.                                                                                        | 0                  |
| Region Name<br>(Only for<br>MSTP)    | Text string indicate the region name                                                                                    | Region1            |
| BPDU Guard<br>Enabled                | Check the box to enable BPDU (Bridge Protocol Data Unit) guard                                                          | Disable            |

The bottom part of the Spanning Tree Setting is the Per-port setting as shown in Figure 2.107. The users can enable spanning tree functionality individually on each port or on all port by checking on the box under the **Port Enable** column. The default setting is checking on all port. After making any change on the per-port setting, please click on the **Update** button to update the change on the managed switch.

## **User Manual**

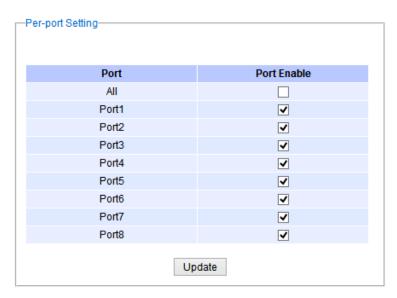

Figure 2.107 Spanning Tree Per-port Setting for STP and RSTP

## 2.12.2 Bridge Info

Bridge Info (information) provides the statistical value of spanning tree protocol as shown in Figure 2.108. The information is further divided into two parts: **Root Information** and **Topology Information**. To check the latest information, please click on the **Refresh** button.

Table 2.34 and Table 2.35 summarize the descriptions of each entry in the root information table and topology information table, respectively.

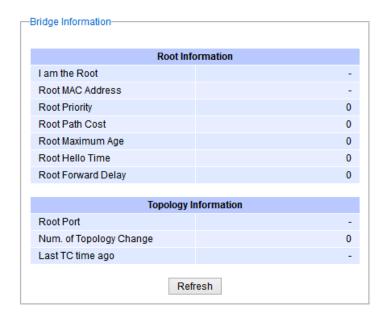

Figure 2.108 Bridge Information Webpage

Table 2.34 Bridge Root Information

| Label                 | Description                                                                                                    | Factory<br>Default |
|-----------------------|----------------------------------------------------------------------------------------------------|--------------------|
| I am the Root         | Indicator that this switch is elected as the root switch of the spanning tree topology                                                           | -                  |
| Root MAC Address      | MAC address of the root of the spanning tree                                                                                                    | -                  |
| Root Priority         | Root's priority value: The switch with highest priority has the lowest priority value and it will be elected as the root of the spanning tree.   | 0                  |
| Root Path Cost        | Root's path cost is calculated from the switch's port data rate.                                                                                 | 0                  |
| Root Maximum<br>Age   | Root's maximum age is the maximum amount of time that the switch will maintain protocol information received on a link.                          | 0                  |
| Root Hello Time       | Root's hello time which is the time interval for RSTP to send out a hello message to the neighboring nodes to detect any change in the topology. | 0                  |
| Root Forward<br>Delay | Root's forward delay is the duration that the switch will be in learning and listening states before a link begins forwarding.                   | 0                  |

Table 2.35 Bridge Topology Information

| Label            | Description                                                                 | Factory<br>Default |
|------------------|-----------------------------------------------------------------------------|--------------------|
| Root Port        | A forwarding port that is the best port from non-root bridge/switch to root | -                  |
|                  | bridge/switch. Note that for a root switch there is no root port.           |                    |
| Num. of Topology | The total number of spanning topology change over time.                     | 0                  |
| Change           |                                                                             |                    |
| Last TC time ago | The duration of time since last spanning topology change.                   | -                  |

## 2.12.3 Port Setting

Spanning Tree Port Setting shows the configured value of spanning tree protocol for each port, as shown in Figure 2.109. The configured information for each port is state, role, path cost, path priority, link type, edge, BPDU Guard and designated information (Cost, P. Pri, Port, B. Pri, Bridge MAC). To check the latest update on the statistics, please click on the **Refresh** button. Table 2.36 summarizes the descriptions of spanning three port setting. If Spanning Tree is enabled, the table in Figure 2.109 becomes editable. Please use the **Update** button to save the settings.

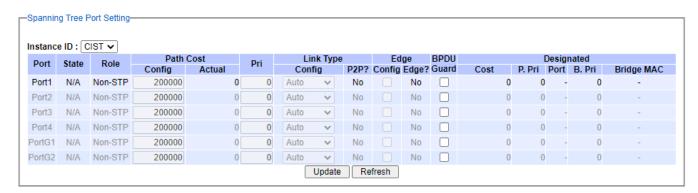

Figure 2.109 Spanning Tree Port Setting Webpage

Table 2.36 Descriptions of Spanning Tree Port Setting

| Label       |             | Description                                                            | Factory<br>Default |
|-------------|-------------|------------------------------------------------------------------------|--------------------|
| Instance ID |             | Choose from dropdown list of CIST (Common and Internal                 | CIST               |
|             |             | Spanning Tree) or choose value from 1 to 63                            |                    |
| Port        |             | The name of the switch port                                            | -                  |
| State       |             | State of the port:                                                     | N/A                |
|             |             | 'Disc': Discarding – No user data is sent over the port.               |                    |
|             |             | 'Lrn': Learning – The port is not forwarding frames yet, but it is     |                    |
|             |             | populating its MAC Address Table.                                      |                    |
|             |             | 'Fwd': Forwarding – The port is fully operational.                     |                    |
| Role        |             | Non-STP or STP                                                         | Non-STP            |
|             |             | RSTP bridge port roles:                                                |                    |
|             |             | 'Root' – A forwarding port that is the best port from non-root         |                    |
|             |             | bridge to root bridge.                                                 |                    |
|             |             | 'Designated' – A forwarding port for every LAN segment.                |                    |
|             |             | 'Alternate' - An alternate path to the root bridge. This path is       |                    |
|             |             | different from using the root port.                                    |                    |
|             |             | 'Backup' – A backup/redundant path to a segment whose                  |                    |
|             |             | another bridge port already connects.                                  |                    |
|             |             | 'Disabled' - Note strictly part of STP, a network administrator        |                    |
|             |             | can manually disable a port.                                           |                    |
|             |             | Setting the path cost for each switch port                             |                    |
|             | Config      | Setting path cost (default: 0, meaning that using the system           | 0                  |
|             | 3           | default value (depending on link speed))                               |                    |
| Path Cost   | Actual      | The actual value path cost (For STP and RSTP, please see Note          | 0                  |
|             |             | 1 below and Table 2.37.)                                               |                    |
| Pri         |             | Setting the port priority, used in the Port ID field of BPDU packet,   | 128                |
|             |             | value = 16 x N, (N:0~15)                                               |                    |
|             |             | See Note 2 below.                                                      |                    |
|             |             | The connection between two or more switches (for RSTP)                 |                    |
|             | Config      | Setting of the Link Type                                               | Auto               |
|             | J           | <b>P2P</b> : A port that operates in full-duplex mode is assumed to be | 7 10.10            |
|             |             | point-to-pint link.                                                    |                    |
| Link Type   |             | Non-P2P: A half-duplex port (through a hub)                            |                    |
| 71          |             | Auto: Detect link type automatically                                   |                    |
|             | P2P?        | Yes: This port is a Point-to-Point (P2P).                              | No                 |
|             |             | <b>No</b> : This port is not Point-to-Point (Non-P2P).                 |                    |
|             |             | Edge port is a port which no other STP/RSTP switch connect to          |                    |
|             |             | (for RSTP). An edge port can be set to forwarding state directly.      |                    |
|             | Config      | Edge functional is set:                                                | No                 |
|             | 3           | Yes or No                                                              |                    |
| Edge        | Edge?       | Yes: This port is an edge port.                                        | No                 |
|             | 3 - 3       | <b>No</b> : This port is not an edge port.                             |                    |
| DDDII Oward |             | Check the box to enable BPDU (Bridge Protocol Data Unit)               | Unchecked          |
| BPDU Guar   | d           | guard                                                                  |                    |
|             |             | This shows some information of the best BPDU packet through            |                    |
|             |             | this port.                                                             |                    |
|             | Cost        | Root path cost                                                         | 0                  |
|             | P Pri (Port | Port priority (high 4 bits of the Port ID), Value = 16 x N, (N: 0~15)  | 128                |
| Designated  | Priority)   | (10)                                                                   | 0                  |
|             | Port        | Interface number (lower 12 bits of the Port ID)                        | _                  |
|             | 1 - 0.0     | 1                                                                      | l                  |

| Bri. Pri.            | Bridge priority, (value = 4096 x N, (N: 0~15)      | 32768 |
|----------------------|----------------------------------------------------|-------|
| (Bridge<br>Priority) |                                                    |       |
| Bridge MA            | The MAC address of the switch which sent this BPDU | -     |

#### Note:

1. In general, the path cost is dependent on the link speed. Table 2.37 lists the default values of path cost for STP and RSTP.

Table 2.37 Default Path Cost for STP and RSTP

| Data Rate   | STP Cost (802.1D-1998) | RSTP Cost (802.1W-2004) |  |
|-------------|------------------------|-------------------------|--|
| 4 Mbits/s   | 250                    | 5,000,000               |  |
| 10 Mbits/s  | 100                    | 2,000,000               |  |
| 16 Mbits/s  | 62                     | 1,250,000               |  |
| 100 Mbits/s | 19                     | 200,000                 |  |
| 1 Gbits/s   | 4                      | 20,000                  |  |
| 2 Gbits/s   | 3                      | 10,000                  |  |
| 10 Gbits/s  | 2                      | 2,000                   |  |

- 2. The sequence of events to determine the best received BPDU (which is the best path to the root).
  - Lowest root bridge ID determines the root bridge.
  - Lowest cost to the root bridge favors the upstream switch with the least cost to root.
  - Lowest sender bridge ID serves as a tie breaker if multiple upstream switches have equal cost to root.
  - Lowest sender port ID serves as a tie breaker if a switch has multiple (non-Ether channel) links to a single upstream switch.

Bridge ID = priority (4 bits) + locally assigned system ID extension (12 bits) + ID [MAC Address] 48 bits The default bridge priority is 32768.

Port ID = priority (4 bits) + ID (Interface number) (12 bits)

The default port priority is 128.

### 2.12.4 MSTP Instance

MSTP enables the grouping and mapping of VLANs to different spanning tree instances. Therefore, an MST Instance (MSTI) is a particular set of VLANs that are all using the same spanning tree. Note that MSTI is identified by MSTI number and locally significant within MST region. Figure 2.110 illustrates the MSTP Instance webpage. In this section, the uses can add or remove MSTP instance. The upper part of the webpage is a table of existing MSTP instance in the managed switch. The users can add a new MSTP instance by choosing an Instance ID from the dropdown list, enter the VLAN Identification number in the VID field, and set the desired priority in the Priority field. After filling all information, please click the **Add/Modify** button to update the MSTP instance. The procedure for setting up an MSTP instance is as follows:

- Enable MSTP protocol in Section 2.12.1
- Modify spanning tree main setting as described in Section 2.12.1
- Select ports that you want to enable MSTP function in Section 2.12.1.
- Add a Multiple Spanning Tree Instance (MSTI) in MSTP Instance webpage (this section).
  - o Choose an Instance Identification
  - o Add VLAN Identification numbers (VIDs) that will be member(s) of MSTP instance.
  - Set Priority value of the switch.
  - Click Add/Modify button.

Table 2.38 summarizes the descriptions of MSTP Information.

## **User Manual**

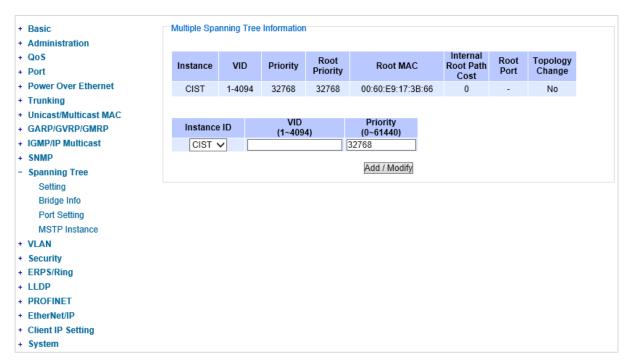

Figure 2.110 MSTP Instance Webpage

Table 2.38 Description of MSTP Information

| Label                   | Description                                                                                                    | Factory<br>Default |
|-------------------------|----------------------------------------------------------------------------------------------------|--------------------|
| Instance ID             | Choose from dropdown list of CIST (Common and Internal                                                                                                    | CIST               |
|                         | Spanning Tree) or choose value from 1 to 63                                                                                                    |                    |
| VID                     | Enter a value for VLAN ID between 1 to 4094                                                                                                    | =                  |
| Priority                | Enter a value for priority value for the managed switch between 0 – 61440. The lower value means the higher priority. If the priority value is 0, the switch will be the Root Bridge in this MSTI. | 32768              |
| Root Priority           | Display root priority value                                                                                                    | 32768              |
| Root MAC                | Display MAC address of the Root Bridge                                                                                                    | =                  |
| Internal Root Path Cost | Display internal root path cost                                                                                                    | 0                  |
| Root Port               | Display root port                                                                                                    | -                  |
| Topology Change         | Display Yes or No                                                                                                    | No                 |

## 2.13 VLAN

A Virtual LocalArea Network (VLAN) is a group of devices that can be located any where on a network, but all devices in the group are logically connected together. In other words, VLAN allows end stations to be grouped together even if they are not located on the same network switch. With a traditional network, users usually spend a lot of time on devices relocations, but a VLAN reconfiguration can be performed entirely through software. Also, VLAN provides extra security because devices within a VLAN group can only communicate with other devices in the same group. For the same reason, VLAN can help to control network traffic. Traditional network broadcasts data to all devices, no matter whether they need it or not. By allowing a member to receive data only from other members in the same VLAN group, VLAN avoids broadcasting and increases traffic efficiency (see Figure 2.111).

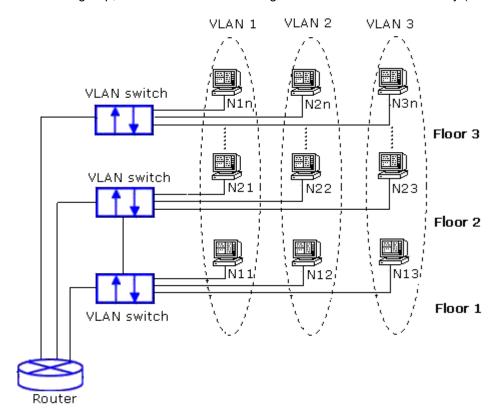

Figure 2.111 Example of VLAN Configuration

Atop's managed switch EH75XX series provide three approaches to create VLAN as follows:

- Tagging-based (802.1Q) VLAN
- Port-based VLAN
- Protocol-Based VLAN

Figure 2.112 shows the drop-down menu under the VLAN section.

### **User Manual**

錯誤! 使用 [常用] 索 引標籤將 Heading 1,Product Manual 套用到您想要在此處 顯示的文字。

- + Basic
- + Administration
- + QoS
- + Port
- + Power Over Ethernet
- + Trunking
- + Unicast/Multicast MAC
- + GARP/GVRP/GMRP
- + IGMP/IP Multicast
- + SNMP
- + Spanning Tree
- VLAN

Setting

- + 802.1Q VLAN
- + Port-Based VLAN
- + Protocol-Based VLAN

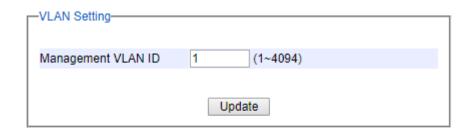

Figure 2.112 VLAN Dropdown Menu

## 2.13.1 VLAN Setting

The first menu under the VLAN section is the VLAN Setting. Here the management VLAN Identification number (ID) is configured based on the IEEE 802.1Q standard. The default value is VID = 1. Note that the ID can be the number from 1 to 4096. If the users change the management VLAN ID to other number, please click the **Update** button to set it on the managed switch. Figure 2.113 depicts the VLAN Setting webpage. Table 2.39 describes the VLAN Setting option.

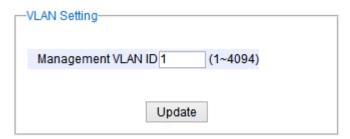

Figure 2.113 VLAN Setting Webpage

Table 2.39 Description of VLAN Setting

| Label              | Description                                                                                 | FactoryDefault |
|--------------------|---------------------------------------------------------------------------------------------|----------------|
| Management VLAN ID | Configure the management VLAN ID that can be accessed this switch. Rangeing from 1 to 4095. | 1              |

錯誤! 使用 [常用] 索 引標籤將 Heading 1,Product Manual 套用到您想要在此處 顯示的文字。

#### 2.13.2 802.1Q VLAN

**Tagging-based (802.1Q) VLAN** is the networking standard that supports virtual LAN (VLANs) on an Ethernet network. The standard defines a system of VLAN tagging for Ethernet frames and the accompanying procedures for bridges and switches in handling such frames. The standard also contains provisions for a quality of service prioritization scheme commonly known as IEEE 802.1Q.

VLAN tagging frames are frames with 802.1Q (VLAN) tags that specify a valid VLAN identifier (VID). Whereas, untagged frames are frames without tags or frames that carry 802.1p (prioritization) tags and only having prioritization information and a VID of 0. When a switch receives a tagged frame, it extracts the VID and forwards the frame to other ports in the same VLAN.

For a 802.1Q VLAN packet, it adds a tag (32-bit field) to the original packet. The tag is between the source MAC address and the EtherType/length fields of the original frame. For the tag, the first 16 bits is the Tag protocol identifier (TPID) field which set to a value of 0x8100 in order to identify the frame as an IEEE 802.1Q-tagged frame. This field is located at the same position as the EtherType/length field in untagged frames, and is thus used to distinguish the frame from untagged frames. The next 3 bits is the Tag control information (TCI) field which refers to the IEEE 802.1p class of service and maps to the frame priority level. The next one bit is the Drop Eligible Indicator (DEI) field which may be used separately or in conjunction with PCP to indicate frames eligible to be dropped in the presence of congestion. The last 12 bits is the VLAN identifier (VID) field specifying the VLAN to which the frame belongs.

Under the 802.1Q VLAN menu, there are three submenus which are **Setting**, **PVID Setting**, and **VLAN Table** as shown in Figure 2.114.

802.1Q VLAN
 Setting
 PVID Setting
 VLAN Table

Figure 2.114 802.1Q VLAN Dropdown Menu

# 2.13.2.1 802.1Q VLAN Settings

Figure 2.115 shows the 802.1Q VLAN Setting webpage which allow the users to add new tagged-based VLAN to the managed switch. Please follow the following procedure to setting up the 802.1Q VLAN on the switch.

- 1. Go to 802.1Q VLAN, then select Setting submenu.
- Fill in appropriate Name, VID, Member Ports, and Tagged Ports as show in Figure 2.115. The description of each fields is summarized in Table 2.40. Then, click Add/Modify button. Note to select multiple Member Ports or multiple Tagged Ports, press and hold the Ctrl key while selecting multiple ports.
- 3. Go to 802.1Q VLAN's PVID Setting described in the next subsection.
- 4. Choose the same ports, and enter PVID (which is the same as VID), see Figure 2.116.

To remove any of the VLAN from the 802.1Q VLAN setting, click the **Remove** button at the end of that particular VLAN record as shown in Figure 2.115.

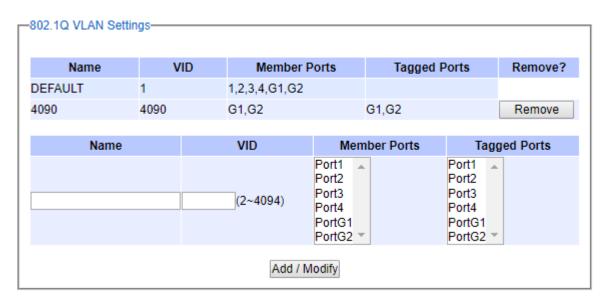

Figure 2.115 802.1Q VLAN's Setting Webpage

Table 2.40 Setting Descriptions of 802.1Q VLAN Settings

| Label           | Description                                                                                                    | Factory Default |
|-----------------|----------------------------------------------------------------------------------------------------|-----------------|
| Name            | The VLAN ID name that can be assigned by the user.                                                                                                    | Default         |
| VID             | Configure the VLAN ID that will be added in static VLAN table in the switch. The VLAN ID is in the range 2~4094.                                                                     |                 |
| Member<br>Ports | Configure the port to this specific VID.                                                                                                    | All Ports       |
| Tagged Ports    | Configure the port that outgoing packet is tagged or untagged.  Selected: The outgoing packet is tagged from this port.  Unselected: The outgoing packet is untagged from this port. | Dependent       |

<sup>\*</sup>NOTE: Default settings only have VLAN ID on 1. To set VLAN ID to other value beside 1, user will have to assign ports to be in that VLAN group.

## 2.13.2.2 802.1Q VLAN PVID Settings

Each port is assigned a native VLAN number called the Port VLAN ID (PVID). When an untagged frame goes through a port, the frame is assigned to the port's PVID. That is the frame will be tagged with the configured VLAN ID defined in this subsection. Figure 2.116 shows the PVID Setting for 802.1Q VLAN where the upper table lists the current PVID assigned to each port. The users can configure the PVID by select either on or multiple ports (by clicking and holding the **Ctrl** key) and enter the desired PVID value between 2 to 4094. Please click **Update** button to allow the configuration to take effect on the switch. Table 2.41 summarizes the PVID Setting's descriptions.

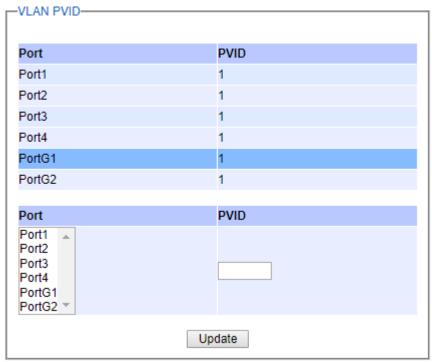

Figure 2.116 802.1Q VLAN PVID Setting Webpage

Table 2.41 Setting Descriptions of 802.1Q VLAN PVID

| Label | Description                                                     | Factory Default |
|-------|-----------------------------------------------------------------|-----------------|
| Port  | Select specific port(s) to set the PVID value                   | =               |
| PVID  | Configure the default 802.1Q VID tag assigned to specific Port. | 1               |
|       | The VLAN ID is in the range 1~4094.                             |                 |

## 2.13.2.3 802.1Q VLAN Table

This webpage shown in Figure 2.117 displays the 802.1Q VLAN table which lists all the VLANs that are automatically and manually added/modified to the managed switch. Figure 2.118 illustrates examples of the static and dynamic VLAN information of each VID. Table 2.42 summarizes the descriptions of VLAN Table.

| VLAN Table |                     |                     |                      |                      |  |  |
|------------|---------------------|---------------------|----------------------|----------------------|--|--|
| VID        | Static Member Ports | Static Tagged Ports | Dynamic Member Ports | Dynamic Tagged Ports |  |  |
| 1          | 1,2,3,4,G1,G2       |                     |                      |                      |  |  |
| 4090       | G1,G2               | G1,G2               |                      |                      |  |  |

Figure 2.117 802.1Q VLAN Table Webpage

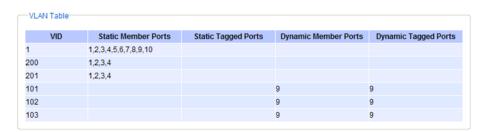

Figure 2.118 Example of 802.1Q VLAN Table

Table 2.42 Descriptions of 802.1Q VLAN Table

| Label                   | Description                                                                                                    | Factory<br>Default |
|-------------------------|----------------------------------------------------------------------------------------------------|--------------------|
| VID                     | Indicate the VLAN ID number                                                                                                    | Dependent          |
| Static Member<br>Ports  | Indicate the member ports to this VID. This entry is created by user.                                                                                                    | All ports          |
| Static Tagged<br>Ports  | Indicate the ports that outgoing packet is tagged or untagged.  Displayed: The outgoing packet is tagged from this port.  Non-displayed: The outgoing packet is untagged from this port.  This entry is created by user.                          | Dependent          |
| Dynamic<br>Member Ports | Indicate the member ports to this VID. This entry is created by GVRP (discussed in Section 2.9.3)                                                                                                    | Dependent          |
| Dynamic<br>Tagged Ports | Indicate the member ports whose outgoing packet is tagged.  Displayed: The outgoing packet is tagged from this port.  Non-displayed: The outgoing packet is untagged from this port.  This entry is created by GVRP (discussed in Section 2.9.3). | Dependent          |

## 2.13.3 Port-Based VLAN

**Port-Based VLAN** (or Static VLAN equivalent) assignments are created by assigning ports to a VLAN. If a device is connected to a certain port, the device will be assigned a VLAN to that specific port. If a user changes the connected port, a new port-VLAN assignment must be reconfigured for this new connection. To setup port-based VLAN, please follow the following steps:

1. Click on Port-Based VLAN setting page as shown in. Figure 2.119

- 2. Select specific ports to be included in certain group by checking the corresponding box under the Member ports on particular row of port-based VLANs' Group ID. Note that if the users check the box under the Group ID column, all of the Member Ports will belong to that VLAN's Group ID.
- 3. Click on the **Update** button to allow the setting to take effect on the managed switch.

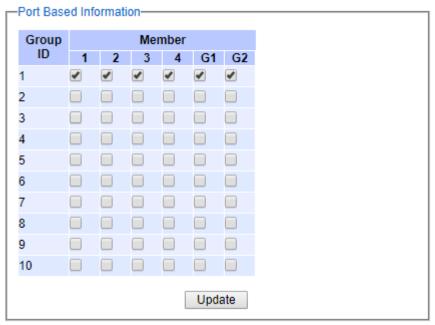

Figure 2.119 Port-based VLAN Setting Webpage

#### 2.13.4 Protocol-Based VLAN

For the protocol-based VLAN, the switch supports 3 Ethernet packet frame types: Ethernet II, 802.3 LLC, and 802.3 SNAP. It uses the EtherType field (Protocol ID) in these frames to assign a VLAN ID for each untagged packet. There are two submenus for **Protocol-Based VLAN**: **Protocol to Group Setting** and **Group to VLAN Setting**.

## 2.13.4.1 Protocol to Group Settings

The users can add or modify the Group ID in this menu option, as shown in Figure 2.120. Here, the maximum of 16 rules are supported. "Protocol Group Setting" is used to define the protocol rule and assign a unique ID (Group ID). The value of **Group ID** is between 1 to 2147483646. The **Frame Type** can be **Ethernet**, **SNAP**, or **LLC**. The "**Value**" field in the webpage is the EtherType (Protocol ID).

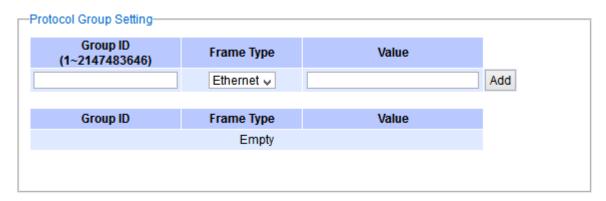

Figure 2.120 Protocol to Group Setting Webpage

## 2.13.4.2 Group to VLAN Settings

The users can add or modify **Group ID** and for each port or multiple ports in this menu option, as shown in Figure 2.121. "Group to VLAN Setting" is used to map the **Group ID** to a VLAN ID (**VID**). This will map the FrameType and EtherType to a VLAN ID.

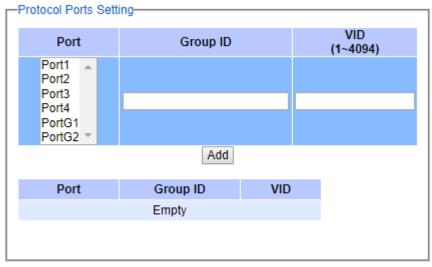

Figure 2.121 Group to VLAN Setting Webpage

## 2.14 Security

The following security features are provided in EH75XX series:

- Port Security (Static)
- 802.1X
- IP Source Guard
- ARP Spoof Prevention
- DHCP Snooping
- Access Control List (ACL)
- Dynamic ARP Inspection (DAI)

Figure 2.122 shows the dropdown menu for security section on the managed switch.

- Security
  - + Port Security
  - + 802.1X
  - + IP Source Guard

    ARP Spoof Prevention

    DHCP Snooping

    ACL
  - + Dynamic ARP Inspection

Figure 2.122 Security Dropdown Menu

## 2.14.1 Port Security

**Port Security** or static port security subsection allows the users to control security on each port of the managed switch and create a table of MAC addresses allowed to access the switch. The **Port Security** menu is subdivided into two sub-menus which are **Setting** and **Add Static MAC**.

## 2.14.1.1 Port Security Settings

Figure 2.123 displays the Port Security Setting webpage where the users can enable or disable static security on one or multiple ports. To enable or disable multiple ports at the same time please hold the **Ctrl** key and select multiple ports under the **Port** list and choose **Enable** or **Disable** and then click **Update** button. The lower part of the Port Security Setting webpage shows the current status of security setting for each port on the managed switch.

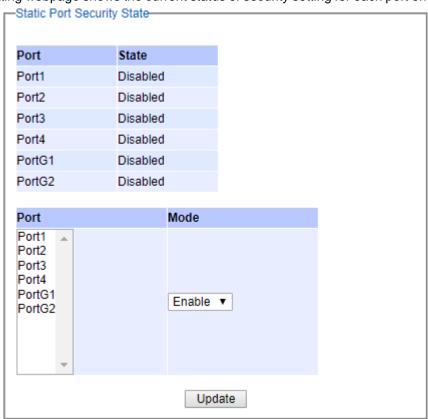

Figure 2.123 Port Security Setting Webpage

### 2.14.1.2 Port Security Add Static MAC

The **Add Static** (white list) **MAC** webpage is depicted in Figure 2.124. The users can create a list of MAC address that will be allowed to access the managed switch. The users will need to specify the VLAN ID (VLAN) and port number for each particular MAC address added to this list. After entering all required fields, please click on the **Add** button to add the new MAC address into the white list. Please remember that the same MAC address cannot be assigned to two different ports. This will cause an error message. Note that if there are existing MAC address on the list and the users would like to remove them, please click on the **Remove** button at the end of each record. Table 2.43 summarizes the descriptions of the fields in Add Static MAC webpage.

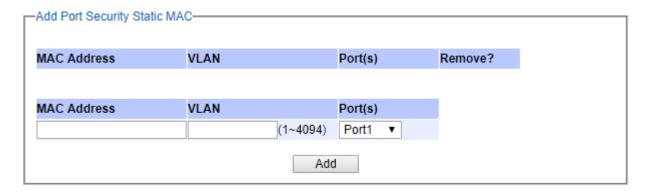

Figure 2.124 Add Static MAC Webpage

Table 2.43 Description of Fields in White-List MAC Webpage

| Label                                     | Description                                            |  |
|-------------------------------------------|--------------------------------------------------------|--|
| MAC Address Type the suitable MAC address |                                                        |  |
| Ports                                     | Choose the desired ports                               |  |
| Remove                                    | Option to remove the corresponding MAC address         |  |
| Add                                       | Click to add a MAC address                             |  |
| VLAN                                      | Specify the corresponding VLAN address to MAC address. |  |

#### 2.14.2 802.1X

802.1X is an IEEE standard for port-based Network-Access Control. It provides an authentication mechanism to devices that want to attach to a LAN or WLAN. This protocol restricts unauthorized clients from connecting to a LAN through ports that are opened to the Internet. The authentication basically involves three parties (see Figure 2.125): a supplicant, an authenticator, and an authentication server.

- Supplicant: A client device that requests access to the LAN.
- Authentication Server: This server performs the actual authentication. We utilize RADIUS (Remote Authentication Dial-In User Service) as the authentication server.
- Authenticator: The Authenticator is a network device (i.e. the EH75XX Industrial Managed Switch) that acts as a proxy between the supplicant and the authentication server. It passes around information, verifies information with the server, and relays responses to the supplicant.

The authenticator acts like a security guard to a protected network. The supplicant is not allowed accessing to the protected side of the network through the authenticator until the supplicant's identity has been validated and authorized. With 802.1X authentication, a supplicant and an authenticator exchange **EAP** (Extensible Authentication Protocol, an authentication framework widely used by IEEE). Then the authenticator forwards this information to the authentication server for verification. If the authentication server confirms the request, the supplicant (client device) will be allowed to access resources located on the protected side of the network.

**RADIUS:** The RADIUS is a networking protocol that provides authentication, authorization and accounting (AAA) management for devices to connect and use a network service. Figure 2.125 shows a diagram of RADIUS authentication sequence.

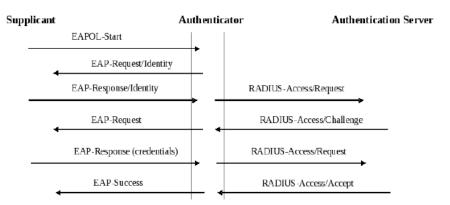

Figure 2.125 RADIUS Authentication Sequence

The **802.1X** option under the Security section is subdivided into three sub-menus which are: **Setting**, **Parameters Setting**, and **Port Setting**.

## 2.14.2.1 802.1X Settings

The 802.1X security mechanism can be enabled in this webpage as shown in Figure 2.126. When the users check the Enabled box, the rest of the option fields will become active. The users then have to enter all the required fields to configure the 802.1X Setting which are the IP address of RADIUS server, the RADIUS server's port number, RADIUS server's accounting port number, NAS identifier, and shared key. Summary of 802.1X Setting options are given in Table 2.44. After changing all the required fields, please click on the **Update** button.

| 02.1x              | Enabled                 |  |  |  |
|--------------------|-------------------------|--|--|--|
| Radius Server IP   | 0.0.0.0                 |  |  |  |
| Server Port        | 1812                    |  |  |  |
| Accounting Port    | 1813                    |  |  |  |
| NAS Identifier     | Managed Switch EH7506-2 |  |  |  |
| Shared Key         | ******                  |  |  |  |
| Confirm Shared Key |                         |  |  |  |

Figure 2.126 802.1X Setting Webpage

Table 2.44 Descriptions of 802.1X Setting

| Label                                                              | Description                                          | Factory<br>Default |
|--------------------------------------------------------------------|------------------------------------------------------|--------------------|
| 802.1x                                                             | Choose whether to Enable 802.1X for all ports or not | Disabled           |
| Radius Server IP                                                   | rer IP Set RADIUS server IP address                  |                    |
| Server Port Set RADIUS server port number. The range is 0 ~ 65535. |                                                      | 1812               |

# **User Manual**

錯誤! 使用 [常用] 索 引標籤將 Heading 1,Product Manual 套用到您想要在此處 顯示的文字。

| Accounting Port Set the accounting port number of the RADIUS server. The range is 0 ~ 65535. |                                                                                                    | 1813              |
|----------------------------------------------------------------------------------------------|----------------------------------------------------------------------------------------------------|-------------------|
| NAS Identifier                                                                               | Specify the identifier string for 802.1X Network Access Server (NAS). Max. of 30 characters.                                            | Managed<br>Switch |
| Shared Key                                                                                   | A shared key between the managed switch and the RADIUS Server. Both ends must be configured to use the same key. Max. of 30 characters. | NULL              |
| Confirm Shared<br>Key                                                                        | Re-type the shared key string.                                                                                                    | Dependent         |

#### 2.14.2.2 802.1X Parameters Settings

There are a number of 802.1X parameters that the user might want to fine tune. This can be done on this webpage as shown in Figure 2.127. These parameters are related to the authentication periods or timeout durations and maximum number of authentication requests. Table 2.45 summarizes the descriptions of these parameters and their default setting. Please clicking on the **Update** button after the users changed any of the parameters.

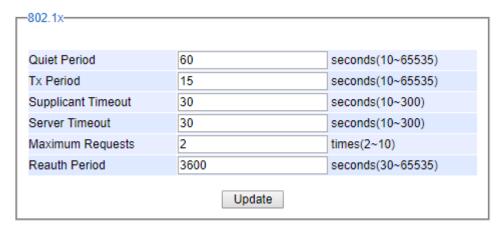

Figure 2.127 802.1X's Parameters Setting Webpage

Table 2.45 Descriptions of 802.1X Parameters

| Label                 | Description                                                                                                    | Factory<br>Default |
|-----------------------|----------------------------------------------------------------------------------------------------|--------------------|
| Quiet Period          | Waiting time between requests when the authorization has failed. Range from 10 to 65535 seconds.                                                                                 | 60                 |
| Tx Period             | Waiting time for the supplicant's EAP response packet before                                                                                                    |                    |
| Supplicant<br>Timeout | Waiting time for the supplicant to response to the authentication server's EAP packet. Range from 10 to 300 seconds.                                                             | 30                 |
| Server Timeout        | Waiting time for the authentication server to response to the supplicant's EAP packet. Range from 10 to 300 seconds.                                                             | 30                 |
| Maximum<br>Requests   | Maximum number of the retransmissionsthat the authentication server sends EAP request to the supplicant before the authentication session times out. Range from 2 to 10 seconds. | 2                  |
| Reauth Period         | Time between periodic re-authentication of the supplicant. Range from 30 to 65535 seconds.                                                                                       | 3600               |

#### 2.14.2.3 802.1x Port Setting

The user can individually configure 802.1x security mechanism on each port of the EH75XX managed switch as shown in Figure 2.128. Each port can be set for any of the four authorization modes which are Force Authorization (FA), Force Unauthorization (FU), IEEE 802.1X Standard Authorization (AU), and no authorization (NO) as described in Table 2.46. The upper part of the webpage is a table display the current status of authorization mode and state of each port on the managed switch. To enable the 802.1X security on any of the port(s), click one of the port or press **Ctrl** key and click multiple ports on the list and choose the Authorization **Mode** from the pulldown list and click the **Update** button. To check the latest status of the 802.1X port setting, please click on the **Refresh** button.

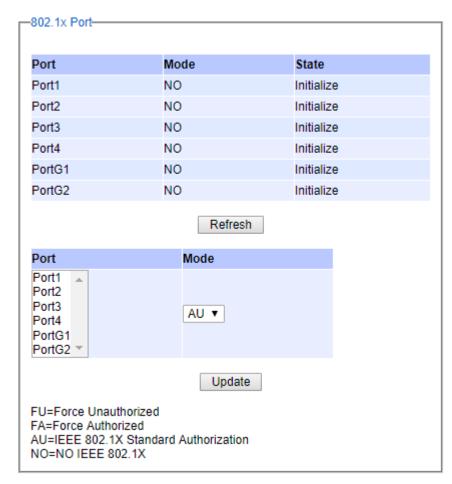

Figure 2.128 802.1x Port Setting Webpage

Table 2.46 Descriptions of 802.1X Port Setting

| Label | Description                                                                                           | Factory Default |
|-------|----------------------------------------------------------------------------------------------------|-----------------|
| Port  | Set specific ports to be configured.                                                                  | Option          |
|       | Choices:                                                                                              | NO              |
| Mode  | FU (Force Unauthorized): Specify forced unauthorized FA (Force Authorized): Specify forced authorized |                 |

| AU (Standard Authorization): Specify authorization based on IEEE 802.1X |  |
|-------------------------------------------------------------------------|--|
| NO: Specify disable authorization                                       |  |

#### 2.14.3 IP Source Guard

IP Source Guard is another security feature in EH75XX managed switch that provides source IP address filtering on a Layer 2 port. This is to prevent a malicious host from impersonating a legitimate host by assuming the legitimate host's IP address. This security feature uses dynamic DHCP snooping and static IP source binding to match IP addresses to hosts on untrusted Layer 2 access ports.

- IP Source Guard
  - Ip Verify Source

Setting

Status

- Ip Source Binding

Setting

Status

Figure 2.129 IP Source Guard Dropdown Menu

### 2.14.3.1 IP Verify Source Setting

The IP Verify Source is a dynamic IP Source Guard that creates a Layer-2 packet filtering on each port of the EH75XX. The filter types can be IP or IP-MAC. For IP filter type, EH75XX will check only the Source IP address of the packets. For IP-MAC filter type, EH75XX will consider both Source IP address and Source MAC address of the packets. Figure 2.130 shows the IP Verify Source Setting webpage. To enable IP Verify Source filtering on a port, check the corresponding Enable box and choose a Filter-type from the dropdown list. After finish configuring, click on the **Update** button to active the filtering. After a filter was activated, all incoming packets to a configured port will be dropped. Only the packets that conform to specific Source and MAC addresses will be allowed to pass.

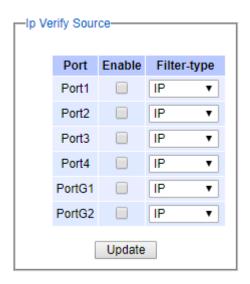

Figure 2.130 IP Verify Source Setting Webpage

## 2.14.3.2 IP Verify Source Status

The user can check the status of IP Verify Source guard setting on each port in this webpage as shown in Figure 2.131. For each entry in the status table, there will be port number, Filter-type, Filter-mode, IP Address, and MAC Address. Note that if the DHCP snooping function was not enable or no traffic on the port, you will see the notification "inactive-no-snooping" message in each entry. To enable the DHCP snooping feature on the EH75XX, see Section 2.14.5. An example of active filtering is shown in Figure 2.132.

| -lp Verify Source - | Status               |             |            |             |
|---------------------|----------------------|-------------|------------|-------------|
| Port                | Filter-type          | Filter-mode | IP Address | MAC Address |
| Port1               | inactive-no-snooping |             |            |             |
| Port2               | inactive-no-snooping |             |            |             |
| Port3               | inactive-no-snooping |             |            |             |
| Port4               | inactive-no-snooping |             |            |             |
| PortG1              | inactive-no-snooping |             |            |             |
| PortG2              | inactive-no-snooping |             |            |             |
|                     |                      |             |            |             |

Figure 2.131 IP Verify Source Status Webpage

| Port   | Filter-type            | Filter-mode                                  | IP Address | MAC Address       |
|--------|------------------------|----------------------------------------------|------------|-------------------|
| Port1  | inactive-no-snooping   |                                              |            |                   |
| Port2  | inactive-no-snooping   |                                              |            |                   |
| Port3  | IP-MAC                 | IP-MAC inactive-trust-port                   |            |                   |
| Port4  | IP-MAC                 | IP-MAC active 192.168.6.202 64:31:50:98:2A:1 |            | 64:31:50:98:2A:14 |
| Port4  | IP-MAC active deny-all |                                              |            |                   |
| PortG1 | inactive-no-snooping   |                                              |            |                   |
| PortG2 | inactive-no-snooping   |                                              |            |                   |

Figure 2.132 Example of IP Verify Source Status

#### 2.14.3.3 IP Source Binding

The IP Source Binding is a static IP Source Guard that creates a Layer-2 packet filtering on each port of the EH75XX. This packet filter will require specific Source IP Address and Source MAC Address to be entered for each port. To enable IP Source Binding filtering on a port or multiple port, the user must enter the Source MAC Address and the Source IP Address in the corresponding textboxes as shown in Figure 2.133. Then, check the boxes for all required ports. Then, click **Add** button to add the filtering entry for IP Source Binding. An entry of IP Source Binding filtering will be listed in the table in the lower part of the webpage.

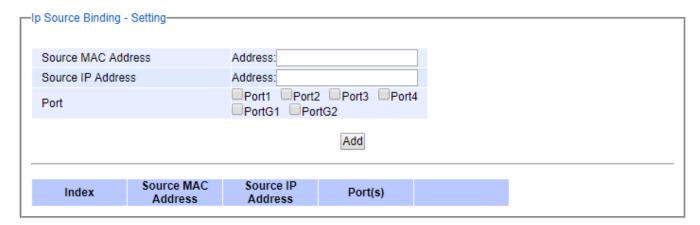

Figure 2.133 IP Source Binding Setting Webpage

## 2.14.3.4 IP Source Binding Status

The user can check the status of IP Source Binding guard setting based on MAC Address and IP address pairs in this webpage as shown in Figure 2.134. For each entry in the status table, there will be MAC Address, IP Address, Lease (seconds), Type of Filtering, and list of Ports.

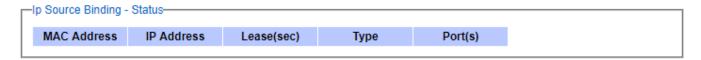

Figure 2.134 IP Source Binding Status Webpage

#### 2.14.4 ARP Spoof Prevention Setting

ARP (Address Resolution Protocol) Spoof Prevention is a security mechanism supported by Atop's EH75XX series to prevent ARP spoof attacks. The ARP spoof attack is a kind of network security attacks that a malicious host or node sends a falsify ARP messages over a local area network. This type of attack is also called ARP spoofing, ARP cache poisoning, or ARP poison routing. Typically, the attacker would like other hosts/nodes in the network to link or map the malicious Ethernet MAC address to a legitimate IP address of a victim host/node.

When **ARP Spoof Prevention** is enabled on EH75XX series, the ARP spoof prevention table must also be set with prevention entries. Each entry consists of **IPv4 Address**, **MAC Address**, and **Port number(s)**. The IP Address and the MAC address in each entry belong to a legitimate or valid host/node that the administrator assigned or approved and the administrator of EH75XX want to protect that host/node from being spooffed. The port number can be one or group or all of the ports on EH75XX that will be accepting incoming ARP packets from the network. If there are incoming ARP packets to EH75XX and both IP address and MAC address of the ARP packets match one of the entries in the table, the ARP packets will be accepted by the EH75XX system. If the sender's IP address of an ARP packet matches the IP address in one of the entries in the table but the sender's MAC address of the ARP packet does not match, the EH75XX will drop the ARP packet on its port. Note that EH75XX will bypass or accept other ARP packets whose sender IP is not in the ARP Spoof Prevention Table.

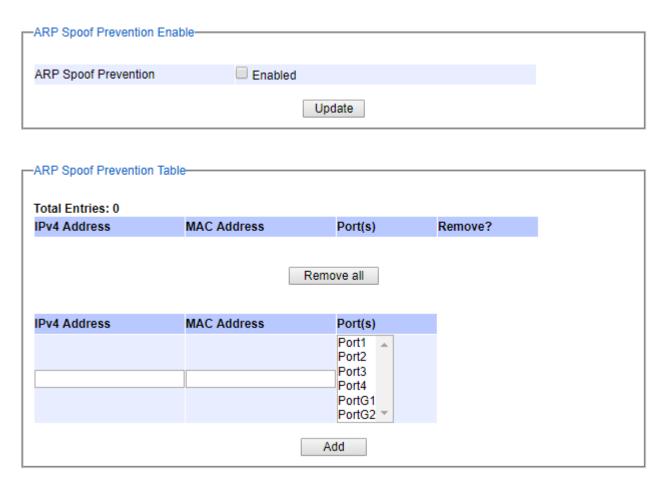

Figure 2.135 ARP Spoof Prevention Setting Webpage

To enable the ARP Spoof Prevention, select **ARP Spoof Prevention Setting** submenu under the **Security** menu as shown in Figure 2.135. To fill in a prevention entry, scroll down to the **ARP Spoof Prevention Table** part in Figure 2.135. Then, enter an IP address in the first textbox under **IPv4 Address** column and a MAC address in the second textbox under the **MAC Address** column. Then select one or multiple port number from the list of the ports under the **Port(s)** column. Note that if you did not select any port from the list, the default setting will be all ports. Then, click **Add** button to insert the entry into the table. Finally, check the **Enabled** box behind the **ARP Spoof Prevention** and click **Update** button inside the ARP Spoof Prevention Enable part. The new entry should be updated on the table and activate the security mechanism. To remove one of the entries from the table, please click on the **Remove** button for the corresponding entry in the table. To remove all of the entries from the table, please click on the **Remove all** button under the ARP Spoof Prevention Table.

## 2.14.5 DHCP Snooping

A rogue DHCP (Dynamic Host Control Protocol) server may be set up by an attacker in the network to provide falsify network configuration to a DHCP client such as wrong IP address, in-correct subnetmask, malicious gateway, and malicous DNS server. The purpose of DHCP spoofing attack may be to redirect the traffic of the DHCP client to a malicous domain and try to eavesdrop the traffic or simply try to prevent a successful network connection establishment. To protect againt a network security attack of rogue DHCP server or DHCP spoofing attack, Atop's EH75XX provide **DHCP Snooping** feature. When this feature is enabled on specific port(s) of EH75XX managed swicth, the EH75XX will allow the DHCP messages from trusted ports to pass through while it will discard or filter the DHCP messages from untrusted ports.

To enable the DHCP Snooping feature, check the **Enabled** box behind the **DHCP Snooping** option under the **DHCP Snooping** webpage as shown in Figure 2.136. By default, all interfaces of EH75XX are untrusted for DHCP

Snooping. To configure specific port(s) as trusted port(s), simply check the box under the **Trust** column for that particular **Port**(s). Finally, click the **Update** button at the bottom of the webpage to activate the **DHCP Snooping** on the selected port(s). Note that the table inside the **DHCP Data** box will show information of the **IP-to-MAC** mapping, the **Request Port** and **Lease Time** of DHCP. To obtain the lastest information on the bindings table, click on the **Refresh** button.

| DHCP Snooping |    | Enabled |              |            |
|---------------|----|---------|--------------|------------|
|               |    |         |              |            |
| Port          |    | Trust   |              |            |
| Port1         |    |         |              |            |
| Port2         |    |         |              |            |
| Port3         |    |         |              |            |
| Port4         |    |         |              |            |
| PortG1        |    |         |              |            |
| PortG2        |    |         |              |            |
|               |    | Update  |              |            |
| DHCP Data     |    |         |              |            |
|               |    | Refresh |              |            |
| Index         | IP | MAC     | Request Port | Lease Time |

Figure 2.136 DHCP Snooping Webpage

#### 2.14.6 ACL

Access Control List (ACL) is the mechanism for network access control. The users configure the switch's filtering rules for accepting or rejecting some packets. Two types of filters are deployed in the EH75XX series:

- 1) by MAC layer, and
- 2) by IP layer.

The numbers of matching rules can be at most 128. However, the main important rules that are mostly exercise are follows. Rules for filtering by MAC layer includes MAC address, VLAN ID or Ether type. Whereas, rules for filtering by IP layer includes IP protocol, IP address, TCP/UDP port or Type of Service (TOS). When filtering is enabled, the matching rules are used to check whether the receiving packet is matched. If it is match, the packet will be rejected; otherwise it will be accepted. Note here that the matching rules later will be referred to as the entries of ACL.

The ACL webpage is depicted in Figure 2.137. To differentiate between each ACL entry, **Index** number from 1 to 128 is used. The ACL entry that has higher priority will be checked first before the lower priority. The **Name** field is for setting name of this rule. Type of filtering whether MAC layer ("**Mac Base**") and IP layer ("**IP Base**") can be set in the **Filter** field. Note that when change from Mac Base to IP Base the required parameters for ACL setting will be changed accordingly.

#### **User Manual**

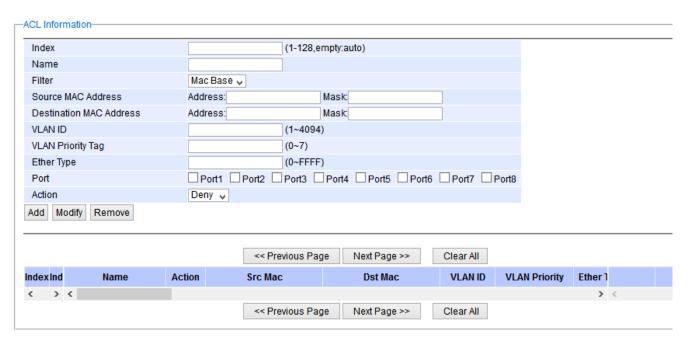

Figure 2.137 Security Access Control List Information Webpage (MAC Based Filtering)

The main ACL entries for filtering by MAC layer (also called L2 filtering) as shown in Figure 2.137 include MAC address, VLAN ID, VLAN Priority Tag and Ether Type. Table 2.47 describes definition of each in details. Here note that if any field is empty, that ACL entry will be ignored.

Table 2.47 Descriptions of Main ACL Entries for L2 Filtering in ACL Webpage

| ACL Entry                                 | Definition                                                                                                    | Range                                                                                                    |
|-------------------------------------------|----------------------------------------------------------------------------------------------------|----------------------------------------------------------------------------------------------------|
| Source or<br>Destination<br>MAC Addresses | MAC address are the fields of the Ethernet frame header. The Mask item is a bit mask for comparing range.                                                                                                    | For every non-zero bit in the Mask, its relative bit in the IP address will be compared. If the Mask is 0.0.0.0, then this condition is always accepted. If the Mask is empty, it is considered equal to the Mask of 255.255.255.255 and all of bits in the IP Address are compared. |
| VLAN ID                                   | The VLAN ID field of 802.1Q VLAN tag in the Ethernet frame header. If the trunk ports are created, they will also be shown on the port list. If you want to select a trunk port, please make sure that there are no ACL entry using the physical ports which are belonging this trunk port. | The item value is between 1~4094.                                                                                                    |
| VLAN Priority<br>Tag                      | The Priority field of 802.1Q VLAN tag in the Ethernet frame header.                                                                                                    | The item value is between 0~7.                                                                                                    |
| Ether Type                                | The Ethernet type field in the Ethernet frame header. The followings are examples. The value 0x8000 is an IPv4 packet. The value 0x86DD is an IPv6 packet. The value 0x8100 is an 802.1Q packet.                                                                                            | The item value is between 0~0xFFFF.                                                                                                    |

#### **User Manual**

The main ACL entries for filtering by IP layer (also called L3 filtering) as shown in Figure 2.138 include IP Protocol, Source IP Address, Destination IP address, TCP/UDP Source Port, TCP/UDP Destination Port and TOS. Table 2.48 describes definition of each in details. Once again, note that if any field is empty, that ACL entry will be ignored.

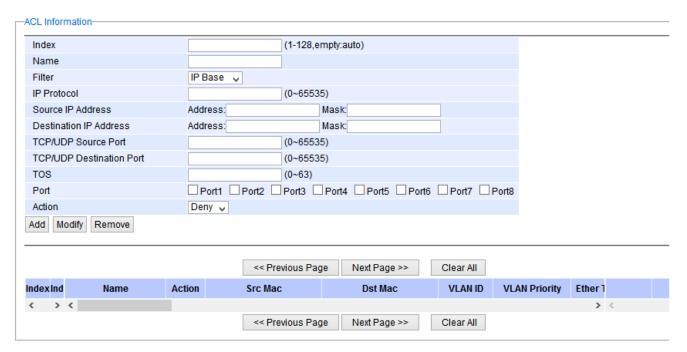

Figure 2.138 Security Access Control List Information Webpage (IP Based Filtering)

Table 2.48 Description of Main ACL Entries for L3 Filtering in ACL Webpage

| ACL Entry     | Definition                                            | Range                                     |
|---------------|-------------------------------------------------------|-------------------------------------------|
| IP Protocol   | The Protocol field of the IPv4 packet header. The     | The item value is between 0~65535.        |
|               | followings are examples. The value 1 is for an        |                                           |
|               | ICMP packet. The value 6 is for the TCP packet.       |                                           |
|               | The value 17 is for the UDP packet.                   |                                           |
| Source or     | IP address are the fields of the IPv4 header. The     | For every non-zero bits in the Mask, its  |
| Destination   | Mask item is a bit mask for comparing range.          | relative bit in the IP address will be    |
| IP Addresses  |                                                       | compared. If the Mask is 0.0.0.0, then    |
|               |                                                       | this condition is always accepted. If the |
|               |                                                       | Mask is empty, it is considered equal to  |
|               |                                                       | the Mask of 255.255.255.255 and all of    |
|               |                                                       | bits in the IP Address are compared.      |
| TCP/UDP       | The fields of TCP/UDP frame header. It is used to     | The item value is between 0~65535.        |
| Source Port / | filter the application services. For example, the     |                                           |
| TCP/UDP       | TCP Destination Port 21 is for the FTP service, the   |                                           |
| Destination   | TCP Destination Port 23 is for the Telnet service     |                                           |
| Port          | and the TCP Destination Port 80 is for the HTTP       |                                           |
|               | service.                                              |                                           |
|               | To select which ports will follow the filter rule and |                                           |
|               | what action to take, check the checkbox               |                                           |
|               | corresponding to that port and select choice of       |                                           |
|               | "Deny" or "Permit" in the action field. If this ACL   |                                           |
|               | entry is match, rejecting packet if 'Deny' is         |                                           |

| ACL Entry             | Definition                                                                                                    | Range                           |
|-----------------------|----------------------------------------------------------------------------------------------------|---------------------------------|
|                       | selected, and accepting packet if 'Permit' is selected.                                                                |                                 |
| TOS (Type of Service) | A Differentiated Service Code Point (DSCP) field in an IPv4 header. It is used for providing Quality of Service (QoS). | The item value is between 0~63. |

Table 2.49 Summary of Label, Description, and Factory Default for Both ACL Filtering Method

| LABEL               | DESCRIPTION                                                          | FACTORY  |
|---------------------|----------------------------------------------------------------------|----------|
|                     |                                                                      | DEFAULT  |
| Index               | Priority (1-128)                                                     | NONE     |
| Name                | Max length 32                                                        | NONE     |
| Filter              | Mac Base/IP Base                                                     | Mac Base |
| Source MAC Address  | A:B:C:D:E:F. is the MAC address. Mask is for bit mask checking.      | NONE     |
| and Mask            | 0.0.0.0.0 is for accepting all. Empty is as FF:FF:FF:FF:FF.          |          |
| Destination MAC     | A:B:C:D:E:F. is the MAC address. Mask is for bit mask checking.      | NONE     |
| Address and Mask    | 0.0.0.0.0 is for accepting all. Empty is as FF:FF:FF:FF:FF.          |          |
| VLAN ID             | 1-4094                                                               | NONE     |
| VLAN Priority Tag   | 0 ~ 7                                                                | NONE     |
| Ether Type          | 0-FFFF                                                               | NONE     |
| IP Protocol         | 0-65535                                                              | NONE     |
| Source IP Address   | A.B.C.D is the IP address. Mask is for bit mask checking. 0.0.0.0 is | NONE     |
|                     | for accepting all. Empty is as 255.255.255.                          |          |
| Destination IP      | A.B.C.D is the IP address. Mask is for bit mask checking. 0.0.0.0 is | NONE     |
| Address             | for accepting all. Empty is as 255.255.255.                          |          |
| TCP/UDP Source Port | 0-65535                                                              | NONE     |
| TCP/UDP Destination | 0-65535                                                              | NONE     |
| Port                |                                                                      |          |
| TOS                 | 0-63                                                                 | NONE     |
| Port                | 1,2,3,4,5,6,7,8                                                      | NONE     |
| Action              | Deny/Permit                                                          | NONE     |

The user can **Add**, **Modify**, or **Remove** each ACL entry based on the Index number as shown in Figure 2.137 and Figure 2.138. The lower part of the ACL Information webpage is the list of all ACL entries. The user can browse through the list by using the **Previous Page** and **Next Page** buttons. To remove all of the ACL entries from the list, click on the **Clear All** button.

## 2.14.7 Dynamic ARP Inspection

**Dynamic ARP Inspection** (DAI) is another security feature provided by EH75XX managed switch to prevent a class of man-in-the-middle attacks. This type of attacks occurs when a malicous node intercepts packets intended for other nodes by poisoning the ARP caches of its unsuspecting neighbors. To create the attack, the malicous node sends ARP requests or responses mapping another node's IP address to its own MAC address.

To prevent this kind of attack, EH75XX managed switch ensures that only valid ARP requests and responses are forwarded. Invalid and malicous ARP packets will be dropped by the switch. DAI relies mainly on DHCP snooping mechanism that listens to DHCP message exchanges. Then, DAI creates a bindings database of valid tuples of MAC address and IP address. DAI is related to the function of **ARP Spoof Prevention** described in Section 2.14.4.

#### **User Manual**

DAI will drop all ARP packets if the IP-to-MAC binding is not present in the DHCP snooping bindings database. However, if some static IP addressis needed to pass through the switch, the user should add this static IP-to-MAC binding in the **ARP Spoof Prevention** webpage in Section 2.14.4. This static mapping is useful when nodes configure static IP addresses, DHCP snooping cannot be run, or other switches in the network do not run dynamic ARP inspection.

To enable DAI, check the **Enabled** box for **DAI** option inside the **DAI** with **DHCP** box as shown in Figure 2.139. Then, check the box under the **Trust** column for corresponding **Port** number to configure that port number as trusted port. Then click **Update** button. The table inside the **DHCP Data** box will show information of the **IP**-to-**MAC** mapping, the **Request Port** and **Lease Time** of DHCP. To obtain the lastest information on the bindings table, click on the **Refresh** button. Note that if the DHCP Snooping was not enabled before enabling the dynamic ARP inspection with DHCP, the user will encounter the message shown in Figure 2.140.

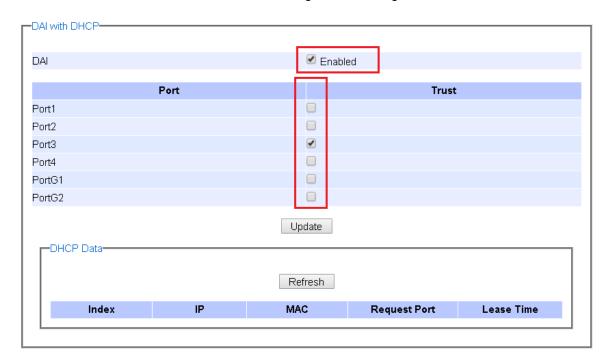

Figure 2.139 Dynamic ARP Inspection Webpage

# Message You cannot config the Dynamic ARP inspection(DAI) without DHCP Snooping. Please enable DHCP snooping and get DHCP data first.

Figure 2.140 Error Message for Dynamic ARP Inspection when DHCP Snooping was disabled.

## 2.15 ERPS Ring

Ethernet Ring Protection Switching (ERPS) is a protocol for Ethernet layer network rings. The protocol specifies the protection mechanism for sub-50ms delay time. The ring topology provides multipoint connectivity economically by reducing the number of links. ERPS provides highly reliable and stable protection in the ring topology, and it never forms loops, which can affect network operation and service availability. Figure 2.141 depicts an example of ring topology forming by four Atop's managed switch EH75XX series.

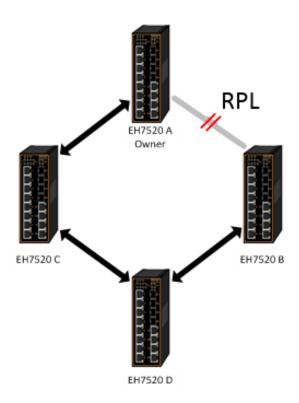

Figure 2.141 An Example of Ring Topology (Example made on EH7520)

Figure 2.141 shows that each Ethernet Ring Node is connected to its adjacent Ethernet Ring Nodes participating in the same Ethernet Ring using two independent links (i.e. two ways). In the Ethernet ring, loops can be avoided by guaranteeing that traffic may flow on all but one of the ring links at any time. This particular link is called Ring Protection Link (RPL). A control message called Ring Automatic Protection Switch (R-APS) coordinates the activities of switching on/off the RPL. Under normal conditions, this link is blocked by the Owner Node. Thus, loops can be avoided by this mechanism. In case an Ethernet ring failure occurs, one designated Ethernet Ring Node called the RPL Owner Node will be responsible for unblocking its end of the RPL to allow RPL to be used as a backup link. The RPL is the backup link when one link failure occurs.

Atop's EH75XX series industrial managed switches provide a number of Ethernet ring protocol. The **ERPS/Ring** section is subdivided into five menus as shown in Figure 2.142, which are: **ERPS Setting**, **iA-Ring Setting**, **C-Ring Setting**, **U-Ring Setting**, **Compatible-Chain Setting** and **MRP** (Media Redundancy Protocol).

## **User Manual**

錯誤! 使用 [常用] 索 引標籤將 Heading 1,Product Manual 套用到您想要在此處 顯示的文字。

- + Basic
- + Administration
- + QoS
- + Port
- + Power Over Ethernet
- + Trunking
- + Unicast/Multicast MAC
- + GARP/GVRP/GMRP
- + IGMP/IP Multicast
- + SNMP
- + Spanning Tree
- + VLAN
- + Security
- ERPS/Ring

ERPS Setting

iA-Ring Setting

Compatible-Ring Setting

U-Ring Setting

Compatible-Chain Setting

MRP

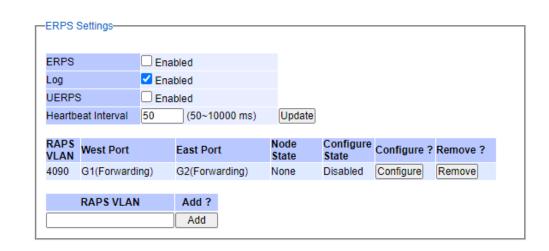

Figure 2.142 ERPS/Ring Drowdown Menu

## 2.15.1 ERPS Setting

**ERPS Setting** webpage is shown in Figure 2.143. Note that the users should disable the **DIP Switch Control** in Section 2.3.13 first in order to set up ERPS parameters. To set up ERPS on the current managed switch, please follow the following steps:

- 1. Enable the ERPS by checking on the ERPS's Enabled checkbox.
- 2. If the users would like to keep the log, please also check the **Log**'s **Enabled** checkbox.
- 3. Optionally, if the users want the switch to periodically check the status of the neighboring switches on the ring topology using heartbeat packets then the user can check the **UERPS**'s **Enabled** checkbox. Note that when this feature is enabled, the recovery time of the ring topology may be longer.
- 4. Optionally, the users can fine tune the heartbeat interval by changing the default value 50 milli-seconds to the desired value.
- 5. Click on the **Update** button.
- 6. Skip down to Add a new RAPS VLAN section at the bottom of the webpage. Enter the desired RAPS VLAN ID in the field and click the Add button. The VLAN ID can be the value between 1 to 4094. Table 2.50 summarizes the fields in ERPS Setting webpage.

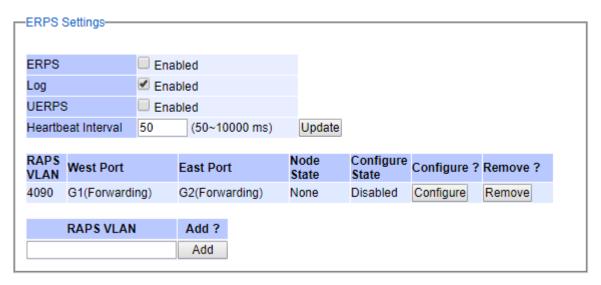

Figure 2.143 ERPS Setting Webpage

Table 2.50 Descriptions of ERPSSetting

| Label                 | Description                                                                                                    | Factory<br>Default |
|-----------------------|----------------------------------------------------------------------------------------------------|--------------------|
| ERPS                  | Choose whether to enable ERPS or not                                                                                                    | Disabled           |
| Log                   | Choose to enable log                                                                                                    | Enabled            |
| UERPS                 | Choose whether to enable UERPS.When UERPS is enabled, ring ports periodically sent a "heartbeat" packet to peer ring ports in order to determine whether the link path (etc. wireless bridge) is failure or alive. If peer ring port cannot receive "heartbeat" packets over 3 packets, the ring port will enter protection state.  Note: This function affects the recovery time to more than 20 ms. | Disabled           |
| Heartbeat<br>Interval | Set the Heartbeat Interval. Range from 50 to 10000 milliseconds.                                                                                                    | 50 ms              |
| RAPS VLAN             | Create the ring by specifying the R-APS VLAN ID of the ring. VLAN ID ranges from 1 to 4094.                                                                                                    | NULL               |

- 7. Click the **Configure** button on the right side of the webpage that corresponding to the RAPS VLAN that was entered in previous step. A new webpage will be displayed for the users to config additional parameters for ERPS RAPS VLAN Setting as shown in Figure 2.144.
- 8. Configure the RAPS VLAN's **Status**, **West Port**, **East Port**, **RPL Owner**, **RPL Port**, **WTR Timer**, **Holdoff Timer**, **Guard Timer**, **MEL**, and **Propagate TC**. Detail description of these parameters are summarized in Table 2.51. Then, click **Update** button to finish the setting up of new RAPS VLAN.

## **User Manual**

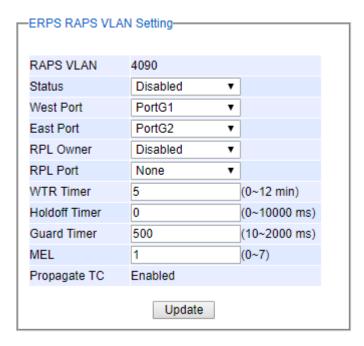

Figure 2.144 ERPS RAPS VLAN Setting Webpage

Table 2.51 Description of ERPS RAPS VLAN Setting

| Label         | Description                                                                                                    | Factory<br>Default |
|---------------|----------------------------------------------------------------------------------------------------|--------------------|
| ERPS VLAN     | Indicate current RAPS VLAN IDto be configured                                                                                                    | None               |
| Status        | Choose to enable ERPS with this particular VLAN                                                                                                    | Disabled           |
| West Port     | Choose the West Port of the RPL                                                                                                    | Port1              |
| East Port     | Choose the East Port of the RPL                                                                                                    | Port2              |
| RPL Owner     | Choose to enable Owner Function                                                                                                    | Disabled           |
| RPL Port      | Select the <i>Owner Port</i> which is either West Port or East Port or None.                                                                        | None               |
| WTR Timer     | Set the wait-to-restore (WTR) time of the ring in minutes. Lower value has lower protection time. Ranging of the WTR Timer is from 0 to 12 minutes. | 5                  |
| Holdoff Timer | Set the holdoff time of the ring. Ranging is from 0 to 10000 ms                                                                                     | 0                  |
| Guard Timer   | Set the guard time of the ring. Ranging is from 0 to 2000 ms                                                                                        | 500                |
| MEL           | Set the maintenance entity group level (MEL) of the ring. Ranging is from 0 to 7                                                                    | 1                  |
| Propagate TC  | Indicate the topology change propagation of the ring ability.                                                                                       | Enabled            |

## 2.15.1.1 Example of ERPS Settings

To allow the users to understand the setting up of ERPS on the EH75XX industrial managed switches, this subsection provides an example of ERPS setup with four Atop's managed switches as shown in Figure 2.145. Assuming that the ring network has EH75XX A, EH75XX B, EH75XX C, and EH75XX D. There is an RPL between EH75XX A and EH75XX B. Note that the figure is based on the EH7520 model but it is applicable to any of EH75XX models.

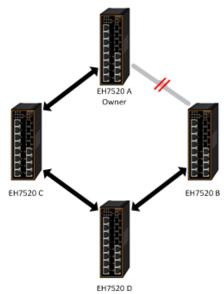

Figure 2.145 Example of Ring Topology for ERPS Setup (Example made on EH7520)

For each switch, please follow the procedure outline in previous section. First, enabling the ERPS and then add the RAPS VLAN = 8. On each managed switch, the users can configure ARPS VLAN Setting according to Table 2.52.

| EHX7XXX   | Α       | В        | С        | D        |
|-----------|---------|----------|----------|----------|
| RAPS VLAN | 8       | 8        | 8        | 8        |
| ERPS RAPS | Enabled | Enabled  | Enabled  | Enabled  |
| West Port | 1       | 1        | 1        | 1        |
| East Port | 2       | 2        | 2        | 2        |
| RPL Owner | Enabled | Disabled | Disabled | Disabled |
| RPI Port  | West    | None     | None     | None     |

Table 2.52 Setting Configuration for Switch A, B, C and D

## 2.15.1.2 UERPS Settings (Optional)

The following procedure outlines the **UERPS** Setting under the **ERPS Setting**. You can follow them as an exercise.

- 1. Prepare two managed switches (Switch A and Switch B). We will use Port 7 and Port 8 on both switches for redundancy.
- 2. Connect Switch A and Switch B to the network or PC so that you can access them. For simplicity, the users can use Port 1 for Web configuration on both switches.
- 3. Open Device Management Utility (described in Chapter 5) and change the IP address of Switch B or both switches such that the IP addresses will not be conflicting.
- 4. Open Switch A and B's Web UI and setup ERPS settings like the following. Enable ERPS, Log, and UERPS

accordingly as shown in Figure 2.146. Then, press Update button for the changes to take effect.

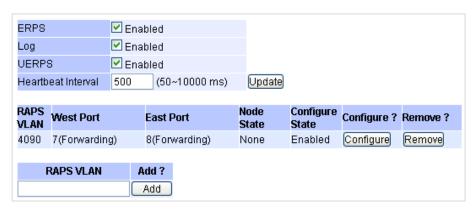

Figure 2.146 Example of Switch A's ERPS settings

5. On Switch A, Click Configure button on RAPS VLAN and input settings as shown in Figure 2.147.

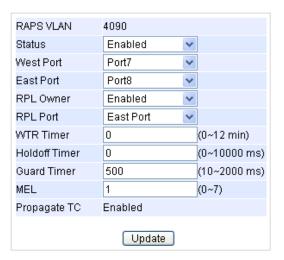

Figure 2.147 Example of SwitchA's RAPS VLAN Settings

6. Open Switch B's Web UI and input settings for ERPS as shown in Figure 2.148.

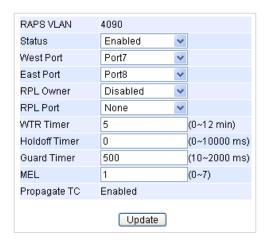

## **User Manual**

錯誤! 使用 [常用] 索 引標籤將 Heading 1,Product Manual 套用到您想要在此處 顯示的文字。

Figure 2.148 Example of Switch B's RAPS VLAN Setting

- 7. Connect Switch A's Port 7 to Switch B's Port 8, and connect Switch A's Port 8 to Switch B's Port 7 (like crossover) for the redundancy port.
- 8. If everything is setup properly, you will find Switch A having the following ERPS state as shown in Figure 2.149. Also, it will automatically block Port 8 to prevent a network loop.

| RAPS<br>VLAN | West Port     | East Port   | Node<br>State | Configure<br>State | Configure ? Remove ? |
|--------------|---------------|-------------|---------------|--------------------|----------------------|
| 4090         | 7(Forwarding) | 8(Blocking) | ldle          | Enabled            | Configure Remove     |

Figure 2.149 Switch A's ERPS state

9. From here on, the users can add another bridge between the two managed switches.

## 2.15.2 iA-Ring Settings

The Atop's managed switch is designed to be compatible with iA-Ring protocol for providing better network reliability and faster recovery time for redundant ring topologies. It is in the same category as R Rings, but with its own protocol. It has been a successful development that reduces recovery time to less than 20 ms. iA-Ring can be used for any single ring, which is shown in the diagram below (Figure 2.150).

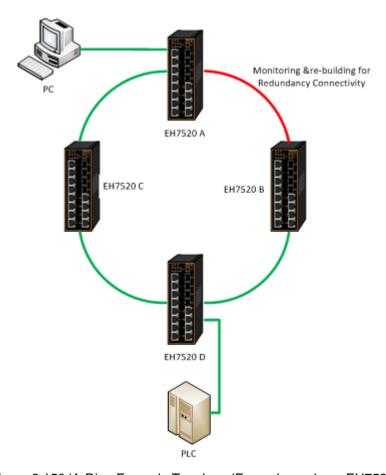

Figure 2.150 iA-Ring Example Topology (Example made on EH7520)

Figure 2.151 shows **iA-Ring Setting** webpage. The iA-Ring redundancy protocol can be enabled on this page. Note that theusers should disable **DIP Switch Control** as described in Section 2.3.13 and disable **ERPS** as described in Section 2.15.1 first in order to enable/configure iA-Ring parameters on the web browser. Please follow the simple steps below based on Figure 2.151 to setup the iA-Ring.

- 1. Enable the iA-Ring by selecting Enabled from the dropdown list.
- 2. Choose whether the current managed switch is going to be the **Ring Master** by enabling the **Ring Master** option.
- 3. Select the 1st Ring Port from the dropdown list.
- 4. Select the 2<sup>nd</sup> Ring Port from the dropdown list.
- 5. Click on the **Update** button to save the change and allow the configuration to take effect.
- 6. Check the latest status of the iA-Ring configuration by clicking on the **Refresh** button.

Note that the upper part of the iA-Ring Setting webpage shows the **Status** of the iA-Ring which provides its **State**, 1<sup>st</sup> **Ring Port Status** and 2<sup>nd</sup> **Ring Port Status**. The description of the iA-Ring setting is summarized in Table 2.53.

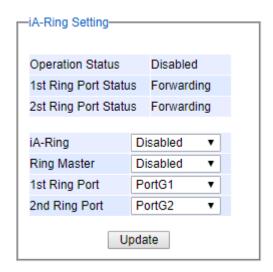

Figure 2.151 iA-Ring Setting Webpage

Table 2.53 Descriptions of iA-Ring Setting

| Label                     | Description                                 | Factory Default |
|---------------------------|---------------------------------------------|-----------------|
| iA-Ring                   | Enable iA-Ring or disable iA-Ring.          | Disabled        |
| Ring Master               | Enabled: Master Mode. Disabled: Slave Mode. | Disabled        |
| 1 <sup>st</sup> Ring Port | Select the primary port for the iA-Ring.    | Port1           |
| 2nd Ring Port             | Select the backup port for the iA-Ring.     | Port2           |

## 2.15.3 C-Ring (Compatible-Ring) Settings

Compatible-Ring (**C-Ring**) is similar to iA-Ring. The only difference is that it can be used for MOXA rings as well. For more information about this redundant ring protocol, please contact AtopTechnologies.

Figure 2.152 shows how to set the Compatible-Ring (**C-Ring**) redundancy protocol. Note that the users should disable **DIP Switch Control** as described in Section 2.3.13 and **ERPS** as described in Section 2.15.1 first in order to enable/configure Compatible-Ring parameters on the web browser. Please follow the simple steps below based on Figure 2.152 to setup the C-Ring.

- 1. Enable the **C-Ring** by checking **Enabled** box.
- 2. Select the 1st Ring Port from the dropdown list.
- 3. Select the 2<sup>nd</sup> Ring Port from the dropdown list.
- 4. Click on the **Update** button to save the change and allow the configuration to take effect.

Note that the lower part of the C-Ring Setting webpage shows the **Status** of the C-Ring which provides its **State**, 1<sup>st</sup> **Ring Port Status** and 2<sup>nd</sup> **Ring Port Status**. The description of the C-Ring setting is summarized in Table 2.54.

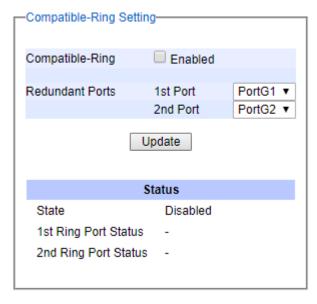

Figure 2.152 Compatible-Ring (C-Ring) Setting Webpage

Table 2.54 Descriptions of Compatible-Ring Setting

| Label                        | Description                                         | Factory Default |
|------------------------------|-----------------------------------------------------|-----------------|
| C-Ring (Compatible-<br>Ring) | Enables Compatible-Ring or disable Compatible-Ring. | Disabled        |
| 1 <sup>st</sup> Ring Port    | Selects the primary port for the Ring.              | Port7           |
| 2 <sup>nd</sup> Ring Port    | Selects the backup port for the Ring.               | Port8           |

## 2.15.4 U-Ring

This section enables the setup of U-Ring (Unicast Ring) on the managed switch. The U-Ring could provide redundancy connection between two EH75XX industrial managed switches which are not directly connected by

physical wires but by two additional network devices on each switch. There are two examples of U-Ring application presented here to provide as guidelines when to choose this U-Ring feature.

First example is depicted in Figure 2.153 where there are two EH75XX managed switches. On each switch it is connected to two wireless Access Points (AP) via two different Ethernet LAN ports. Both wireless Access Points are connected to another two wireless Access Points as two separate wireless bridge connection. Based on Figure 2.153, EH75XX A has AP 1 on port 8 and AP 3 on port 7 while EH75XX B has AP 2on port 7 and AP 4 on port 8. The AP 1 and the AP 2 are connected as wireless Bridge Connection 1 and the AP 4 and the AP 3 are connected as wireless Bridge Connection 2.

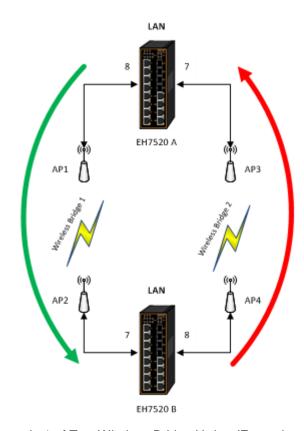

Figure 2.153 Example 1 of Two Wireless Bridge U-ring (Example made on EH7520)

Second example is illustrated in Figure 2.154 where there are also two EH75XX managed switches. On each switch it is connected to two wired Access Points (AP) via two different Ethernet LAN ports. Both wired Access Points are connected to another two wired Access Points as two separate wired bridge connection. Based on Figure 2.154, EH75XX A has AP 1 on port 8 and AP 3 on port 7 while EH75XX B has AP 2 on port 7 and AP 4 on port 8. The AP 1 and the AP 2 are connected as wired Bridge Connection 1 and the AP 4 and the AP 3 are connected as wired Bridge Connection 2. There are two physical lines between both pair of APs. The U-ring protocol could be used in this environment. The different of this example from the previous example is that the AP<sub>x</sub> could be:

- Unmanaged-switch
- Transceiver
- XDSL bridge

Note that care should be taken that if a dumbswitch is used as an AP (Access Point). The one on the other side must be a dumbswitch as well. Again, care should also be taken when connecting the cables to the ports.

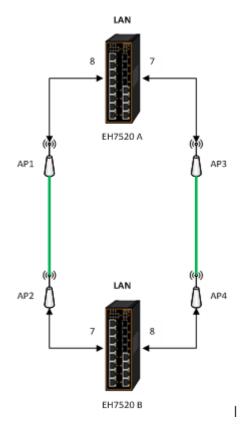

Figure 2.154 Example 2 of Two Wired Bridge U-ring (Example on EH7520)

To setup the U-Ring, the users need to configure a number of parameters on U-Ring Setting webpage as shown in Figure 2.155. Please follow the simple steps below to setup the U-Ring.

- 1. Enable the **U-Ring** by selecting **Enabled** from the dropdown list.
- 2. Choose whether the current managed switch is going to be the **Ring Master** by enabling the **Ring Master** option.
- 3. Select the 1st Ring Port from the dropdown list.
- 4. Select the 2<sup>nd</sup> Ring Port from the dropdown list.
- 5. Optionally, set the **Heartbeat Expire** period which could be between 100 to 10000 milliseconds. Note that the default period is 100 ms.
- 6. Click on the **Update** button to save the change and allow the configuration to take effect.
- 7. Check the latest status of the U-Ring configuration by clicking on the **Refresh** button.

Note that the upper part of the **U-Ring Setting** webpage shows the **Status** of the **U-Ring** which provides its **State**, 1<sup>st</sup> **Ring Port Status** and 2<sup>nd</sup> **Ring Port Status**. The description of the U-Ring setting is summarized in Table 2.55.

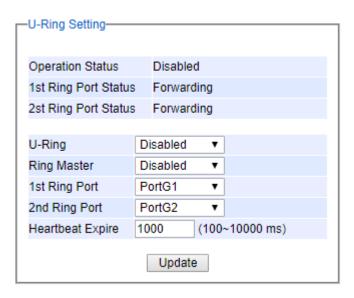

Figure 2.155 U-Ring Setting Webpage

Table 2.55 Descriptions of U-Ring Setting

| Label                            | Description                                                                                                    | Factory Default |
|----------------------------------|----------------------------------------------------------------------------------------------------|-----------------|
| U-Ring                           | Enabled or disabled the Unicast ring.                                                                                                | Disabled        |
| Ring Master                      | Enabled or disabled this switch as the Ring Master of the Unicast Ring. For Ring Slave configuration, leave this option as disabled. | Disabled        |
| 1 <sup>st</sup> Ring Port        | Select which port on the managed switch will be the 1st Ring Port.                                                                   | Port1           |
| 2 <sup>nd</sup> Ring Port        | Select which port on the managed switch will be the 2 <sup>nd</sup> Ring Port.                                                       | Port2           |
| Heartbeat Expire                 | Time interval between checking-packets.                                                                                              | 1000            |
| Update                           | Click this button to allow the configuration to take effect.                                                                         | -               |
| Operation Status                 | Shows whether the device's state is normal or protected.                                                                             | Disable         |
| 1 <sup>st</sup> Ring Port Status | Displays the status of the 1st Ring Port.                                                                                            | -               |
| 2 <sup>nd</sup> Ring Port Status | Displays the status of the 2 <sup>nd</sup> Ring Port.                                                                                | -               |

## 2.15.5 Compatible-Chain Settings

The **Compatible-Chain Setting** is provided on Atop's managed switches for compatible networking with Moxa switch's **Turbo Chain**. The MOXA's Turbo Chain is a technique that uses the chain network topology and links the two ends (two network devices such as industrial managed switches) of the chain to a common LAN. This can also be viewed as a form of Ring Topology. This Turbo Chain can provide redundancy on any type of network topology or on complex network topology such as multi-ring architecture. The Turbo Chain can create flexible and scalable topologies with a fast media-recovery time.

The fist switch on the **Compatible-Chain** will have a **Role State** as **Head** switch. The other switches along the **Compatible-Chain** will have a **Role State** as **Member** switches. The last switch on the **Compatible-Chain** will have a **Role State** as **Tail** switch. For Head switch, the first port which is connected to the common LAN is called **Head Port**, while the second port which is connected to the next switch in the Compatible-Chain is called **Member Port**. For **Member** switches, both ports of the Member switches are called **1**<sup>st</sup> **Member Port** and **2**<sup>nd</sup> **Member Port**. For **Tail** switch, the first port which is connected to another Member switch is call **Member Port**, while the second port which is connected to the common LAN is called **Tail Port**. In Turbo Chain configuration, the Head Port is the main path while the Tail Port is the backup path of the redundant topology. During no link-failure operation on the

chain's path, all traffic will be forwarded to the Head Port to the common LAN. When there is a failure on the path of the chain, the Tail Port will be used for forwarding the traffic to the common LAN.

To configure Compatible-Chain, select the Compatible-Chain menu under the ERPS/Ring Section. Figure 2.156 shows the Compatible-Chain Setting webpage.

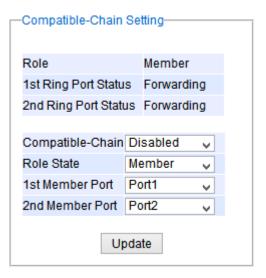

Figure 2.156 Compatible-Chain Setting Webpage

Please follow the simple steps below to setup the Compatible-Chain.

- 1. Enable the **Compatible-Chain** by selecting **Enabled** from the dropdown list.
- 2. Choose the **Role State** whether the current managed switch is going to be the **Head**, **Member** or **Tail** of the chain from the dropdown list of **Role State**.
- 3. If the current switch is the **Head** switch then select the **Head Port** from the dropdown list and select the **Member Port** from another dropdown list.
- 4. If the current switch is the **Member** switch then select the **1**<sup>st</sup> **Member Port** from the dropdown list and select the 2<sup>nd</sup>**Member Port** from another dropdown list.
- 5. If the current switch is the Tail switch then select the Tail Port from the dropdown list and select the Member Port from another dropdown list.
- 6. Click on the **Update** button to save the change and allow the configuration to take effect.

Note that the upper part of the **Compatible-Chain Setting** webpage shows the **Status** of the current switch in the chain which provides its **Role**, 1<sup>st</sup> **Ring Port Status** and 2<sup>nd</sup> **Ring Port Status**. The description of the Compatible-Chain setting is summarized in Table 2.55.

Table 2.56 Descriptions of Compatible-Chain Setting

| Label                            | Description                                                                                    | Factory<br>Default |
|----------------------------------|------------------------------------------------------------------------------------------------|--------------------|
| Role                             | Display the role of the current switch in the Compatible-Chain: Head, Tail, or Member.         | Member             |
| 1 <sup>st</sup> Ring Port Status | Display the status of the 1 <sup>st</sup> Ring Port.                                           | Forwarding         |
| 2nd Ring Port Status             | Display the status of the 2 <sup>nd</sup> Ring Port.                                           | Forwarding         |
| Compatible-Chain                 | Enabled or Disabled the Compatible-Chain Ring                                                  | Disable            |
| Role State                       | Choose the role of the current switch in the compatible chain: Head, Tail, or Member.          | Member             |
| Head Port                        | Select a particular port from the dropdown list to be the Head Port of the compatible-chain.   | Port1              |
| Tail Port                        | Select a particular port from the dropdown list to be the Tail Port of the compatible-chain.   | Port1              |
| Member Port                      | Select a particular port from the dropdown list to be the Member Port of the compatible-chain. | Port2              |
| 1 <sup>st</sup> Member Port      | Select a particular port from the dropdown list to be the Member Port of the compatible-chain. | Port1              |
| 2 <sup>nd</sup> Member Port      | Select a particular port from the dropdown list to be the Member Port of the compatible-chain. | Port2              |

## 2.15.6 MRP

The Media Redundancy Protocol (MRP) is a data network protocol for Ethernet switch standardized by the International Electro technical Commission as IEC 62439-2. MRP is mostly used in and suitable for Industrial Ethernet applications. It allows rings of Ethernet switches to overcome any single failure with recovery time much faster than those achievable by Spanning Tree Protocol. It supports very fast failure recovery time. For example, a worst-case recovery time for 14 switches is about 10ms and for 50 switches is about 30ms.

The MRP includes following properties.

- It operates at the MAC layer of the Ethernet switches.
- It is a ring topology.
- Any single failure can be recovered.
- For switches in the network, there can be two roles:
  - o Ring manager (MRM) not available in Atop's devices, please enquire Atop for further information
  - Ring client (MRC)
- For ring ports, there are three possible statuses: disabled, blocked, and forwarding.
  - o Disabled ring ports drop all the received frames.
  - o Blocked ring ports drop all the received frames except the MRP control frames.
  - Forwarding ring ports forward all the received frames.
- In normal case, one of the MRM ring ports is blocked to avoid looping and both ring ports of all MRCs are forwarding.
- When a path of the ring failed, the other port on the MRM will become active and forwarding.

The Media Redundancy Protocol (MRP) menu under the ERPS/Ring section enables an implementation of a redundant PROFINET communication through ring topology without the need for switches. Figure 2.157 shows the MRP Setting webpage. Please follow the outlined steps here to setup the MRP:

1. Enter a desired **VLAN** ID in the field at the bottom of the **MRP** Setting webpage and click **Add** button as shown in Figure 2.157.

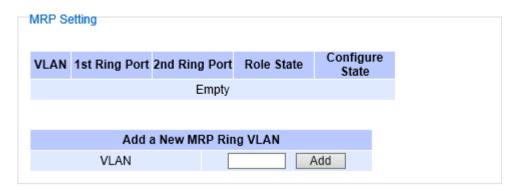

Figure 2.157 MRP Setting Webpage

2. After the MRP Ring is created with the desired VLAN, there will be an entry of the MRP VLAN on the table at the top of the page as shown in Figure 2.158. There will also be two new buttons at the end of the entry: **Configure** and **Remove**. The users can click on the Configure button the continue setting up the MRP Ring on the managed switch.

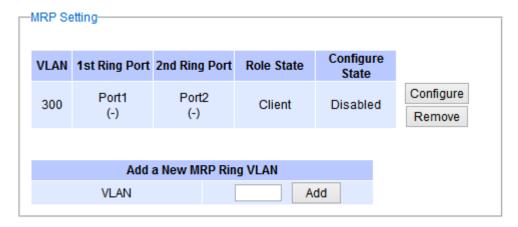

Figure 2.158 Example of MRP VLAN Entry

Table 2.57 Description of MRP Setting Webpage

| Label                     | Description                                                  | Factory<br>Default |
|---------------------------|--------------------------------------------------------------|--------------------|
| VLAN                      | MRP Ring VLAN ID                                             | Depend             |
| Role State                | Role status setting (Manager or Client)                      | Client             |
| 1 <sup>st</sup> Ring Port | Port number and port status (Link Down, Blocked, Forwarding) | Port1              |
| 2 <sup>nd</sup> Ring Port | Port number and port status (Link Down, Blocked, Forwarding) | Port2              |
| Configure State           | Enabled or Disabled state of MRP Ring function               | Disabled           |

3. After clicking the Configure button on the desired entry, a new webpage called MRP Ring Setting will show up as shown in Figure 2.159.

#### **User Manual**

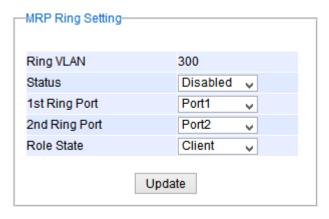

Figure 2.159 MRP Ring Setting Webpage

- 4. Then, the users can set MRP Ring parameters for the current switch, which are the Status, 1<sup>st</sup> Ring Port, 2<sup>nd</sup> Ring Port, and Rote State as described earlier. Table 2.58 summarizes the description of MRP Ring Setting parameters.
- 5. Click on the **Update** button to allow the configuration to take effect. Note that if there is other ERPS Ring Topology already setting up on the managed switch there may be an error message popping up as shown in Figure 2.160. Therefore, the users should disable the ERPS/Ring (Section 2.15.1) and DIP Switch Control (Section 2.3.13) first before setting up this MRP Ring.

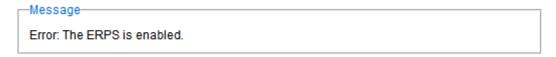

Figure 2.160 MRP Ring Setting Error Message

Table 2.58 Descriptions of MRP Ring Setting

| Label                     | Description                                                 | Factory Default |
|---------------------------|-------------------------------------------------------------|-----------------|
| Ring VLAN                 | Display the current MRP Ring VLAN ID to be configured.      | Depend          |
| Status                    | Disabled or Enabled the ring function.                      | Disabled        |
| 1 <sup>st</sup> Ring Port | Select the 1st Ring Port from the dropdown list.            | Port1           |
| 2 <sup>nd</sup> Ring      | Select the2 <sup>nd</sup> Ring port from the dropdown list. | Port2           |
| Port                      |                                                             |                 |
| Role Status               | Select the role status to be either Ring Client or Ring     | Client          |
| Noie Status               | Manager.                                                    |                 |

## 2.16 LLDP

Link Layer Discovery Protocol (LLDP) is an IEEE802.1ab standard OSI layer-2 protocol. LLDP allows Ethernet network devices to advertise details about themselves, such as device configuration, capabilities and identification. The advertise packets are periodically sent to directly connected devices on the network that are also using LLDP or so called its neighbors. LLDP is a "one hop" unidirectional protocol in an advertising mode.

LLDP information can only be sent to and received by devices, no solicit information or state changes between nodes. The device has a choice to turn on and off sending and receiving function independently. Advertised information is not forward on to other devices on the network. LLDP is designed to be managed with SNMP. Applications that use this protocol include topology discovery, inventory management, emergency services, VLAN assignment, and inline power supply.

Link Layer Discovery Protocol (LLDP) section consists of LLDP Setting and LLDP Neighbors as shown in Figure 2.161.

- LLDP Setting Neighbors

Figure 2.161 LLDP Dropdown Menu

## 2.16.1 LLDP Settings

In Figure 2.162, the LLDP Setting webpage allows users to have options for enabling or disabling the LLDP, as well as setting LLDP transmission parameters. This LLDP function should be enabled if users want to use Atop's Device Management Utility (formerly called Device View) to monitor the switches' topology of all LLDP devices in the network. For more information about using Device Management Utility, please refer to Chapter 5 in this document. Table 2.59 describes the LLDP Setting parameters which are transmit interval and transmit time-to-live of the LLDP advertisement packets.

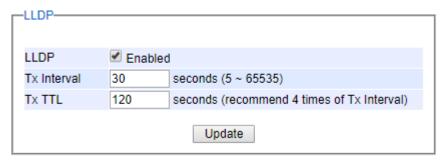

Figure 2.162 LLDP Setting Webpage

Table 2.59 Descriptions of LLDP Setting

| Label       | Description                                 | Factory<br>Default |
|-------------|---------------------------------------------|--------------------|
| LLDP        | Choose to either enable or disable LLDP.    | Enabled            |
| Tx Interval | Set the transmit interval of LLDP messages. | 30                 |
|             | Range from 5 to 65535 seconds.              |                    |

| Label | Description                                                                                                    | Factory<br>Default |
|-------|----------------------------------------------------------------------------------------------------|--------------------|
| TxTTL | Tx Time-To-Live.                                                                                                    | 120                |
|       | Amount of time to keep neighbors' information. The recommend TTL value is 4 times of <i>Tx Interval</i> . The information is only removed when the timer is expired. Ranging from 5 to 65535 seconds. |                    |

## 2.16.2 LLDP Neighbors

This menu allows the user to view the LLDP's neighbor information of the managed switch as shown in Figure 2.163. The Neighbor Information table contains Chassis ID, Port ID, Port Description, System Name, System Description and Management Address on each Port of the managed switch. The users can click on the **Refresh** button to get the latest Neighbor Information table or click on the **Clear** button to clear all the information on the display Neighbor Information table.

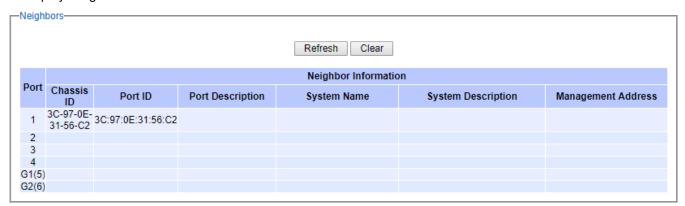

Figure 2.163 LLDP Neighbors Webpage

An example of neighbor information table is depicted in Figure 2.164. Note that this example is based on a display format of an early version of EH75XX managed switch. Table 2.60 summarizes the descriptions of each column of the LLDP's Neighbor Information.

| - Neighbors |                   |         |                  |                      |                       |                    |
|-------------|-------------------|---------|------------------|----------------------|-----------------------|--------------------|
| D4          |                   |         |                  | Neighbor Information | on                    |                    |
| Port        | Chassis ID        | Port ID | Port Description | System Name          | System Description    | Management Address |
| 1           |                   |         |                  |                      |                       |                    |
| 2           |                   |         |                  |                      |                       |                    |
| 3           |                   |         |                  |                      |                       |                    |
| 4           | 00:60:E9:07:98:9D | 3       | Port 3           | EH7510               | Managed Switch EH7510 | 10.0.7.4           |
| 5           |                   |         |                  |                      |                       |                    |
| 6           |                   |         |                  |                      |                       |                    |
| 7           |                   |         |                  |                      |                       |                    |
| 8           |                   |         |                  |                      |                       |                    |
| 9           | 00:60:E9:07:98:99 | 10      | Port 10          | EH7510 1             | Managed Switch EH7510 | 10.0.7.8           |
| 10          | 00:60:E9:07:98:9B | 9       | Port 9           | EH7510               | Managed Switch EH7510 | 10.0.7.6           |

Figure 2.164 Example of LLDP Neighbors Webpage

Table 2.60 Descriptions of LLDP Neighbors Webpage

| Label                     | Description                                                     |
|---------------------------|-----------------------------------------------------------------|
| Port                      | Indicates particular port number of the switch.                 |
| Chassis ID                | Indicates the identity of the neighbor of this particular port. |
| Port ID                   | Indicates the port number of this neighbor.                     |
| Port Description          | Shows a textual description of the neighbor port.               |
| Device Name               | Indicates the device name/ hostname of the neighbor.            |
| <b>Device Description</b> | Shows a more detailed description of the neighbor's device.     |
| Management                | Indicates neighbor's management IP address.                     |
| Address                   |                                                                 |

## 2.17 UDLD

The Uni Directional Link Detection (UDLD) protocol is a protocol that can be used to prevent Layer-2 switching loops in the network. The network loop problem usually occurs in Spanning Tree network topology (miswiring or malfunction of the network interface). UDLD is a data link layer (Layer-2) protocol that keeps track of physical layer configuration (fiber or copper). It helps detect switching loops and one-way connections. UDLD protocol requires that two neighboring switches UDLD packets to detect the unidirectional link. UDLD packets are transmitted periodically (hello interval) to its neighbor switches on LAN ports that has UDLD protocol enabled. If the UDLD packets are not echoed back within a specific time, the port will be shut down and flagged as unidirectional link. ATOP's EH75XX supports this protocol: the user can configure it under the UDLD menu as shown in Figure 2.165. Under the UDLD menu, there are three submenus: Setting, Port-info, and Reset.

- UDLD
Setting
Port-info
Reset

Figure 2.165 UDLD Dropdown Menu

#### 2.17.1 UDLD Setting

Enable UDLD protocol on EH75XX, the user needs to configure a UDLD VLAN. This can be done by selecting the Setting submenu under the UDLD menu. The UDLD webpage is shown in Figure 2.166.

First the user must select a VLAN ID from a dropdown list and then select one or multiple ports from the list of the UDLD Port Setting part on the webpage. Then, click **Update** button at the end of the webpage to configure a UDLD VLAN. An entry of VLAN ID and UDLD Port will show up in the Current UDLD Setting part in the middle of the webpage. Next, the user can configure UDLD protocol's parameters which are Hello interval and Recovery interval. The Hello interval can be a number between 5 to 100 seconds. This interval is the time that the switch will send the next echo packet. The default value is 7 seconds. The Recovery interval can be a number between 30 and 86400 seconds. This interval is a time for the switch to try to bring an UDLD port that was disabled back from a reset state. The default value is 120 seconds.

Note that typically, UDLD can be operated in two modes: Normal and Aggressive. In Aggressive mode, UDLD protocol can detect unidirectional links that were caused by one-way traffic on fiber-optic and twisted-pair links and that caused by misconnected interfaces on fiber-optic links. In normal mode, UDLD can detect unidirectional links that was caused by misconnected interfaces on fiber-optic connection. Currently EH75XX supports only Aggressive mode which means that the user cannot choose the operation mode. Finally, click on the Enable box and click on the **Update** button to enable the UDLD protocol on the manged switch. Note that the user needs to configure another managed switch on the other side of the port to successfully detect the unidirectional problem.

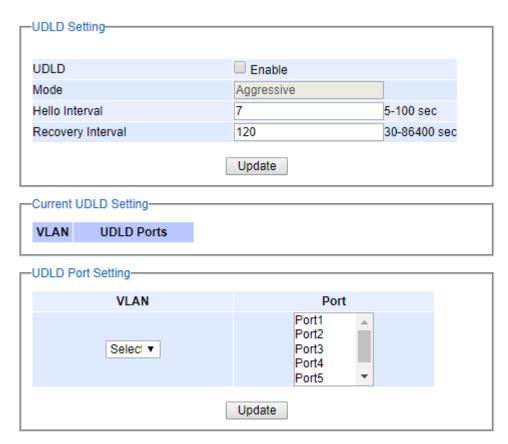

Figure 2.166 UDLD Setting Webpage

Note that if you did not follow the above procedure and only check the Enable box and click **Update** button. An error message will be displayed as shown in Figure 2.167.

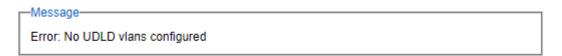

Figure 2.167 Error Message when no UDLD VLANs was configured.

#### 2.17.2 UDLD Port-info

This submenu provides information about ports that are monitor for unidirection problem called UDLD ports as shown in Figure 2.168. The user can check the information about VLAN ID, Port, Link, State, and Neighbor Information in each entry. The Neighbor Information also consists of Device ID, Device Name, Port ID, and Hello interval. An example of UDLD entry is depicted in Figure 2.169.

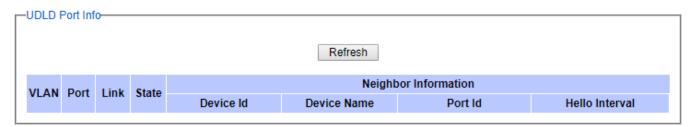

Figure 2.168 UDLD Port-Info Webpage

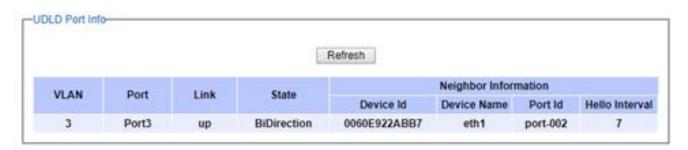

Figure 2.169 Example of UDLD Port Infomation

#### 2.17.3 UDLD Reset

This submenu allows the user to reset all UDLD ports that were shutdown by UDLD protocol as shown in Figure 2.170. The use can click on the Reset button to reset the UDLD port.

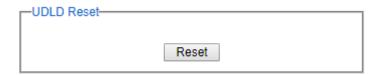

Figure 2.170 UDLD Reset Webpage

## 2.18 PROFINET

PROFINET (Process Field Net) is an open and advanced standard for the industrial automation based on the industrial Ethernet. PROFINET enables the users to exchange the process data with user's machines. In this case, instead of using fieldbus system, the users use the Ethernet as a communication mechanism. Figure 2.171 shows the dropdown menu of the PROFINET on an EH75XX industrial managed switch. There are two subsections under the **PROFINET** which are **Setting** and **I&M**.

- PROFINET Setting I&M

Figure 2.171 PROFINET Dropdown Menu

#### 2.18.1 PROFINET Settings

The PROFINET can be enabled on the EH75XX industrial managed switch on this webpage. To enable the PROFINET, the users can check the **Enabled** box behind the **PROFINET** field. The webpage also displays the **Device Name** as shown in Figure 2.172. The PROFINET's **Packet Priority** can also be enabled on this webpage and priority **Queue** number can also be chosen from the dropdown list. Note that the higher the queue number, the higher the precedence for the packet scheduling.

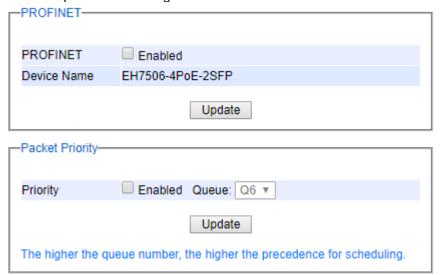

Figure 2.172 PROFINET Setting Webpage

#### 2.18.2 PROFINET's I&M

Identification and Maintenance (I&M) is an integral part of each PROFINET Device implementation. It provides standardized information about a device and its parts. I&M's Information is accessible through PROFINET Record Objects and is always bound to a sub module belonging to the item to be described. There are two I&M objects: I&M0 and I&M1. The I&M0 objects provide Vendor ID and Software (SW) Revision as shown in Figure 2.173. The I&M1 objects provide a non-volatile storage for PROFINET related information called Function Tag and Location Tag in which the users can enter the information and save them on the switch as shown in Figure 2.173. The

#### **User Manual**

information is stored by the device in non-volatile memory. After entering the desired information on the I&M1, please click the Update button to save them on the managed switch.

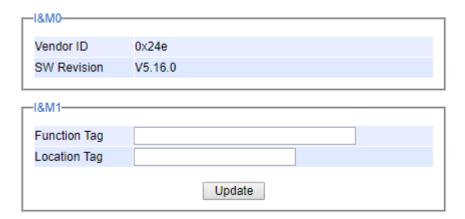

Figure 2.173 PROFINET I&M

## 2.19 Client IP Setting

The EH75XX industrial managed switch has two different approaches for setting up the IP addresses for the devices connected to its ports. The following are the submenus under the **Client IP Setting** section:

- 1. DHCP Relay Agent,
- 2. DHCP Mapping IP.

Figure 2.174 shows the dropdown menus under the Client IP Setting section.

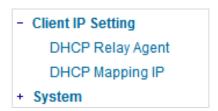

Figure 2.174 Client IP Setting Dropdown Menu

## 2.19.1 DHCP Relay Agent

A DHCP relay agent is a small program that relays DHCP/BOOTP messages between clients and servers on different subnets. DHCP/BOOTP relay agents are parts of the DHCP and BOOTP standards and function according to the Request for Comments (RFCs).

A relay agent relays DHCP/BOOTP messages that are broadcast on one of its connected physical interfaces, such as a network adapter, to other remote subnets to which it is connected by other physical interfaces. Figure 2.175 shows the **DHCP Relay Agent** setting webpage. The users can enter up to four DHCP/BOOTP server IP addresses in the fields: **Server IP 1**, **Server IP 2**, **Server IP 3**, and **Server IP 4**. Then the users can enable the DHCP Relay by checking the **Enabled** box behind the DHCP Relay option.

The users can also have a choice to enable DHCP's **Option 82** which is the DHCP Relay Agent Information Option. When this Option 82 is enabled, the switch will insert information about the client's network location into the packet header of DHCP request coming from the client on an untrusted interface. Then, the switch will send the modified request to the DHCP server. The DHCP server will inspect the option 82 information in the packet header and use it to generate the IP address or other parameters for the client. When the DHCP server returns the response to the switch, the switch will remove the option 82 information from the response packet and forward it to the client. The Option 82 Type field in Figure 2.175 can be chosen from **IP**, **MAC**, **Client-ID**, or **Other** in the dropdown list. When **Other** type is selected, the **Option 82 Value** field will become active for entering the desired value by the users. After finishing the DHCP Relay Agent setup, please click on the **Update** button to allow the change to take effect.

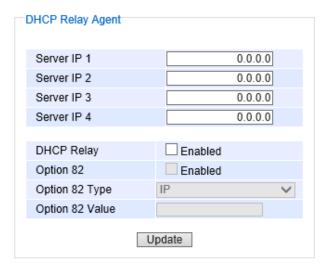

Figure 2.175 DHCP Relay Agent Webpage

#### 2.19.2 DHCP Mapping IP

The user can reserve or map IP addresses to the device connected on the selected ports in this submenu. Figure 2.176 shows the DHCP Mapping IP webpage where the desired IP address can be entered into the field for each Port. After finishing the DHCP IP mapping to the port(s), please click on the **Update** button to allow the change to take effect.

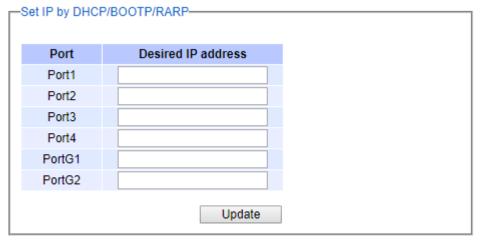

Figure 2.176 DHCP Mapping IP Webpage

錯誤! 使用 [常用] 索 引標籤將 Heading 1,Product Manual 套用到您想要在此處 顯示的文字。

## 2.20 System

This last section on the Web UI interface of the EH75XX managed switch provides miscellaneous tools for network administrator to check the internal status of the switch via system log, warning, and alarm notification. It also allows the administration to perform device maintenance operations such as backing up and restoring device's configuration, updating the firmware, reversing the device to factory default setting, or reboot the system/device. Figure 2.177 shows all the dropdown menus under the **System** section.

- System
Syslog
Event Log
+ Warning

Denial of Service Backup / Restore Firmware Upgrade TFTP

Factory Default Reboot

Figure 2.177 System Dropdown Menu

It is important for network administrators to know what's happening in their networks, and know where the events are happening. However, it is difficult to promptly locate network devices that are at the endpoints of systems. Thus, Ethernet switches connected to these devices play an important role of providing first-moment alarm messages to network administrators, so that network administrators can be informed instantaneously when accidents happen. Email alerts and relays outputs under the System section is used to provide fast and reliable warning alerts for administrators.

## 2.20.1 Syslog

Figure 2.178 shows Syslog related settings configuration. The actual recorded log event will be shown in Event Log on the next subsection. Here the users can enable how the log will be saved and/or delivered to other system. The log can be saved to flash memory inside the managed switch and/or it can be sent to a remote log server. The users need to select the log level and provide the IP address of a remote log server and the service log service port. Please click on the Update button after finishing the setup. Table 2.61 describes the details of parameters setting for the system log.

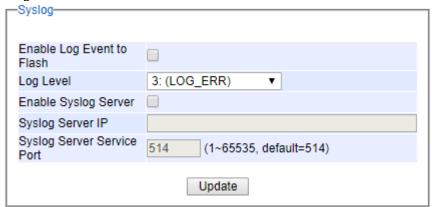

Figure 2.178 System Log SettingWebpage

Table 2.61 Descriptions of System Log Settings

| Label                         | Description                                                                                                    | Factory<br>Default  |
|-------------------------------|----------------------------------------------------------------------------------------------------|---------------------|
| EnableLog Event to Flash      | <b>Checked</b> : Saving log event into flash memory. The flash memory can keep the log event files even if the switch is rebooted.                                                                                      | Unchec<br>k         |
|                               | <b>Unchecked</b> : Saving log event into RAM memory. The RAM memory cannot keep the log event files after each reboot.                                                                                                  |                     |
| Log Level                     | Set the log level to determine what events to be displayed on the next webpage ( <b>Log</b> ). The level selection is inclusive. For example, if 3:(Log_ERR) is selected, all 0, 1, 2 and 3 log levels will be implied. | 3:<br>(LOG_E<br>RR) |
|                               | Ranging from Log 0 to Log 7.                                                                                                    |                     |
| Enable Syslog<br>Server       | Checked: Enable Syslog Server. Uncheck: Disable Syslog Server.                                                                                                    | Unchec<br>k         |
|                               | If enabled, all recorded log events will be sent to the remote System Log server.                                                                                                    |                     |
| Syslog Server IP              | Set the IP address of Syslog server                                                                                                    | 0.0.0.0             |
| Syslog Server<br>Service Port | Set the service port number of System Log server. Ranging from Port 1 to Port 65535.                                                                                                    | 514                 |

## **User Manual**

## 2.20.2 Event Log

Figure 2.179 shows an example of all of the event's logs. Note that they are sorted by date and time. Table 2.62 provides explanation of each column and the button's functions on the Event Log webpage.

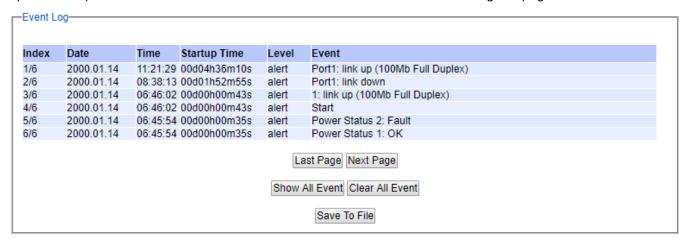

Figure 2.179 Event Log Webpage

Table 2.62 Descriptions of Event Log

| Label         | Description                                                                          |
|---------------|--------------------------------------------------------------------------------------|
| Index         | Indicate the index of a particular log event                                         |
| Date          | Indicate the system date of theoccurred event                                        |
| Time          | Indicate the time stamp that this event occurred                                     |
| Startup Time  | Indicate how long the system (managed switch) has been up since this event occurred. |
| Level         | Indicate the level of this event.                                                    |
| Event         | Details description of this event.                                                   |
| Previous Page | Display events on the previous page.                                                 |
| Next Page     | Display events on the next page                                                      |
| Show All      | Click to display all events.                                                         |
| Clear All     | Click to clear all events                                                            |
| Download      | Download or save the event log to the local computer                                 |

#### 2.20.3 Warning

The warning section consists of three subsections: **Warning Event Selection**, **Alert Warning Events**, and **SMTP Setting**. Figure 2.180 shows the warning menus.

Warning
 Warning Event Selection
 Alert Warning Events
 SMTP Setting

Figure 2.180 Warning Menu

### 2.20.3.1 Warning Event Selection

There are three different types of Warning or Alarm: Port state event warning, Power status event warning, and System log event warning as shown in Figure 2.181. The Port state event warnings are related to the activities of particular port(s). Power status event warnings keep track of power status of the switch based on the available input connectors. System log event warnings are related to the overall functionalities of the switch. This webpage allows the users to configure how each type of the event warnings will be sent or notify the users. For link status and power status event warnings, there are three possible notification methods via Relay, E-mail, and Alarm LED. For System log event warnings, there is only one possible notification methods via E-mail. After finish configuring the event warnings, please click the **Update** button.

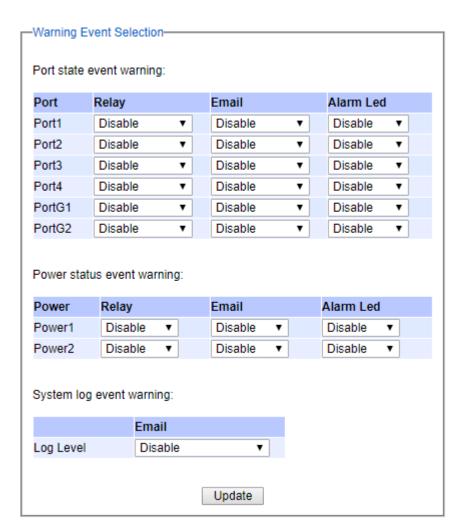

Figure 2.181 Webpage of Warning Event Selection

In Port state event warning, users have three conditions whether to send notifications via **Relay**, **E-mail**, or **Alarm LED** in case if Link is UP, Link is Down, or Link is UP/DOWN. Table 2.63 summarizes the Port state event warning selection.

Table 2.63 Descriptions of Port State Event Warning Selection

| Label            | Description                                                                                                    | Factory<br>Default |
|------------------|----------------------------------------------------------------------------------------------------|--------------------|
| Port             | Indicates eachport number.                                                                                                 | -                  |
|                  | Disabled: Disables alarm function, i.e. no alarm message will be sent.                                                     | Disabled           |
| Port state event | <b>Link Up:</b> Alarm message will be sent when this port/link is up and connection begins.                                |                    |
|                  | <b>Link Down:</b> Alarm message will be sent when this port/link is down and disconnected.                                 |                    |
|                  | <b>Link Up/Down:</b> Alarm message will be sent whenever there's a change, i.e. connection begins or connection disrupted. |                    |

In power status event warning, the users have two conditions to send notification (via **Relay**, **E-mail** and **Alarm LED**) which are **Power On** or **Power Off.** Table 2.64 summarizes the Power Status event selection.

Table 2.64 Descriptions of Power Status Event Warning Selection

| Label              | Description                                                                                                    | Factory<br>Default |
|--------------------|----------------------------------------------------------------------------------------------------|--------------------|
| Power              | Indicate specific power supply                                                                                                    | Disabled           |
| Power status event | Disable: Disables alarm function.  Power On: Sends an alarm when power is turned on.  Power Off: Sends an alarm when power is turned off. | Disabled           |

In System Log event warning, the user can only send notification via **E-mail**. Table 2.65 describes the System Log Level which can be selected for the System Log event notification.

Table 2.65 Descriptions of System Log Event Warning Selection

| Label            | Description                                                                                                    | Factory Default |
|------------------|----------------------------------------------------------------------------------------------------|-----------------|
| System log event | Disable: Disable power status detection.  0: (LOG_EMERG): Enable log level 0~7 detection.  1: (LOG_ALERT): Enable log level 1~7 detection.  2: (LOG_CRIT): Enable log level 2~7 detection.  3: (LOG_ERR): Enable log level 3~7 detection.  4: (LOG_WARNING): Enable log level 4~7 detection.  5: (LOG_NOTICE): Enable log level 5~7 detection.  6: (LOG_INFO): Enable log level 6~7 detection.  7: (LOG_DEBUG): Enable log level 7 detection.  See note below for specific log level description. | Disabled        |

<sup>\*</sup>NOTE:- Log levels are inclusive. In other words, when log level is set to 0, an alarm is triggered whenever 0, 1, 2... 6, and/or 7 happens. When log level is set to 5, an alarm is triggered whenever 5, 6, and/or 7 happens.

- 0: Emergency: system is unstable
- 1: Alert: action must be taken immediately

- 2: Critical: critical conditions3: Error: error conditions4: Warning: warning condition
- 5: Notice: normal but significant condition
- 6: Informational: informational messages
- 7: Debug: debug-level messages

## 2.20.3.2 Alert Warning Events

Managed switch can warn its users in case that any event occurs. A table called Warning Events in this section displays the warning events as shown in Figure 2.182. At the bottom of the table, the user can click on the **Clear Relay Alarm** button to remove only the Relay Alarm or click on the **Clear All Warning Events** to remove all entries in the **Warning Events** table.

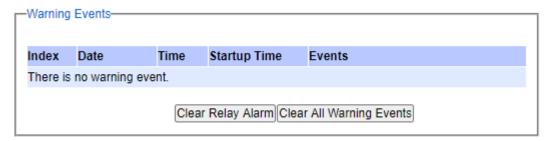

Figure 2.182 Warning Event Webpage

An example of **Warning Events** table is shown in Figure 2.183. A short list of alarm messages is shown on the top portion of the table.

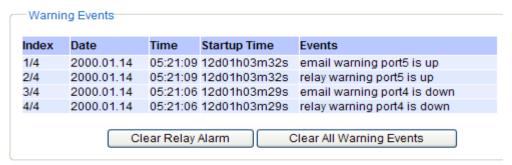

Figure 2.183 Example of Warning Events

Table 2.66 Descriptions of Warning / Alarm Log

| Label       | Description                                                                                    | Factory<br>Default |
|-------------|------------------------------------------------------------------------------------------------|--------------------|
| Reset Relay | Sets Hardware Relay Alarm to off.                                                              | Relay is off       |
| Clear Log   | Clears all warning events that are displayed.                                                  | -                  |
| Refresh     | Obtain the latest Warning / Alarm events                                                       | •                  |
| Index       | Display the index of the Warning/Alarm events as an entry number over a total number of events | -                  |
| Date        | The date that the alarm/event occurred.                                                        | -                  |
| Time        | The time that the alarm/event occurred.                                                        | -                  |

| Startup Time | The duration of time since the start up time of the switch until the alarm/event occurred. | - |
|--------------|--------------------------------------------------------------------------------------------|---|
| Events       | Description of the alarm events                                                            | - |

## 2.20.3.3 SMTP Settings

Simple Mail Transfer Protocol (SMTP) is an internet standard for email transmission across IP networks. In case any warning events occur as configured in Section 2.20.3.1, the system can send an alarm message to users by E-mail. Here, the users will be allowed to modify E-mail-related settings for sending the system event warnings or alarms (Port State, Power Status, and System Log), as shown in Figure 2.184.

| —SMTP settings—            |                  |
|----------------------------|------------------|
|                            |                  |
| SMTP Server Address        |                  |
| Sender E-mail Address      |                  |
| Mail Subject               |                  |
| Authentication             |                  |
| TLS/SSL                    |                  |
| Username                   |                  |
| Password                   |                  |
| Recipient E-mail Address 1 |                  |
| Recipient E-mail Address 2 |                  |
| Recipient E-mail Address 3 |                  |
| Recipient E-mail Address 4 |                  |
| Save Configuration         | Send Test E-mail |

Figure 2.184 SMTP Setting Webpage

An example of SMTP Setting is shown in Figure 2.185. After entering all the necessary fields, please click on the Update button to allow the setting to take effect. Note that the users can try to send a Test E-mail according the SMTP setting on this webpage by clicking on the **Send Test E-mail** button. The description of each SMTP Setting parameter is summarized in Table 2.67.

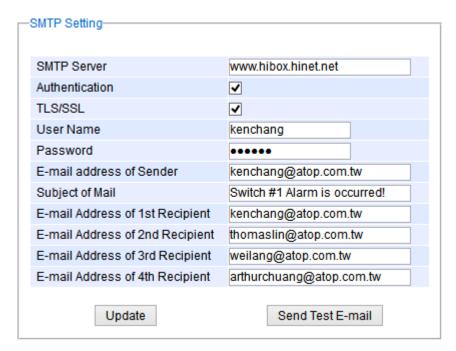

Figure 2.185 Example of SMTP Setting

Table 2.67 Descriptions of SMTP Setting

| Label                                       | Description                                                                                                    | Factory<br>Default     |
|---------------------------------------------|----------------------------------------------------------------------------------------------------|------------------------|
| SMTP Server                                 | Configure the IP address of an out-going e-mail server                                                                                                    | NULL                   |
| Authentication                              | Enable or disable authentication login by checking on the box. If enabled, SMTP server will require authentication to login. Thus, the users will also need to setup User Name and Password to connect to the SMTP server | Disable<br>(Unchecked) |
| TLS/SSL                                     | Enable or disable Transport Layer Security (TLS) or<br>Secure Sockets Layer (SSL) which is an encryption<br>mechanism for communication with the SMTP Server                                                              | Disable<br>(Unchecked) |
| Username                                    | Set the user name (or account name) to login. Max. 31 characters.                                                                                                    | NULL                   |
| Password                                    | Set the account password for login. Max. 15 characters.                                                                                                    | NULL                   |
| Sender E-mail Address                       | Configure the sender E-mail address                                                                                                    | NULL                   |
| Mail Subject                                | Type the subject of this warning message. Max. 31 characters.                                                                                                    | NULL                   |
| E-mail Address of 1st Recipient             | Set the first receiver's E-mail address.                                                                                                    | NULL                   |
| E-mail Address of 2 <sup>nd</sup> Recipient | Set the second receiver's E-mail address.                                                                                                    | NULL                   |
| E-mail Address of 3 <sup>rd</sup> Recipient | Set the third receiver's E-mail address.                                                                                                    | NULL                   |
| E-mail Address of 4th Recipient             | Set the fourth receiver's E-mail address.                                                                                                    | NULL                   |
| Save Configuration                          | Update these modificationson the managed switch                                                                                                    | -                      |
| Send Test E-mail                            | Send a test email to recipient(s) above to check accuracy.                                                                                                    | -                      |

#### 2.20.4 Denial of Service

Denial of Service (DoS) is a malicious attempt to make a machine or network resource unavailable to its intended users, such as to temporarily or indefinitely interrupt or suspend services of a host connected to the Internet. EH75XX industrial managed switch is designed so that uses can filter out various types of attack as shown in Denial of Service setting webpage (Figure 2.186). The followings are some vulnerable attacks that can be prevented by the EH75XX switch function.

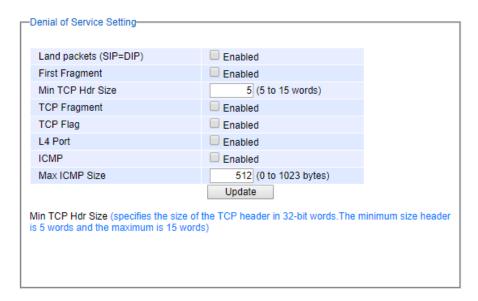

Figure 2.186 Denial of Service Setting Webpage

First is the Local Area Network (LAND) DoS attack. LAND is a layer 4 DoS attack in which the attacker sets the source and destination information of a TCP segment to be the same. Specifically, TCP SYN packet is created such that the source IP and port are set to be the same as the destination address and port, which in turn is set to point to an open port on a Victim's machine. A vulnerable machine would receive such a message and reply to the destination address effectively sending the packet for reprocessing in an infinite loop. A vulnerable machine will crash and freeze due to the packet being repeatedly processed by the TCP stack. To enable/disable the protection against the Local Area Network (LAND) DoS attack, click **Enabled** box on LAND packet (SID=DID) function.

Second is the First Fragment attack.

#### Thrid attack is called Min TCP Hdr Size attack.

Fourth vulnerability attack is TCP fragmentation attacks also known as tear drop attack, which is targeting TCP/IP reassembly mechanism, preventing them from putting together fragmented data packets. As a result, the data packets overlap and quickly overwhelm the victim's servers, causing them to fail. To enable/disable the protection against the TCP fragment DoS attack, click **Enabled** box on TCP Fragment function. However, to set the mitigation method, some certain inputs are needed to set rules of filtering. For example, whether the first fragment is allowed or not and the minimum TCP header size that is allowed. In some datalink protocols such as Ethernet, only the first fragment contains the full upper layer header, meaning that other fragments look like beheaded datagrams. No additional overhead imposed over network because all fragments contains their own IP header. Only the first fragment contains the ICMP header and all remaining fragments are generated without the ICMP header.

The fifth vulnerability is called TCP flag DoS attack. The attack sends out TCP packets with flag indicating that they are ACK packets. This attack is similar to SYN flood except SYN flood also open a connection with the server. Although the devices are mostly tuned for more common attack as SYN flood. TCP flag DOS attack will force the server to keep dropping the packets, causing resource exhaustion. To enable/disable the protection against the TCP Flag DoS attack or called ACK flood, click **Enabled** box on TCP Flag function.

The sixth vulnerability is called L4 port DoS attack. There are various types of L4 port DoS attack. In UDP attack, a large number of UDP packets are sent to victim until it is overloaded. UDP-Lag attacks in bursts as to not hit the target offline completely. SUDP attack is the same as UDP but spoofs the request to make it harder to mitigate. SYN/SSYN/ESSYM attacks are abuse the hand shake of the TCP protocol until the victim is overloaded. DNS/NTP/CHARGEN/SNMP attacks are an amplified UDP attack that abuses vulnerable server by sending a spoofed request with the targets IP as the sender. The servers then send the target the information overloading the system. To enable/disable the protection against all these L4 Port DoS attacks, click **Enabled** box on L4 Port function.

Last vulnerability is so called ICMP fragmentation attack. The attack involves the transmission of fraudulent ICMP packets that are larger than the network's MTU. In this switch, administrators can filter these packets out by enabling ICMP function and set **Maximum ICMP size** range from 512 to 1023 bytes. As these ICMP packets are fake, and are unable to be reassembled, the target server's resources are quickly consumed, resulting in server unavailability. To enable/disable the protection against the ICMP DoS attack, click **Enabled** box on ICMP function. Table 2.68 provides descriptions of the Denial of Service Setting.

Label Description **Factory** Default Enabled: Enabled prevention over the attack using TCP SYN LAND packets Disabled packet that has the same source and destination's IP and port. First Fragment **Enabled**: Enabled prevention over the First Fragment attack. Disabled Min TCP Hdr **Enabled**: Enabled minimum TCP header size attack. Disabled Size **TCP Fragment Enabled:** Enabled prevention over the TCP fragmentation attack Disabled which is targeting TCP/IP reassembly mechanism Enabled: Enabled prevention over the TCP flag DOS attack **TCP Flag** Disabled which force the server to keep dropping the packets, causing resource exhaustion. L4 Port Enabled: Enabled prevention over various types of L4 port DoS Disabled attacks that are intended to overload the server. **ICMP Enabled:** Allow filtering ICMP that has packet size higher than Disabled the maximum ICMP size defined in the next field **Max ICMP Size** 512 to 1023 bytes 512

Table 2.68 Descriptions of Denial of Service Setting

## 2.20.5 Backup/Restore

Figure 2.187 shows the webpage for Backup/Restore the configuration via HTTP. It is divided into two parts: **Backup Device Configuration** and **Restore Device Configuration**. When clicking on the **Download** button on the upper part of the page (**Backup Device Configuration**), the users will be prompt to **Opening** the file name IP-10.0.50.1.bin.sum by an application or to **Save File** to a destination. Choosing to Save File will back up the switch's current configuration to your local drive on the local computer.

To restore a configuration file to the switch, please move down to the **Restore Device Configuration** part, then click the **Choose file** button to choose a configuration file from the local drive. Before clicking the **Upload** button, the users can check any of the options below the upload file which are "**Do not overwrite current username and** 

password configuration" and "Do not overwrite current network configuration". This will help prevent the users from the necessity to logging-in using a previously stored username, password and/or network configuration after settings are restored.

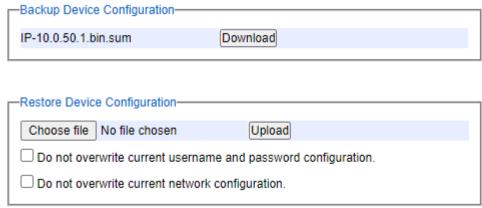

Figure 2.187 Backup/Restore Configuration via HTTP

## 2.20.6 Firmware Upgrade

The users can update the device firmware via web interface as shown in Figure 2.188. To update the firmware, the users can download a new firmware from Atop's website and save it in a local computer. Then, the users can click **Choose file** button and choose the firmware file that is already downloaded. The switch's firmware typically has a ".dld" extension such as EH7X0X-K150A150.dld. After that, the users can click **Upgrade** button and wait for the update process to be done. Alternatively, the firmware update can also be performed using the Device Management Utility discussed in Chapter 5.

Note: please make sure that the switch is plug-in all the time during the firmware upgrade.

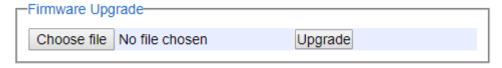

Figure 2.188 Firmware Update Webpage

#### 2.20.6.1 TFTP

Trivial File Transfer Protocol (TFTP) is designed to be small and easy to implement. The users are allowed to upload configuration settings to a TFTP server as a backup copy, and download these settings from a TFTP server when necessary to restore or replace the configuration of the EH75XX industrial managed switch. Figure 2.189 shows the TFTP webpage which is divided into three parts: **Download the Configuration from TFTP**, **Upload the Configuration to TFTP**, and **DHCP Option 66/67 Setting**. Table 2.69 summarizes the descriptions of TFTP Setting.

- To download a configuration file from a TFTP server, the user needs to specify the IP address of the TFTP server and the Remote File Name. Then, click the **Download** button.
- To upload a configuration file from a TFTP server, the users need to specify the IP address of the TFTP server and the Desired File Name. Then, click the **Upload** button.
- The last part of the TFTP page is the DHCP Option 66/67 Setting. This feature enables the managed switch
  to learn of the TFTP Server Name, which is a data in DHCP IPv4 packet Option 66 (RFC2132), and
  Filename, which is a data in DHCP IPv4 packet Option 67 (RFC2132). Checking the Enabled box and then

click on the **Update** button to set this feature.

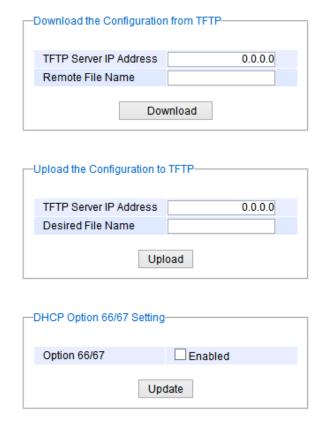

Figure 2.189 Backup/Restore Configuration via TFTP

## **User Manual**

Table 2.69 Descriptions of TFTP Settings

| Label                     | Description                                                                                                    |         |  |  |
|---------------------------|----------------------------------------------------------------------------------------------------|---------|--|--|
| TFTP Server IP<br>Address | Sets the IP address of the remote TFTP server domain name.                                                                 | NULL    |  |  |
| Remote File Name          | Type in name of the file to be downloaded.                                                                                 |         |  |  |
| Download                  | Click to start download remote configuration into the Switch.                                                              |         |  |  |
| Desired File Name         | Type in name of the file to be uploaded.                                                                                   |         |  |  |
| Upload                    | Click to start upload Switch configuration to the remote TFTP server.                                                      |         |  |  |
| Option 66/67              | Enable this option to allow the managed switch to learn of TFTP Server Name and the filename to be used from a DHCP packet | Disable |  |  |
| Update                    | Update the setting of DHCP Option 66/67 setting                                                                            | -       |  |  |

## 2.20.7 Factory Default

When the managed switch is not working properly, the users can reset it back to the original factory default settings by clicking on the **Reset** button as shown in Figure 2.190.

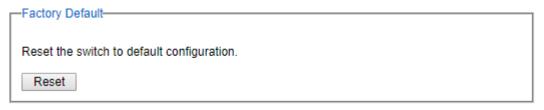

Figure 2.190 Factory Default Setting Webpage

## 2.20.8 Reboot

An easy reboot function is provided in this webpage requiring only one single click on the **Reboot** button as shown in Figure 2.191.

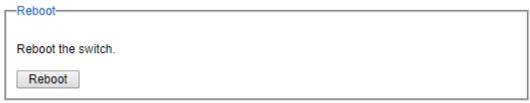

Figure 2.191 Reboot Webpage

## 3 Configuring with a Serial Console

A managed switch can also be configured by using a serial console. Note that a special serial console cable is required to connect to the console port on top of the EH75XX's chassis. Please contact Atop Technologies to obtain the cable, is needed. This method is similar to the web browser one. The options are the same, so users can take the same procedures as those examples in Chapter 2.

## 3.1 Serial Console Setup

After users install **Tera Term**, perform the following steps to access the serial console utility.

1. Start Tera Term. In New Connection window, select serial and appropriate port.

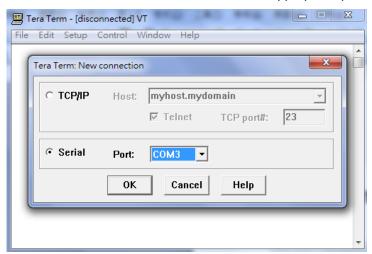

Figure 3.1 Setting of New Connection in Tera Term Program

2. Click Setup -> Choose Serial Port.

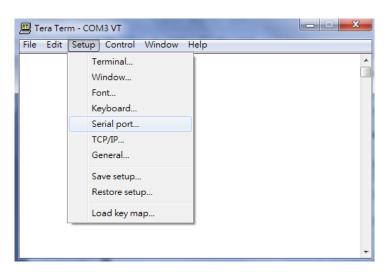

Figure 3.2 Setup Menu

3. The **Serial Port Setup** window pops up. Select an appropriate port for **Port**, **115200** for **Baud Rate**, **8 bit** for **Data**, **none** for **Parity**, and **1 bit** for **Stop**, as shown in Figure 3.3

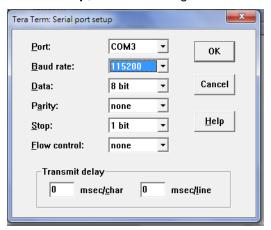

Figure 3.3 Setting for the Serial Port

4. After finishing settings and clicking OK, a Command Line Interface (CLI) will be brought up.

## 3.2 Command Line Interface Introduction

The Command Line Interface supports two types of privileges, which are operator and manager privileges. Users with operator privileges may only view the information, while those with manager privileges are allowed to view information and configure settings. Operator and manager privileges are initially entered without the need for passwords, but a user may be assigned with a password for both the operator and manager privileges. If passwords are assigned, then when the user attempts to enter CLI on the next time, they will need to enter the correct username and password.

If a user enters the password for the operator, then the prompt changes to indicate operator privilege. Useris now in the "user" mode:

Switch>

If a user enters the password for the manager, then the prompt changes to indicate manager privilege. Useris now in the "privileged" mode:

Switch#

If a user is in the user mode and wants to switch to the privileged mode, he/she may simply type in the command "**enable**" and then enter the correct username and password after the prompt:

Switch>enable

Username: (enter username here)
Password: (enter password here)

Switch#

To enter the "configuration" mode, you need to be in the privileged mode, and then type in the command "configure":

Switch# configure Switch(config)#

An illustration of the modes, related privileges and screen prompt is shown in Figure 3.4.

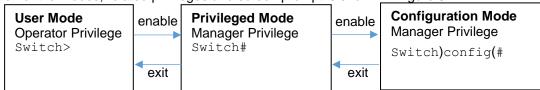

Figure 3.4 Modes, privileges and prompts

Users may enter "?" at any command mode and the CLI will return possible commands at that point, along with some description of the keywords:

Switch(config)# ip?

Address Set IP address and subnet mask default-gateway Set default gateway IP address dns Set DNS IP address

Users may use the <Tab> key to do keyword auto completion:

Switch(config)# syst <Tab> Switch(config)# system

## 3.3 General Commands

The table below shows some useful commands that may be used anytime when using serial console.

Table 3.1 Command Descriptions

| Commands        | Descriptions                                                       |  |  |
|-----------------|--------------------------------------------------------------------|--|--|
| Enable          | Turn on privileged mode                                            |  |  |
| Disable         | Turn off privileged mode                                           |  |  |
| Configure       | Enter configuration mode                                           |  |  |
| ?               | List all available option.                                         |  |  |
| Exit            | Go back to the previous menu.                                      |  |  |
| Help            | Show any available helpful information                             |  |  |
| Logout          | Log out of CLI                                                     |  |  |
| history <0~256> | > Set the number of command to remember as history. Ex: history 5: |  |  |
| -               | memorize 5 previous commands.                                      |  |  |
| No history      | Disable command history                                            |  |  |

錯誤! 使用 [常用] 索 引標籤將 Heading 1,Product Manual 套用到您想要在此處 顯示的文字。

| Show history                                                                                                    | List last history commands                                       |  |  |
|----------------------------------------------------------------------------------------------------|------------------------------------------------------------------|--|--|
| Hostname <string></string>                                                                                                    | Set switch name                                                  |  |  |
| no hostname                                                                                                    | Reset the switch name to factory default setting.                |  |  |
| [no] password <manager< th=""><th colspan="2">Set or remove username and password for manager or operator. The</th></manager<> | Set or remove username and password for manager or operator. The |  |  |
| operator   all>                                                                                                    | manager's username and password are also used by the web user    |  |  |
|                                                                                                    | interface (web browser method of configuration).                 |  |  |

## 3.4 Command Example

The serial console is another method to add/delete/change configuration, same as the web browser method. These two methods have similar functionalities. The picture below shows all the options on CLI. Two examples of making configurations: **Administration** and **Spanning Tree** using serial console method, which are shown in the following sub-sections, are the same as what are explained in Chapter 2. The only difference is that the web browser method is used in Chapter 2.

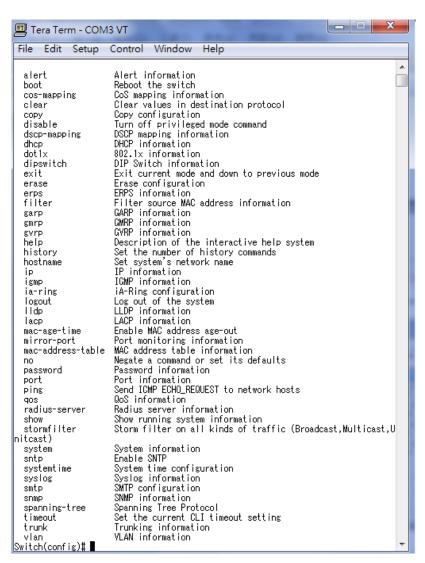

Figure 3.5 Example of Commands

## 3.4.1 Administration Setup using Serial Console

This section shows how users can find the administrative information and make changes using commands. Detailed explanations of each technical term can be found in Chapter 2 of this manual.

Table 3.2 Descriptions of Administrative Commands for Setting Up

| Command                                                                                      | Description                                           |
|----------------------------------------------------------------------------------------------|-------------------------------------------------------|
| sntp <ip-add><before-utc after-<br=""  ="">utc&gt;&lt;0 ~ 24 hours&gt;</before-utc></ip-add> | Starts SNTP service                                   |
| [no] dhcp                                                                                    | Enable or disable DHCP                                |
| show dhcp                                                                                    | Shows DHCP status                                     |
| ip address <ip-addr><ip-mask></ip-mask></ip-addr>                                            | Set IP address and subnet mask                        |
| Ip default-gateway <ip-addr></ip-addr>                                                       | Set the gateway IP address                            |
| show ip                                                                                      | Show IP address, subnet mask, and the default gateway |
| Boot                                                                                         | Use this command to reboot the switch                 |
| Show running-config                                                                          | Display the running configurations of the switch.     |

## **User Manual**

| Command                                | Description                                              |
|----------------------------------------|----------------------------------------------------------|
| copy running-config startup-<br>config | Backup the switch configurations.                        |
| erase startup-config                   | Reset to default factory settings at the next boot time. |
| Show arp                               | Show the IP ARP translation table                        |
| Ping ip-addr <1~999>                   | Send ICMP Echo-Request to the network host.              |
|                                        | <1 ~ 999> specifies the number of repetitions.           |
| Exec                                   | Switch to shell mode. Shell mode may do shell command.   |

## 3.4.2 Spanning Tree Setup using Serial Console

This section shows how users can see spanning tree information and make changes using commands. Detailed explanations of each technical term can be found in Chapter 2 of this manual.

Table 3.3 Descriptions of Commands for Setting up Spanning Tree

| Command                                                                                             | Description                                                 |
|----------------------------------------------------------------------------------------------------|-------------------------------------------------------------|
| [no] spanning-tree                                                                                  | Enable/disable spanning-tree                                |
| Spanning-tree forward-dalay<11~30>                                                                  | Set the amount of forward delay in seconds.                 |
|                                                                                                    | Ex: spanning-tree forward-delay 20: Set forward delay time  |
|                                                                                                    | to20 seconds.                                               |
| Spanning-tree hello-time<1~10>                                                                      | Set hello time in seconds                                   |
| Spanning-tree maximum-age<6~40>                                                                     | Set the maximum age of the spanning tree in seconds         |
| Spanning-tree priority<0~61440>                                                                     | Set priority of the spanning tree bridge                    |
| Spanning-tree port path-cost <0 ~                                                                   | Set path cost for a specific port                           |
| 2E8> <port #=""></port>                                                                             | Oct patri cost for a specific port                          |
| Spanning-tree port priority <0 ~ 240> <port< th=""><th>Set priority to a specific port</th></port<> | Set priority to a specific port                             |
| #>                                                                                                  |                                                             |
| Show spanning-tree                                                                                  | Show spanning-tree information                              |
| Show spanning-tree port <port #=""></port>                                                          | Show port information                                       |
| [no] spanning-tree debug                                                                            | Enable or disable debugging of the spanning tree            |
| Spanning-tree protocol-version <stp retp=""></stp>                                                  | Choose protocol version. A detailed description of stp/rstp |
|                                                                                                    | can be found in section Spanning Tree of chapter 2          |
| [no] spanning-tree port mcheck <port#></port#>                                                      | Force the port to transmit RST BPDU.                        |
| [no] spanning-tree port edge-port <port #=""></port>                                                | Set the port to be edge connection.                         |
| [no] spanning-tree port non-stp <port#></port#>                                                     | Enable or disable spanning tree protocol on this port.      |
| [no] spanning-tree port point-to-point-mac                                                          | Auto: Specify point to point link auto detection.           |
| <auto false="" true=""  =""><port #=""></port></auto>                                               | True: Set the point to point link to true.                  |
|                                                                                                    | False: Set the link to false.                               |

# 4 Configuring with a Telnet Console

An alternative configuration method is the Telnet method and it is described in this chapter.

## 4.1 Telnet

Telnet is a remote terminal software to login to any remote telnet servers. It is typically installed in most of the operating systems. In order to use it, users open a command line terminal (e.g., cmd.exe for Windows Operating System). Note that only users with administrator (admin) access right as configured in Section 2.3.1 can use telnet to login to the device.

## 4.2 Telnet Log-in

After the command line terminal is opened, type in "telnet 10.0.50.1" as shown in Figure 4.1. Note that telnet command needs to follow by IP address or domain name. In this example, the default IP address is 10.0.50.1. If users change the switch IP address, the IP address to log-in should be changed to match the new switch IP address.

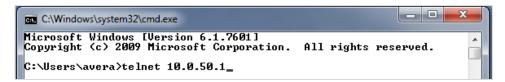

Figure 4.1 Telnet Command

## 4.3 Command Line Interface for Telnet

After input the telnet command line, the switch's interface is displayed as shown in Figure 4.2.

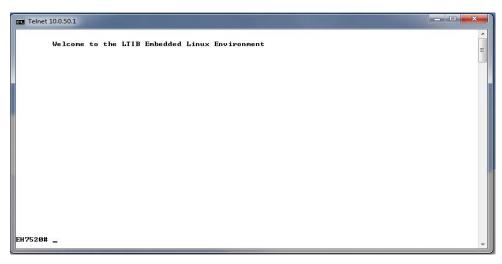

Figure 4.2 Log-in Screen using Telnet

Users will see the welcome screen to the switch interface. From Chapter 3, configuring through telnet is similar to configuring through the serial console. Users are automatically logged into the privileged mode. The configuration commands are also similar to the serial console methods. (Please refer to Chapter 3 for more information on configuration).

## 4.4 Commands in the Privileged Mode

When users do not know the commands to use for the command line configuration, users type in "?" and the commands are displayed on screen as shown in Figure 4.3.

```
EH7520#
  configure
               Configuration
               Turn off privileged mode command
  disable
               Exit current mode and down to previous mode
Description of the interactive help system
  exit
  he lp
               Set the number of history commands
  history
  logout
               Log out of the system
               Negate a command or set its defaults
  no
  show
               Show running system information
EH7520#
```

Figure 4.3 Commands in the Privileged Mode

## 4.5 Commands in the Configuration Mode

When users type in "?" in configuration mode, a long list of commands is displayed on screen as shown in Figure 4.4. Table 4.1 shows all commands that can be used to configure the switch in the configuration mode.

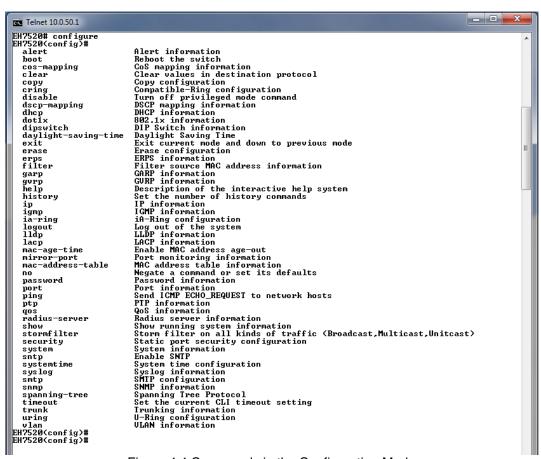

Figure 4.4 Commands in the Configuration Mode

Table 4.1 Commands in the Configuration Mode

| Commands             | Descriptions                                       |  |  |
|----------------------|----------------------------------------------------|--|--|
| alert                | Alert information                                  |  |  |
| boot                 | Reboot the switch                                  |  |  |
| cos-mapping          | CoS mapping information                            |  |  |
| clear                | Clear values in the destination protocol           |  |  |
| сору                 | Copy configuration                                 |  |  |
| cring                | Compatible-Ring configuration                      |  |  |
| disable              | Turn off the privileged mode command               |  |  |
| dscp-mapping         | DSCP mapping information                           |  |  |
| dhcp                 | DHCP information                                   |  |  |
| dot1x                | 802.1x information                                 |  |  |
| dipswitch            | DIP Switch information                             |  |  |
| daylight-saving-time | Daylight Saving Time                               |  |  |
| exit                 | Exit the current mode and moveto the previous mode |  |  |
| erase                | Erase the configuration                            |  |  |
| erps                 | ERPS information                                   |  |  |
| filter               | Filter the information of the source MAC address   |  |  |
| garp                 | GARP information                                   |  |  |
| gvrp                 | GVRP information                                   |  |  |
| help                 | Description of the interactive help system         |  |  |

## **User Manual**

| hietory           | Set the number of history commands                                    |  |  |
|-------------------|-----------------------------------------------------------------------|--|--|
| history           | IP information                                                        |  |  |
| ip                | IGMP information                                                      |  |  |
| igmp<br>io ring   |                                                                       |  |  |
| ia-ring           | iA-Ring configuration                                                 |  |  |
| logout            | Log out of the system                                                 |  |  |
| lldp              | LLDP information                                                      |  |  |
| lacp              | LACP information                                                      |  |  |
| mac-age-time      | Enable age-out time for the MAC address                               |  |  |
| mirror-port       | The monitoring information of a Port                                  |  |  |
| mac-address-table | Information of the MAC address table                                  |  |  |
| no                | Negate a command or set to its defaults                               |  |  |
| password          | Password information                                                  |  |  |
| port              | Port information                                                      |  |  |
| ping              | Send ICMP ECHO_REQUEST to network hosts                               |  |  |
| ptp               | PTP information                                                       |  |  |
| qos               | QoS information                                                       |  |  |
| radius-server     | Radius server information                                             |  |  |
| show              | Show information of the current running system                        |  |  |
| stormfilter       | Storm filter on all kinds of traffic (Broadcast, Multicast, Unitcast) |  |  |
| security          | Security configuration of a static port                               |  |  |
| system            | System information                                                    |  |  |
| sntp              | Enable SNTP                                                           |  |  |
| systemtime        | Configuration of the system time                                      |  |  |
| syslog            | Syslog information                                                    |  |  |
| smtp              | SMTP configuration                                                    |  |  |
| snmp              | SNMP information                                                      |  |  |
| spanning-tree     | Spanning Tree Protocol                                                |  |  |
| timeout           | Set the current CLI timeout                                           |  |  |
| trunk             | Trunking information                                                  |  |  |
| uring             | U-Ring configuration                                                  |  |  |
| vlan              | VLAN information                                                      |  |  |
|                   | ı                                                                     |  |  |

Note: Please see Chapter 3 for the details of switch configuration

## 5 Device Management Utility

Atop also provides a software utility called **Device Management Utility** to assist the users in configuring the product. The Device Management Utility was formerly called Device View or Serial Manager. The latest Device Management Utility is version 5.20. This chapter will describe how to use the Device Management Utility with the EH75XX industrial managed switch. After installing the utility software on your PC. Please click on the Device Management Utility's icon to start the program. Figure 5.1 illustrates the GUI of the Device Management Utility.

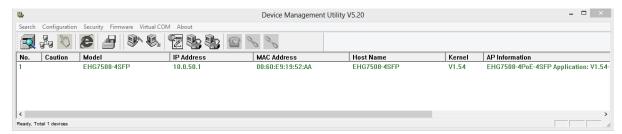

Figure 5.1 Device Management Utility

If the managed switch is on the same subnet as the PC that runs the Device Management Utility, the users should be able to find the switch on the list of the device as shown in Figure 5.1. If for some reason, it cannot be found, the user can click the first icon called **Rescan** on the icon bar to search for the device connected to the same subnet as the Device Management Utility. Figure 5.2 Depicts the Search icon.

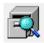

Figure 5.2 Rescan (Search) Icon

To perform any task on the desired device, please click to select the entry of that particular device on the list inside the window of Device Management Utility. Typically, when the users double-click the entry, the Device Management Utility will connect to the switch and perform a login process.

It is strongly recommended the users to setup the administration password for the managed switch for network security purpose. If no administration password is set, the Device Management Utility will be able to login to and change any configuration on the device.

If the **Local Login Setting** was configured in Section 2.3.1, a login dialog will pop-up as shown in when the Device Management Utility try to select the **Config by Browser** menu under the **Configuration** pulldown menu or click on the fourth icon on the icon bar. The users then can enter the **User Name** and **Password** to verify the identity. Note that the User Name is typically set to "admin" for convenient.

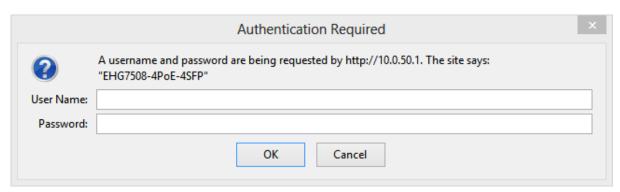

Figure 5.3 Authentiction to Login to EH75XX switch

## 5.1 Network Setting

While the device is selected, the user can configure the network parameters by clicking on the Network icon, the second icon on the icon bar as depicted in Figure 5.4. Alternatively, the users can click on the pulldown menu **Configuration** and select **Network...** menu.

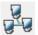

Figure 5.4 Network Configure Icon

The **Network Setting** dialog window will pop-up as shown in Figure 5.5. The users can enable the DHCP options by checking the box in front of **DHCP** (**Obtain an IP automatically**) option. This will allow the device to get its new IP address and other network parameters from a DHCP server from the network. Alternatively, the users can manually set the **IP address**, **Subnet mask**, **Gateway**, and **Host name**.

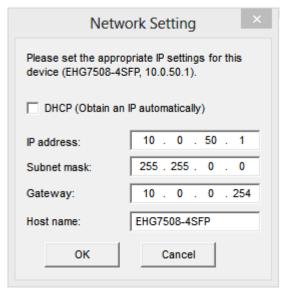

Figure 5.5 Network Setting Dialog

After clicking on the **OK** button, another dialog window will pop-up to ask for authorization in modification of this managed switch. The users are required to enter the correct **Password**. Note that the **User Name** is default as admin which cannot be changed. Then, click the **Authorize** button to allow the change of the network parameter.

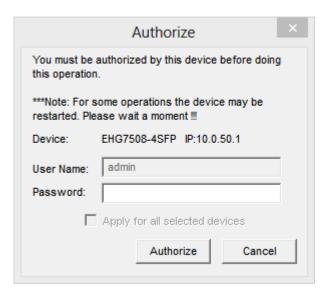

Figure 5.6 Administration Verification before Changing the Network Setting

A warning dialog will pop-up as shown in Figure 5.7 to inform the users that the device will restart after the network configuration was changed. Note that if the configurations were not changed, it may be because of the wrong user name, password, or IP configuration. The users should check the password setting or network setting of the product.

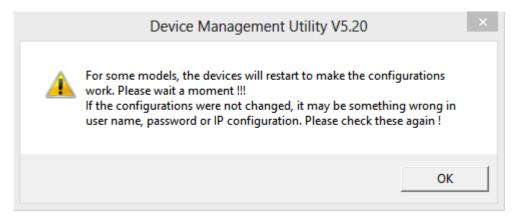

Figure 5.7 Warning Dialog before the Device Restart

If the IP address was change, the users may need to search for the device again using the **Rescan** icon or the first icon on the icon bar.

## 5.2 Topology Diagram

**Industrial Managed** 

**Ethernet Switch** 

Device management Utility comes with a visualization tool called **Topology Diagram** to automatically draw a network diagram. The users can select the **Topology Diagram** menu under the **Configuration** pulldown menu to start the visualization tool as shown in Figure 5.8. The current version of the Topology Diagram is 1.4.0. Note that the tools can display the device discovered by the Device Management Utility and draw a connection between devices in the network that can be reached by the Device Management Utility. Note that to be able to use the Topology Diagram, the switch's LLDP feature in Section 2.16.1 must be enabled.

套用到您想要在此處 顯示的文字。

#### **User Manual**

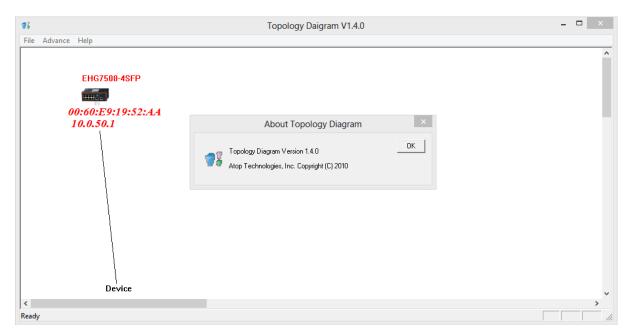

Figure 5.8 Topology Diagram

Additional information can also be display on the diagram which are the **Port** number and the **MAC address** of the device that is currently connecting to the EH75XX switch. Please select **Show Information** menu under the **File** pulldown menu. Figure 5.9 shows the result of additional information.

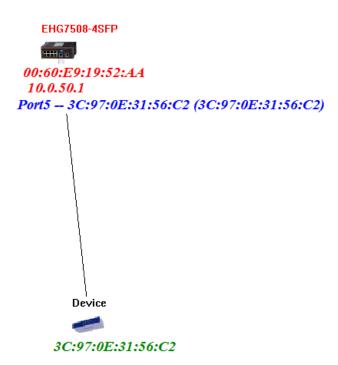

Figure 5.9 Show Information on Topology Diagram

Note that the Topology Diagram can be used to check the Ring Topology. The user can select the **RingCheck** menu from the **Advance** pulldown menu.

## 5.3 Firmware Update

The Device Management Utility can be used to update firmware of the switch. To perform this task, the users can click on the fifth icon on the icon bar as shown in Figure 5.10. Alternatively, the **Firmware Download...** menu under the **Firmware** pulldown menu can also perform this task.

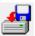

Figure 5.10 Upgrade from Disk (Firmware Update) Icon

Figure 5.11 shows the dialog for Download Firmware from Disk. The window displays the current version of the firmware on the switch and provides the option to download either Kernel firmware or AP firmware to the switch. The users can choose a new and valid firmware (.dld extension) from the local PC and then clicking on the **Upgrade** button to perform the update.

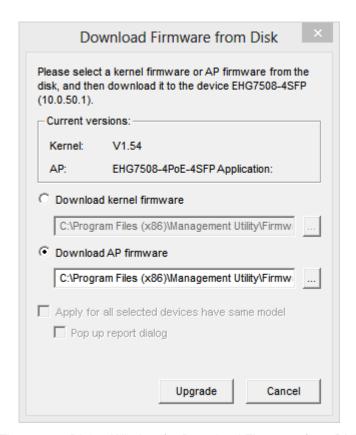

Figure 5.11 Dialog Window for Download Firmware from Disk

# 6 Glossary

| Term           | Description                                                                                                    |  |  |
|----------------|----------------------------------------------------------------------------------------------------|--|--|
| 802.1          | A working group of IEEE standards dealing with Local Area Network.                                                                                                    |  |  |
| 802.1p         | Provide mechanism for implementing Quality of Service (QoS) at the Media Access Control Level (MAC).                                                                                                    |  |  |
| 802.1x         | IEEE standard for port-based Network-Access Control. It provides an authentication mechanism to devices wishing to attach to a LAN or WLAN                                                                                                    |  |  |
| Broadcast      | Broadcast packets to all stations of a local network.                                                                                                    |  |  |
| Client         | Device that use services provided by other participants in the network.                                                                                                    |  |  |
| DES            | Data Encryption Standard is a block cipher that uses shared secret encryption. It's based on a symmetric-key algorithm that uses a 56-bit key.                                                                                                    |  |  |
| DHCP           | Dynamic Host Configuration Protocol allows a computer to be configured automatically, eliminating the need for intervention by a network administrator. It also prevents two computers from being configured with the same IP address automatically. There are two versions of DHCP; one for IPv4 and one for IPv6.                                                                                                    |  |  |
| DNS            | <b>D</b> omain <b>N</b> ame <b>S</b> ystem is a hierarchical naming system built for any computers or resources connected to the Internet. It maps domain names into the numerical identifiers. For example, the domain name www.google.com is translated into the address 74.125.153.104.                                                                                                    |  |  |
| EAP            | Extensible Authentication Protocol is an authentication framework widely used by IEEE.                                                                                                    |  |  |
| Ethernet       | In star-formed physical transport medium, all stations can send data simultaneously. Collisions are detected and corrected through network protocols.                                                                                                    |  |  |
| Gateway        | Provide access to other network components on the OSI layer model. Packets which are not going to a local partner are sent to the gateway. The gateway takes care of communication with the remote network.                                                                                                    |  |  |
| IEEE           | Institute of Electrical and Electronics Engineers                                                                                                    |  |  |
| IGMP           | Internet <b>G</b> roup <b>M</b> anagement <b>P</b> rotocol is used on IPv4 networks for establishing multicast group memberships.                                                                                                    |  |  |
| IP             | Internet Protocol                                                                                                    |  |  |
| IPv4           | Internet Protocol version 4 is the fourth revision of the Internet Protocol. Together with IPv6, it is the core of internet network. It uses 32-bit addresses, which means there are only 2^32 possible unique addresses. Because of this limitation, an IPv4 addresses became scarce resource. This has stimulated the development of IPv6, which is still in its early stage of development.                                                                                                    |  |  |
| LAN            | Local Area Network is the network that connects devices in a limited geographical area such as company or computer lab.                                                                                                    |  |  |
| MAC            | Media Access Control is a sub-layer of the Data Link Layer specified in the OSI model. It provides addressing and channel access control mechanisms to allow network nodes to communicate within a LAN.                                                                                                    |  |  |
| MAC<br>Address | A unique identifier assigned to network interfaces for communications on a network segment. It is formed according to the rules of numbering name space managed by IEEE.                                                                                                    |  |  |
| MD5            | Message-Digest algorithm 5 is a widely used cryptographic which has a function with a 128-bit hash value.                                                                                                    |  |  |
| Multicast      | This type of transmission sends messages from one host to multiple hosts. Only those hosts that belong to a specific multicast group will receive the multicast. Also, networks that support multicast send only one copy of the information across the network until the delivery path that reaches group members diverges. At these diverges points, multicast packets will be copied and forwarded. This method can manage high volume of traffic with different destinations while using network bandwidth efficiently. |  |  |

錯誤! 使用 [常用] 索 引標籤將 Heading 1,Product Manual 套用到您想要在此處 顯示的文字。

| OSI Model | Open System Interconnection mode is a way of sub-dividing a communication system into smaller parts called layers. A layer is a collection of conceptually similar functions that provide services to the layer above it and receives services from the layer below it. |  |  |
|-----------|----------------------------------------------------------------------------------------------------|--|--|
| QoS       | Quality of Service                                                                                                    |  |  |
| RADIUS    | Remote Authentication Dial In User Service is an authentication and monitoring protocol on the application level for authentication, integrity protection and accounting for network access.                                                                            |  |  |
| Server    | Devices that provide services over the network.                                                                                                    |  |  |
| SMTP      | Simple Mail Transfer Protocol (SMTP) is an internet standard for email transmission across IP network.                                                                                                    |  |  |
| SNMP      | <b>S</b> imple <b>N</b> etwork <b>M</b> anagement <b>P</b> rotocol is a protocol for managing devices on IP networks. It exposes management data in the form of variables on the managed systems, which describe the system configuration.                              |  |  |

# 7 Modbus Memory Map

- 1. Read Registers (Support Function Code 3,4).
- 2. Write Register (Support Function Code 6).
- 3. 1 Word = 2 Bytes.

| Address             | Data Type          | Read/Write | Description                                                                                                    |  |  |
|---------------------|--------------------|------------|----------------------------------------------------------------------------------------------------|--|--|
|                     | System Information |            |                                                                                                    |  |  |
| 0x0000 (0)          | 32 words           | R          | System Description = "Managed Switch EH7510"  Word 0 Hi byte = 'M'  Word 1 Lo byte = 'a'  Word 1 Lo byte = 'e'  Word 2 Hi byte = 'e'  Word 3 Hi byte = 'd'  Word 3 Lo byte = ''  Word 4 Hi byte = 'S'  Word 5 Hi byte = 'i'  Word 5 Lo byte = 't'  Word 6 Hi byte = 'c'  Word 7 Hi byte = 'I'  Word 7 Lo byte = 'H'  Word 8 Lo byte = 'H'  Word 8 Lo byte = 'T'  Word 9 Hi byte = '5'  Word 9 Lo byte = '1'  Word 10 Hi byte = '0'  Word 10 Lo byte = '\to' |  |  |
| 0x0020 (32)         | 1 word             | R          | Firmware Version = Ex: Version = 1.02 Word 0 Hi byte = 0x01 Word 0 Lo byte = 0x02                                                                                                    |  |  |
| 0x0021 (33)         | 3 words            | R          | Ethernet MAC Address  Ex: MAC = 00-01-02-03-04-05  Word 0 Hi byte = 0x00  Word 0 Lo byte = 0x01  Word 1 Hi byte = 0x02  Word 1 Lo byte = 0x03  Word 2 Hi byte = 0x04  Word 2 Lo byte = 0x05                                                                                                    |  |  |
| 0x0024 (36)         | 1 word             | R          | Kernel Version Ex: Version = 1.03 Word 0 Hi byte = 0x01 Word 0 Lo byte = 0x03                                                                                                    |  |  |
| Console Information |                    |            |                                                                                                    |  |  |

| 0x0030 (48) | 1 word  | R   | Baud Rate 0x0000: 4800 0x0001: 9600 0x0002: 14400 0x0003: 19200 0x0004: 28800 0x0005: 38400 0x0006: 57600 0x0007: 144000 0x0008: 115200  |
|-------------|---------|-----|----------------------------------------------------------------------------------------------------|
| 0x0031 (49) | 1 word  | R   | Data Bits<br>0x0007: 7<br>0x0008: 8                                                                                                    |
| 0x0032 (50) | 1 word  | R   | Parity 0x0000: None 0x0001: Odd 0x0002: Even                                                                                             |
| 0x0033 (51) | 1 word  | R   | Stop Bit<br>0x0001: 1<br>0x0002: 2                                                                                                    |
| 0x0034 (52) | 1 word  | R   | Flow Control 0x0000: None                                                                                                    |
|             |         | Pov | wer Information                                                                                                    |
| 0x0040 (64) | 1 word  | R   | Power Status Power 1 OK, Hi byte = 0x01 Power 1 Fail, Hi byte = 0x00 Power 2 OK, Low byte = 0x01 Power 2 Fail, Low byte = 0x00           |
|             |         | IF  | P Information                                                                                                    |
| 0x0050 (80) | 1 word  | R   | DHCP Status<br>0x0000: Disabled<br>0x0001: Enabled                                                                                       |
| 0x0051 (81) | 2 words | R   | IP Address of switch Ex: IP = 192.168.1.1 Word 0 Hi byte = 0xC0 Word 0 Lo byte = 0xA8 Word 1 Hi byte = 0x01 Word 1 Lo byte = 0x01        |
| 0x0053 (83) | 2 words | R   | Subnet Mask of switch Ex: IP = 255.255.255.0 Word 0 Hi byte = 0xFF Word 0 Lo byte = 0xFF Word 1 Hi byte = 0xFF Word 1 Lo byte = 0x00     |
| 0x0055 (85) | 2 words | R   | Gateway Address of switch Ex: IP = 192.168.1.254 Word 0 Hi byte = 0xC0 Word 0 Lo byte = 0xA8 Word 1 Hi byte = 0x01 Word 1 Lo byte = 0xFE |
| 0x0057 (87) | 2 words | R   | DNS1 of switch Ex: IP = 168.95.1.1 Word 0 Hi byte = 0xA8 Word 0 Lo byte = 0x5F                                                           |

|               | Т        | T         | Transcription and a second                                     |
|---------------|----------|-----------|----------------------------------------------------------------|
|               |          |           | Word 1 Hi byte = 0x01                                          |
|               |          |           | Word 1 Lo byte = 0x01                                          |
| 0x0059 (89)   |          |           | DNS2 of switch                                                 |
|               |          |           | Ex: IP = 168.95.1.1                                            |
|               | 2 words  | R         | Word 0 Hi byte = 0xA8                                          |
|               |          |           | Word 0 Lo byte = 0x5F                                          |
|               |          |           | Word 1 Hi byte = 0x01                                          |
|               |          |           | Word 1 Lo byte = 0x01                                          |
|               | _        | System    | Status Clear                                                   |
| 0x0100 (256)  | 1 word   | W         | Clear Port Statistics                                          |
| 0,10100 (200) |          |           | 0x0001: Do clear action                                        |
| 0x0101 (257)  | 1 word   | W         | Clear Relay Alarm                                              |
|               |          |           | 0x0001: Do clear action                                        |
| 0x0102 (258)  | 1 word   | W         | Clear All Warning Events                                       |
|               |          |           | 0x0001: Do clear action                                        |
|               | Wa       | arning Ev | vents Information                                              |
| 0x0200 (512)  | 64 words | R         | 1st Warning Event Information                                  |
| 0x0300 (768)  | 64 words | R         | 2st Warning Event Information                                  |
| 0x0400 (1024) | 64 words | R         | 3st Warning Event Information                                  |
| 0x0500 (1280) | 64 words | R         | 4st Warning Event Information                                  |
| 0x0600 (1536) | 64 words | R         | 5st Warning Event Information                                  |
|               |          | Po        | rt Status                                                      |
|               |          |           | Port Status                                                    |
|               |          |           | 0x0000: Disabled                                               |
|               |          |           | 0x0001: Enabled                                                |
|               |          | R         | Word 0 Hi byte = Port 1 Status                                 |
|               |          |           | Word 0 Lo byte = Port 2 Status                                 |
|               | 5 words  |           | Word 1 Hi byte = Port 3 Status                                 |
| 0x1000 (4096) |          |           | Word 1 Lo byte = Port 4 Status                                 |
|               |          |           | Word 2 Hi byte = Port 5 Status                                 |
|               |          |           | Word 2 Lo byte = Port 6 Status                                 |
|               |          |           | Word 3 Hi byte = Port 7 Status                                 |
|               |          |           | Word 3 Lo byte = Port 8 Status                                 |
|               |          |           | Word 4 Hi byte = Port 9 Status Word 4 Lo byte = Port 10 Status |
|               |          |           |                                                                |
|               | 5 words  | R         | Port Negotiation Status, force = 0x00                          |
|               |          |           | Status, auto = 0x00                                            |
|               |          |           | Word 0 Hi byte = Port 1 Status                                 |
|               |          |           | Word 0 Lo byte = Port 2 Status                                 |
|               |          |           | Word 1 Hi byte = Port 3 Status                                 |
| 0x1020 (4128) |          |           | Word 1 Lo byte = Port 4 Status                                 |
|               |          | '         | Word 2 Hi byte = Port 5 Status                                 |
|               |          |           | Word 2 Lo byte = Port 6 Status                                 |
|               |          |           | Word 3 Hi byte = Port 7 Status                                 |
|               |          |           | Word 3 Lo byte = Port 8 Status                                 |
|               |          |           | Word 4 Hi byte = Port 9 Status                                 |
|               |          |           | Word 4 Lo byte = Port 10 Status                                |
|               |          |           | Port Speed                                                     |
|               |          | R         | Status, 10M= 0x01                                              |
| 0x1040 (4160) | 5 words  |           | Status, 100M= 0x02                                             |
|               |          |           | Status, 1000M= 0x03                                            |
|               |          |           | Word 0 Hi byte = Port 1 Status                                 |

|               |          | _ |                                                                                                    |
|---------------|----------|---|----------------------------------------------------------------------------------------------------|
|               |          |   | Word 0 Lo byte = Port 2 Status Word 1 Hi byte = Port 3 Status Word 1 Lo byte = Port 4 Status Word 2 Hi byte = Port 5 Status Word 2 Lo byte = Port 6 Status Word 3 Hi byte = Port 7 Status                                                                                                    |
|               |          |   | Word 3 Lo byte = Port 8 Status Word 4 Hi byte = Port 9 Status Word 4 Lo byte = Port 10 Status                                                                                                    |
| 0x1060 (4192) | 5 words  | R | Port Duplex Status, half-duplex = 0x00 Status, full-duplex = 0x01 Word 0 Hi byte = Port 1 Status Word 0 Lo byte = Port 2 Status Word 1 Hi byte = Port 3 Status Word 1 Lo byte = Port 4 Status Word 2 Hi byte = Port 5 Status Word 2 Lo byte = Port 6 Status Word 3 Hi byte = Port 7 Status Word 3 Lo byte = Port 8 Status Word 4 Hi byte = Port 9 Status Word 4 Lo byte = Port 10 Status |
| 0x1080 (4224) | 5 words  | R | Port Flow Control Status, disabled = 0x00 Status, enabled = 0x01 Word 0 Hi byte = Port 1 Status Word 0 Lo byte = Port 2 Status Word 1 Hi byte = Port 3 Status Word 1 Lo byte = Port 4 Status Word 2 Hi byte = Port 5 Status Word 2 Lo byte = Port 6 Status Word 3 Hi byte = Port 7 Status Word 3 Lo byte = Port 8 Status Word 4 Hi byte = Port 9 Status Word 4 Lo byte = Port 10 Status  |
| 0x10A0 (4256) | 5 words  | R | Port Link Status Status, down = 0x00 Status, up = 0x01 Word 0 Hi byte = Port 1 Status Word 0 Lo byte = Port 2 Status Word 1 Hi byte = Port 3 Status Word 1 Lo byte = Port 4 Status Word 2 Hi byte = Port 5 Status Word 2 Lo byte = Port 6 Status Word 3 Hi byte = Port 7 Status Word 3 Lo byte = Port 8 Status Word 4 Hi byte = Port 9 Status Word 4 Lo byte = Port 10 Status            |
| 0x1200 (4608) | 20 words | R | Port TX rate  Ex. Port 1 runs at TX Rate(1024 Kbps = 0x400).  Word 0 of Port 1 = 0x0000  Word 1 of Port 1 = 0x0400  Word 0,1 = Port 1 TX Rate  Word 2,3 = Port 2 TX Rate  Word 4,5 = Port 3 TX Rate                                                                                                    |

|               |          |    | Word 6,7 = Port 4 TX Rate                        |
|---------------|----------|----|--------------------------------------------------|
|               |          |    | Word 8,9 = Port 5 TX Rate                        |
|               |          |    | Word 10,11 = Port 6 TX Rate                      |
|               |          |    | Word 12,13 = Port 7 TX Rate                      |
|               |          |    | Word 14,15 = Port 8 TX Rate                      |
|               |          |    |                                                  |
|               |          |    | Word 16,17 = Port 9 TX Rate                      |
|               |          |    | Word 18,19 = Port 10 TX Rate                     |
|               |          |    | Port RX rate                                     |
|               |          |    | Ex. Port 1 runs at RX Rate(1024 Kbps = 0x400).   |
|               |          |    | Word 0 of Port 1 = 0x0000                        |
|               |          |    | Word 1 of Port 1 = 0x0400                        |
|               |          |    | Word 0,1 = Port 1 RX Rate                        |
|               |          |    | Word 2,3 = Port 2 RX Rate                        |
| 0x1280 (4736) | 20 words | R  | Word 4,5 = Port 3 RX Rate                        |
|               |          |    | Word 6,7 = Port 4 RX Rate                        |
|               |          |    | Word 8,9 = Port 5 RX Rate                        |
|               |          |    | Word 10,11 = Port 6 RX Rate                      |
|               |          |    | Word 12,13 = Port 7 RX Rate                      |
|               |          |    | Word 14,15 = Port 8 RX Rate                      |
|               |          |    | Word 16,17 = Port 9 RX Rate                      |
|               |          |    | Word 18,19 = Port 10 RX Rate                     |
|               |          |    | Count of Good Packets of TX                      |
|               |          |    | Ex. Port 1 gets 0x2EEEE1FFFF good packets of TX. |
|               |          |    | Word 0 of Port $1 = 0x0000$                      |
|               |          |    | Word 1 of Port $1 = 0x002E$                      |
|               |          |    | Word 2 of Port $1 = 0xEEE1$                      |
|               |          |    | Word 3 of Port 1 = 0xFFFF                        |
|               |          |    | Word 0,1,2,3 = Port 1 good packets               |
| 0x1300 (4864) | 40 words | R  | Word 4,5,6,7 = Port 2 good packets               |
| 0x1300 (4004) | 40 Words |    | Word 8,9,10,11 = Port 3 good packets             |
|               |          |    | Word 12,13,14,15 = Port 4 good packets           |
|               |          |    | Word 16,17,18,19 = Port 5 good packets           |
|               |          |    | Word 20,21,22,23 = Port 6 good packets           |
|               |          |    | Word 24,25,26,27 = Port 7 good packets           |
|               |          |    | Word 28,29,30,31 = Port 8 good packets           |
|               |          |    | Word 32,33,34,35 = Port 9 good packets           |
|               |          |    | Word 36,37,38,39 = Port 10 good packets          |
|               |          |    | Count of Bad Packets of TX                       |
|               |          |    | Ex. Port 1 gets 0x2EEEE1FFFF bad packets of TX.  |
|               |          |    | Word 0 of Port $1 = 0x0000$                      |
|               |          |    | Word 1 of Port $1 = 0x002E$                      |
|               |          |    | Word 2 of Port 1 = 0xEEE1                        |
|               |          |    | Word 3 of Port $1 = 0xFFFF$                      |
|               |          |    | Word 0,1,2,3 = Port 1 good packets               |
| 0v1400 (5130) | 40 words | Ь  | Word 4,5,6,7 = Port 2 good packets               |
| 0x1400 (5120) | 40 words | R  | Word 8,9,10,11 = Port 3 good packets             |
|               |          |    | Word 12,13,14,15 = Port 4 good packets           |
|               |          |    | Word 16,17,18,19 = Port 5 good packets           |
|               |          |    | Word 20,21,22,23 = Port 6 good packets           |
|               |          |    | Word 24,25,26,27 = Port 7 good packets           |
|               |          |    | Word 28,29,30,31 = Port 8 good packets           |
|               |          |    | Word 32,33,34,35 = Port 9 good packets           |
|               |          |    | Word 36,37,38,39 = Port 10 good packets          |
| 0.4500 (5070) | 40       |    | Count of Good Packets of RX                      |
| 0x1500 (5376) | 40 words | R  | Ex. Port 1 gets 0x2EEEE1FFFF good packets of RX. |
| L             | I.       | _1 |                                                  |

|               |          | _       |                                                                                                    |
|---------------|----------|---------|----------------------------------------------------------------------------------------------------|
|               |          |         | Word 0 of Port 1 = 0x0000 Word 1 of Port 1 = 0x002E Word 2 of Port 1 = 0xEEE1 Word 3 of Port 1 = 0xFFFF Word 0,1,2,3 = Port 1 good packets Word 4,5,6,7 = Port 2 good packets Word 8,9,10,11 = Port 3 good packets Word 12,13,14,15 = Port 4 good packets Word 16,17,18,19 = Port 5 good packets Word 20,21,22,23 = Port 6 good packets Word 24,25,26,27 = Port 7 good packets Word 28,29,30,31 = Port 8 good packets Word 32,33,34,35 = Port 9 good packets Word 36,37,38,39 = Port 10 good packets                                                                            |
| 0x1600 (5632) | 40 words | R       | Count of Bad Packets of RX Ex. Port 1 gets 0x2EEEE1FFFF bad packets of RX. Word 0 of Port 1 = 0x0000 Word 1 of Port 1 = 0xEEE1 Word 2 of Port 1 = 0xEEE1 Word 3 of Port 1 = 0xFFFF Word 0,1,2,3 = Port 1 good packets Word 4,5,6,7 = Port 2 good packets Word 8,9,10,11 = Port 3 good packets Word 12,13,14,15 = Port 4 good packets Word 16,17,18,19 = Port 5 good packets Word 20,21,22,23 = Port 6 good packets Word 24,25,26,27 = Port 7 good packets Word 28,29,30,31 = Port 8 good packets Word 32,33,34,35 = Port 9 good packets Word 36,37,38,39 = Port 10 good packets |
|               | R        | edundar | ncy Information                                                                                                    |
| 0x2000 (8192) | 1 word   | R       | Redundancy Protocol 0x0000: None 0x0001: STP 0x0002: RSTP 0x0004: ERPS 0x0008: iA-Ring 0x0010: Compatible-Ring                                                                                                    |
| 0x2100 (8448) | 1 word   | R       | STP Root<br>0x0000: Not Root<br>0x0001: Root<br>0xFFFF: RSTP not enable                                                                                                    |
| 0x2101 (8449) | 5 words  | R       | STP Port Status 0x00: Disabled 0x01: Listening 0x02: Learning 0x03: Forwarding 0x04: Blocking 0x05: Discarding 0xFF: RSTP Not Enable                                                                                                    |

|                              |         |   | Word 3 Lo byte = Port 8 Status Word 4 Hi byte = Port 9 Status                                                                                                    |
|------------------------------|---------|---|----------------------------------------------------------------------------------------------------|
|                              |         |   | Word 3 Lo byte = Port 8 Status<br>  Word 4 Hi byte = Port 9 Status                                                                                                    |
|                              |         |   | Word 4 Lo byte = Port 10 Status                                                                                                    |
|                              |         |   | ERPS R-APS VLAN ID of the ring                                                                                                    |
|                              |         |   | Ex: 3st VLAN ID = 1, Word 2 = 0x0001                                                                                                    |
|                              |         |   | 1~4094: ID Value range<br>0x0000: VLAN ID Not Setup                                                                                                    |
| 0x2200 (8704)                | 5 words | R | Word 0 = 1st VLAN ID                                                                                                    |
| 0,2200 (0,04)                | 5 Words |   | Word 1 = 2st VLAN ID                                                                                                    |
|                              |         |   | Word 2 = 3st VLAN ID                                                                                                    |
|                              |         |   | Word 3 = 4st VLAN ID                                                                                                    |
|                              |         |   | Word 4 = 5st VLAN ID                                                                                                    |
|                              |         |   | ERPS West Port                                                                                                    |
|                              |         |   | Ex: 3st West Port = Port 2, Word 2 = 0x0002                                                                                                    |
|                              |         |   | 0x0001: Port 1                                                                                                    |
|                              |         |   | 0x0002: Port 2                                                                                                    |
|                              |         |   |                                                                                                    |
|                              |         |   | 0x000A: Port 10<br>0x000C: Trk1                                                                                                    |
|                              |         |   | 0x000C: 11k1<br>0x000D: Trk2                                                                                                    |
| 0x2230 (8752)                | 5 words | R | 0x000E: Trk3                                                                                                    |
| 0X2200 (0702)                | 5 Words |   | 0x000F: Virtual Channel                                                                                                    |
|                              |         |   | 0x00FF: VLAN ID exist but no West Port be Selected                                                                                                    |
|                              |         |   | 0xFFFF: ERPS Not Enable                                                                                                    |
|                              |         |   | Word 0 = 1st VLAN ID West Port                                                                                                    |
|                              |         |   | Word 1 = 2st VLAN ID West Port                                                                                                    |
|                              |         |   | Word 2 = 3st VLAN ID West Port                                                                                                    |
|                              |         |   | Word 3 = 4st VLAN ID West Port                                                                                                    |
|                              |         |   | Word 4 = 5st VLAN ID West Port                                                                                                    |
|                              |         |   | ERPS East Port                                                                                                    |
|                              |         |   | 1  Eyr, $2  of  1  Most$ $1  Dort = 1  Dort$ $2  Most$ $2 = 1  Dy 1  Most$                                                                                                    |
|                              |         |   | Ex: 3st West Port = Port 3, Word 2 = 0x0003                                                                                                    |
|                              |         |   | 0x0001: Port 1                                                                                                    |
|                              |         |   |                                                                                                    |
|                              |         |   | 0x0001: Port 1<br>0x0002: Port 2<br>                                                                                                    |
|                              |         |   | 0x0001: Port 1                                                                                                    |
|                              |         |   | 0x0001: Port 1<br>0x0002: Port 2<br><br>0x000A: Port 10                                                                                                    |
| 0x2240 (8768)                | 5 words | R | 0x0001: Port 1<br>0x0002: Port 2<br><br>0x000A: Port 10<br>0x000C: Trk1<br>0x000D: Trk2<br>0x000E: Trk3                                                                                                    |
| 0x2240 (8768)                | 5 words | R | 0x0001: Port 1 0x0002: Port 2 0x000A: Port 10 0x000C: Trk1 0x000D: Trk2 0x000E: Trk3 0x000F: Virtual Channel                                                                                                    |
| 0x2240 (8768)                | 5 words | R | 0x0001: Port 1 0x0002: Port 2 0x000A: Port 10 0x000C: Trk1 0x000D: Trk2 0x000E: Trk3 0x000F: Virtual Channel 0x00F: VLAN ID exist but no East Port be Selected                                                                                                    |
| 0x2240 (8768)                | 5 words | R | 0x0001: Port 1 0x0002: Port 2 0x000A: Port 10 0x000C: Trk1 0x000D: Trk2 0x000E: Trk3 0x000F: Virtual Channel 0x00F: VLAN ID exist but no East Port be Selected 0xFFFF: ERPS Not Enable                                                                                                    |
| 0x2240 (8768)                | 5 words | R | 0x0001: Port 1 0x0002: Port 2 0x000A: Port 10 0x000C: Trk1 0x000D: Trk2 0x000E: Trk3 0x000F: Virtual Channel 0x00F: VLAN ID exist but no East Port be Selected 0xFFFF: ERPS Not Enable Word 0 = 1st VLAN ID East Port                                                                                             |
| 0x2240 (8768)                | 5 words | R | 0x0001: Port 1 0x0002: Port 2 0x000A: Port 10 0x000C: Trk1 0x000D: Trk2 0x000E: Trk3 0x000F: Virtual Channel 0x00F: VLAN ID exist but no East Port be Selected 0xFFFF: ERPS Not Enable Word 0 = 1st VLAN ID East Port Word 1 = 2st VLAN ID East Port                                                              |
| 0x2240 (8768)                | 5 words | R | 0x0001: Port 1 0x0002: Port 2 0x000A: Port 10 0x000C: Trk1 0x000D: Trk2 0x000E: Trk3 0x000F: Virtual Channel 0x00F: VLAN ID exist but no East Port be Selected 0xFFFF: ERPS Not Enable Word 0 = 1st VLAN ID East Port Word 1 = 2st VLAN ID East Port Word 2 = 3st VLAN ID East Port                               |
| 0x2240 (8768)                | 5 words | R | 0x0001: Port 1 0x0002: Port 2 0x000A: Port 10 0x000C: Trk1 0x000D: Trk2 0x000E: Trk3 0x000F: Virtual Channel 0x00F: VLAN ID exist but no East Port be Selected 0xFFF: ERPS Not Enable Word 0 = 1st VLAN ID East Port Word 1 = 2st VLAN ID East Port Word 2 = 3st VLAN ID East Port Word 3 = 4st VLAN ID East Port |
| 0x2240 (8768)  0x2250 (8784) | 5 words | R | 0x0001: Port 1 0x0002: Port 2 0x000A: Port 10 0x000C: Trk1 0x000D: Trk2 0x000E: Trk3 0x000F: Virtual Channel 0x00F: VLAN ID exist but no East Port be Selected 0xFFFF: ERPS Not Enable Word 0 = 1st VLAN ID East Port Word 1 = 2st VLAN ID East Port Word 2 = 3st VLAN ID East Port                               |

| 0x0001                                                 |                        |
|--------------------------------------------------------|------------------------|
| 0x0001: Forwarding                                     |                        |
| 0x0002: Blocking                                       |                        |
| 0x0003: Signal Fail Blocking                           |                        |
| 0x000F: Virtual Channel                                |                        |
| 0x00FF: VLAN ID exist but no \                         | West Port be Selected  |
| 0xFFFF: ERPS Not Enable                                |                        |
| Word 0 = 1st VLAN ID West Po                           | ort Status             |
| Word 1 = 2st VLAN ID West Po                           | ort Status             |
| Word 2 = 3st VLAN ID West Po                           | ort Status             |
| Word 3 = 4st VLAN ID West Po                           | ort Status             |
| Word 4 = 5st VLAN ID West Po                           |                        |
| ERPS East Port Status                                  |                        |
| Ex: 3st East Port Status = Block                       | king Word $2 = 0x0002$ |
| 0x0001: Forwarding                                     | mig, rrora z oxocoz    |
| 0x0002: Blocking                                       |                        |
| 0x0003: Signal Fail Blocking                           |                        |
| 0x000F: Virtual Channel                                |                        |
| 0x2260 (8800) 5 words R 0x00FF: VLAN ID exist but no I | Fest Port be Selected  |
| 0xFFFF: ERPS Not Enable                                | Lest I of be deleted   |
| Word 0 = 1st VLAN ID East Po                           | rt Status              |
| Word 1 = 2st VLAN ID East Po                           |                        |
| Word 2 = 3st VLAN ID East Po                           |                        |
| Word 3 = 4st VLAN ID East Po                           |                        |
| Word 4 = 5st VLAN ID East Po                           |                        |
|                                                        | it Status              |
| ERPS Node State                                        | Word 2 - 0v0002        |
| Ex: 3st Node State = Protection                        | 1,  VOIG  2 = 0  VOOO2 |
| 0x0001: None                                           |                        |
| 0x0002: Idle                                           |                        |
| 0x0003: Protection                                     |                        |
| 0x2270 (8816) 5 words R 0xFFFF: ERPS Not Enable        | -1-                    |
| Word 0 = 1st VLAN ID Node St                           |                        |
| Word 1 = 2st VLAN ID Node St                           |                        |
| Word 2 = 3st VLAN ID Node St                           |                        |
| Word 3 = 4st VLAN ID Node St                           |                        |
| Word 4 = 5st VLAN ID Node St                           | ale                    |
| ERPS RPL Owner                                         |                        |
| 0x2280 (8832) 5 word R 0x0000: Disabled                |                        |
| 0x0001: Enabled                                        |                        |
| iA-Ring Master Status                                  |                        |
| 0x2300 (8960) 1 word R 0x0000: Disabled                |                        |
| UX0001: Enabled                                        |                        |
| 0xFFFF: iA-Ring not enable                             |                        |
| 1st Ring Port                                          |                        |
| Ex: 1st Ring Port = Port 2, Wor                        | d 0 = 0x0002           |
| 0x0001: Port 1                                         |                        |
| 0x2301 (8961)                                          |                        |
|                                                        |                        |
| 0x000A: Port 10                                        |                        |
| 0xFFFF: iA-Ring not enable                             |                        |
| 2st Ring Port                                          |                        |
| Ex: 2st Ring Port = Port 3, Wor                        | d 0 = 0x0003           |
| 0x2302 (8962)                                          |                        |
| 0x0002: Port 2                                         |                        |
|                                                        |                        |

Industrial Managed Ethernet Switch

## **User Manual**

錯誤! 使用 [常用] 索 引標籤將 Heading 1,Product Manual 套用到您想要在此處 顯示的文字。

|  | 0x000A: Port 10            |
|--|----------------------------|
|  | 0xFFFF: iA-Ring not enable |

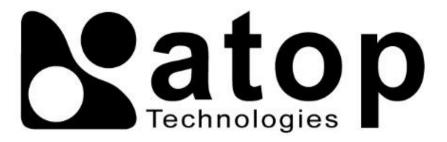

## Atop Technologies, Inc.

www.atoponline.com

# TAIWAN HEADQUARTER and INTERNATIONAL SALES:

2F, No. 146, Sec. 1, Tung-Hsing Rd, 30261 Chupei City, Hsinchu County Taiwan, R.O.C.

Tel: +886-3-550-8137 Fax: +886-3-550-8131 sales@atop.com.tw

## **ATOP CHINA BRANCH:**

3F, 75<sup>th</sup>, No. 1066 Building, Qingzhou North Road, Shanghai, China Tel: +86-21-64956231